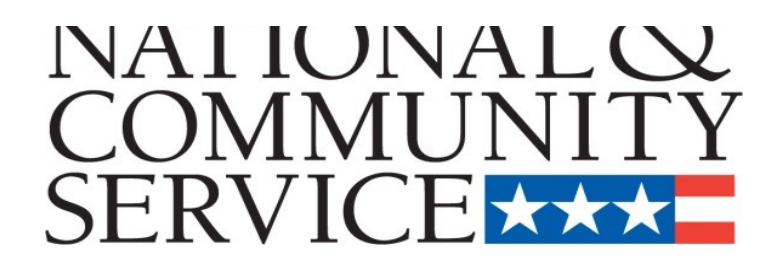

# **Senior Corps Grant Application** eGrants Step-by-Step Instructions

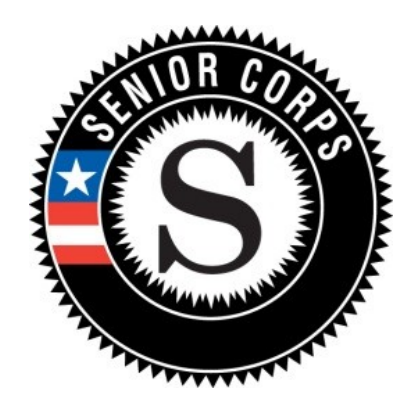

**Retired and Senior Volunteer Program (RSVP) Foster Grandparent Program (FGP) Senior Companion Program (SCP)**

for

**Competitive Applications Non-Competitive Administrative Renewals Continuation Applications**

### **BEFORE GETTING STARTED**

Before reviewing the eGrants step-by-step instructions: (1) Please ensure that you have fully read the Senior Corps Grant Application Instructions. The document addresses the instructions for applicants applying for competitive, continuation, or renewal grants.

*For RSVP: See Grant Application Instructions Volume I. For FGP and SCP: See Grant Application Instructions Volume II.*

(2) If you have not already done so, please create your Organizational Profile in our eGrants system as all grantees must have an eGrants account before submitting an application.

## **Instructions for Logging into eGrants** (*for NEW and PREVIOUS Applicants)*

Click on the eGrants link to start your grant application (<https://egrants.cns.gov/espan/main/login.jsp>)*.*  The next step depends on your status as a grantee whether you are a current grantee or a new grantee.

\*Note: You may have to temporarily enable pop-ups in order to move forward with your grant application.

- **A. Current or Previous Grantees**: Type in your grantee user name and password. Click the "Login to eGrants" link.
	- i. If you cannot remember your eGrants username or password, please contact the National Service Hotline at (800) 942-2677 (M-F, 8:00A.M. – 8:00P.M. Eastern Time). **If you have an existing account, please do not open a** *new* **account, but work with the Hotline to gain access to your pre-existing grantee account.**
	- ii. Skip to Instructions for Starting a New Grant Application.

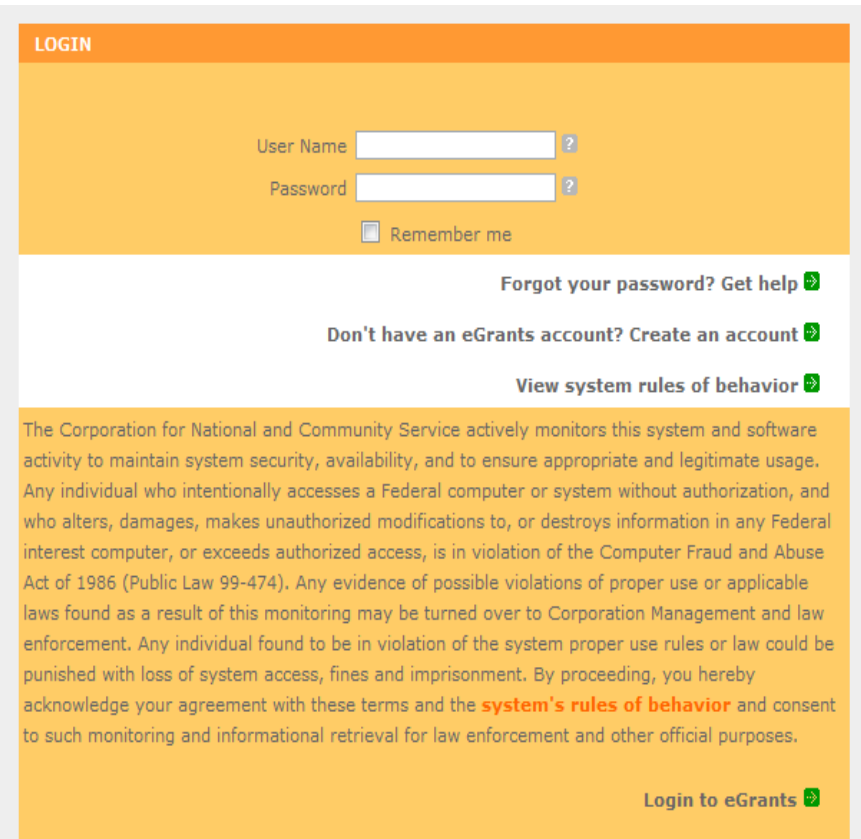

#### **CREATE AN EGRANTS ACCOUNT** Please click on one of the following links to create an appropriate eGrants account. **B. Potential/New Grantees:** If Become a Peer Reviewer you do not have a grantee account in eGrants, please establish your profile. Create a Grantee account i. Click *"Don't have an eGrants account? Create an account"* Already have an eGrants account? Proceed to Login ii. Click on the "*Create a Grantee account"* **BECOME A GRANT APPLICANT** iii. Click on the *"This is* Please select one of the following options below. *my first time. I want to create a new* I have an eGrants account...<sup>2</sup> *account with eGrants..." link*. This is my first time. I want to create a new account with eGrants... $\blacksquare$ Already have an eGrants account? Proceed to Login 2

## **Instructions for Creating an Organizational Profile** (*for NEW Applicants only)*

link.

link.

## **PART I – FACESHEET Instructions: eGrants "Applicant" and "Application" Sections**

Follow the prompts entering all requested information. There are 6 sections that will need to be completed in chronological order.

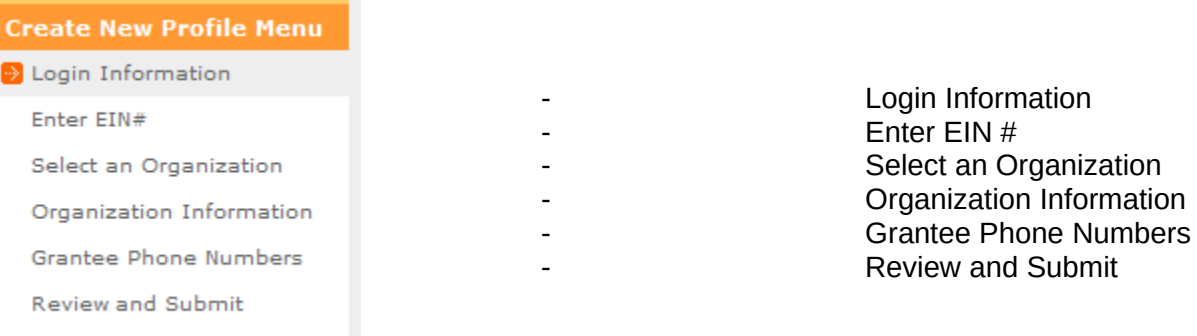

## Note: Fields with a red asterisk (\*) are required.

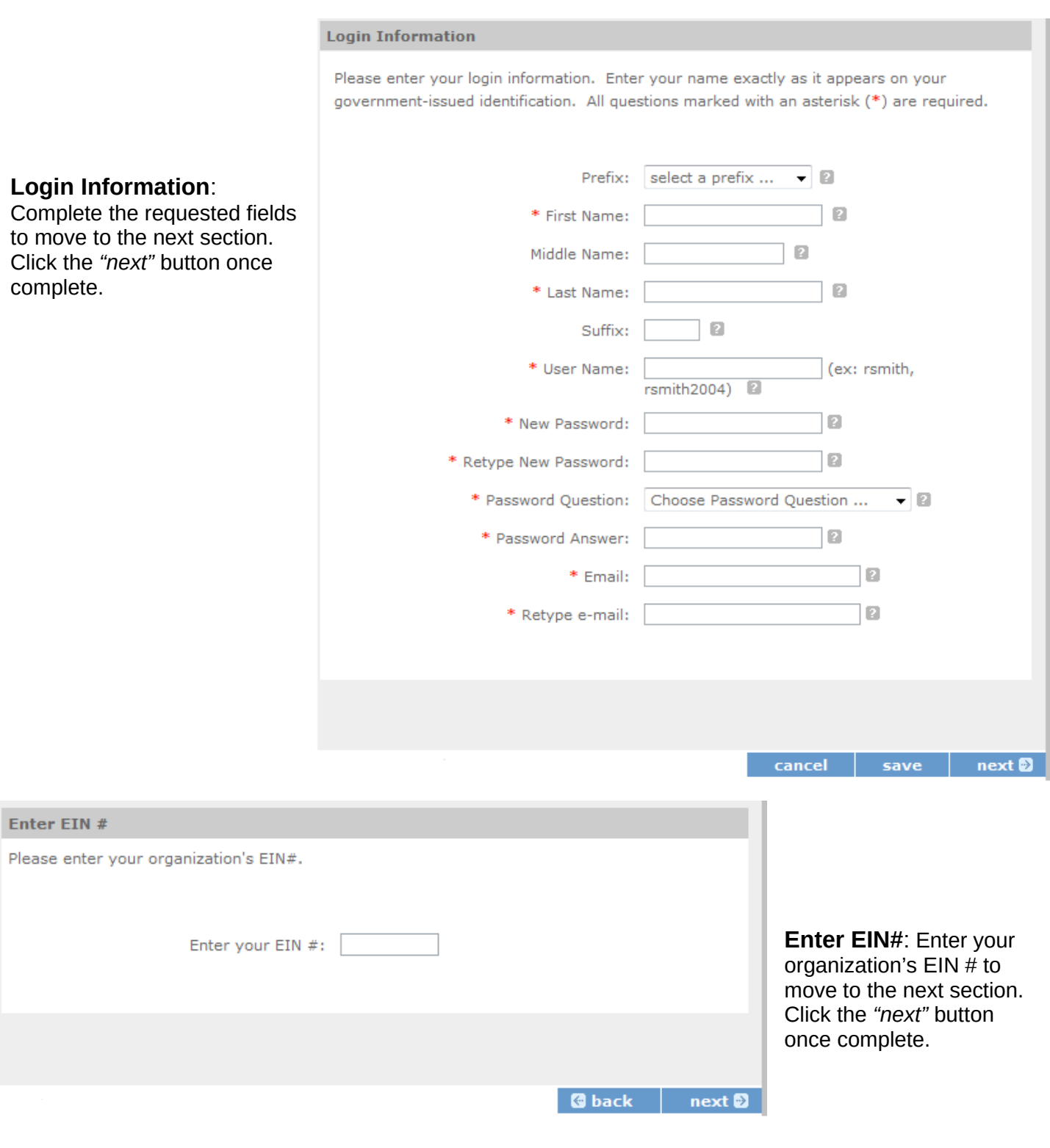

**Select an Organization**: After you have typed in your EIN number, you will have 2 choices: (a) Select the organizational profile you are submitting a grant application for **OR…..**

- (b) Create a new organizational profile for your EIN number*.*
- Click the *"next"* button once you have selected a radio button for a new organization or an existing one.

**If an existing organizational profile is listed, please do not create a new organization. Instead, work with the Hotline to gain access to your pre-existing organization.** 

#### **Select an Organization**

Your EIN# already exists in our record of organizations. Please make a selection below, and click next to proceed, or back to try another EIN.

#### List of Organizations with EIN# 012345678

• Create a new organizational profile for EIN# 012345678. OR select an existing

### org below

- ⊙ Kansas City, MO
	- ⊙ Ithaca, NY
- ⊙ fayetteville, NC
- ⊙ . Phoenix, AZ
- ⊙ San Juan, PR ٠
- $\circ$ San Juan, PR
- ⊙ Sunvalley, FL
- ⊙ Washington, DC

**@** back next<sup>®</sup> **Organization Information**: Depending on whether you created a new organizational profile or selected one in the previous screen, you will have one of the 2 screens appear.

*Selecting an existing Organizational Profile:*

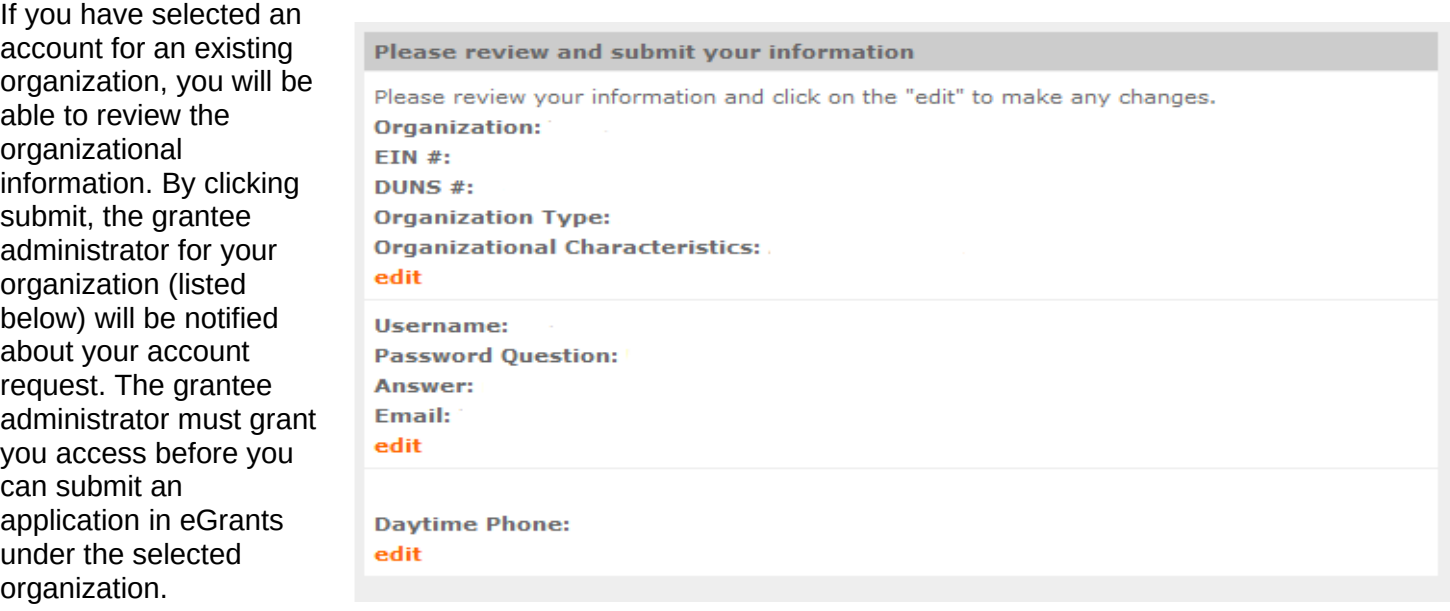

If a new employee of you organization needs to create an eGrants account (ex. Project Director, Authorized Representative, Bookkeeper) they would follow these same steps to create an account linked to you organization. Any eGrants accounts for employees who are no longer at the organization should be disabled.

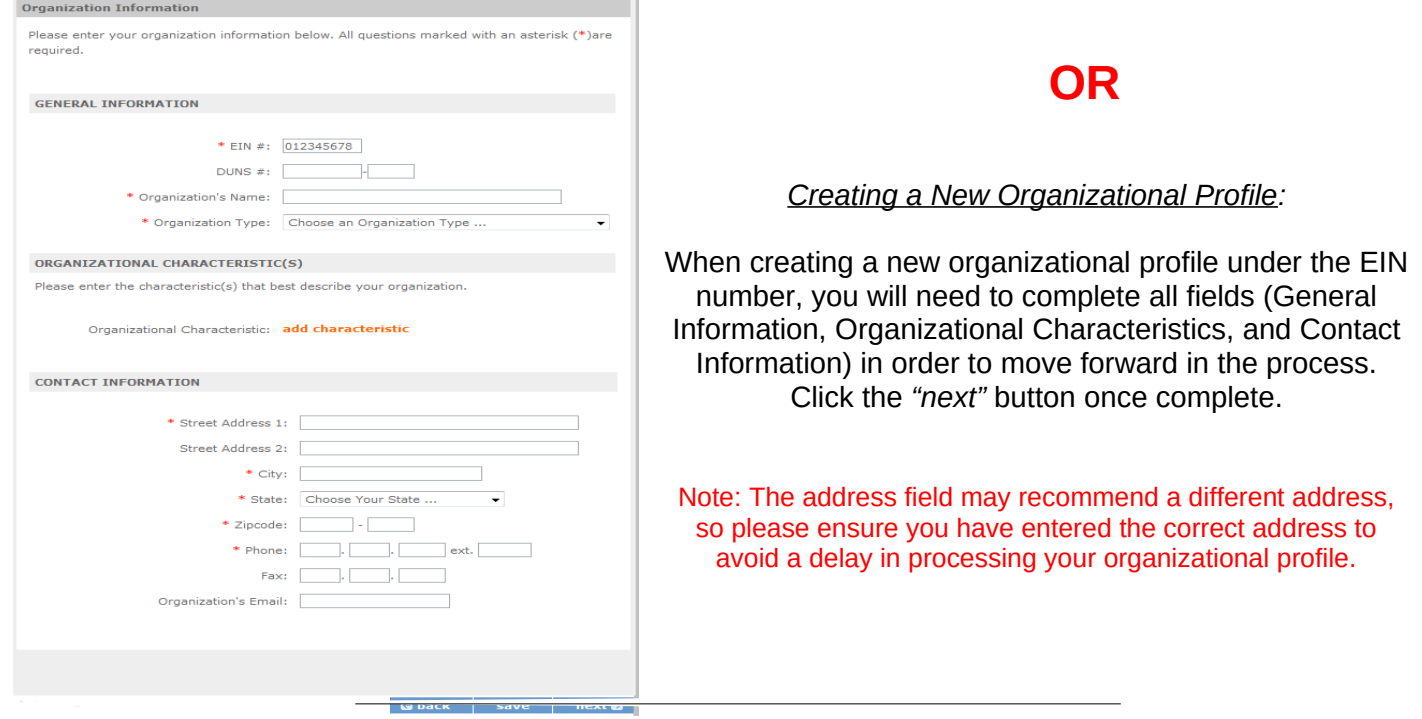

#### **Grantee Phone Grantee Phone Numbers Numbers:** Enter at Please enter your phone/fax information below. All questions marked with an asterisk (\*)are least 1 convenient required. daytime phone number for your \* Daytime Phone:  $ext.$ 10 organization. We  $\Box$ recommend entering Evening Phone: 2 numbers for  $\boxed{2}$ Fax: emergency scenarios. Click the 10 Cell: *"next"* button, once complete. **G** back save next<sup>®</sup>

### **Review and Submit:** Please review and verify that all information you are submitting is correct.

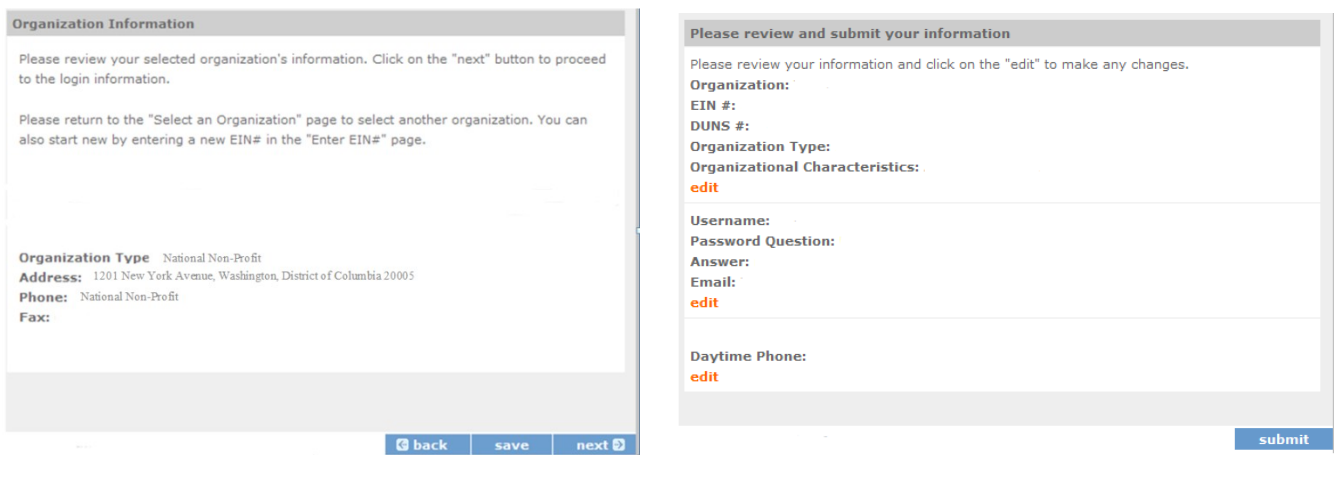

7

**Instructions for Starting a New Grant Application for your Organization** (*for all*

*Senior Corps Programs)*

Log into eGrants using your username and password (https://egrants.cns.gov/espan/main/login.jsp)

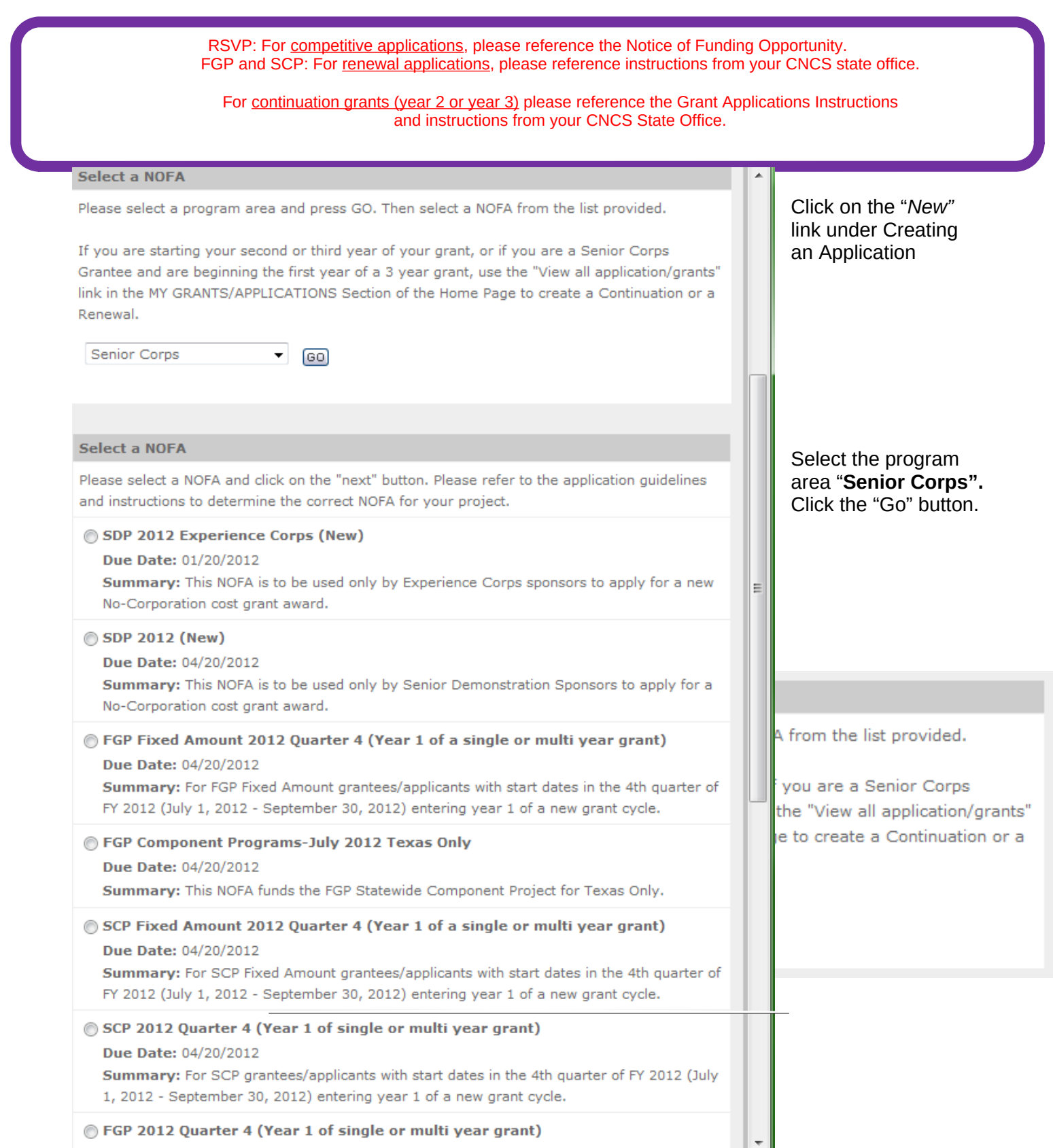

A list of NOFA options will appear. Select the appropriate NOFA and click the *"next"* link.

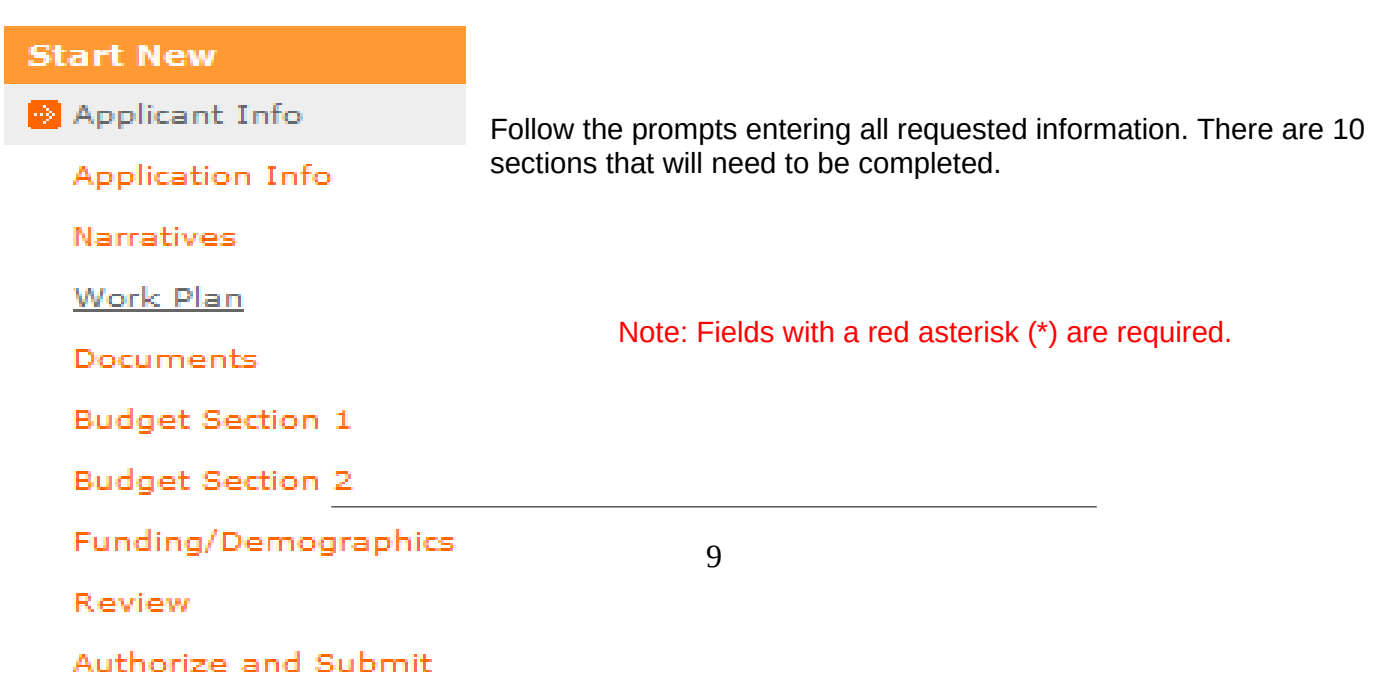

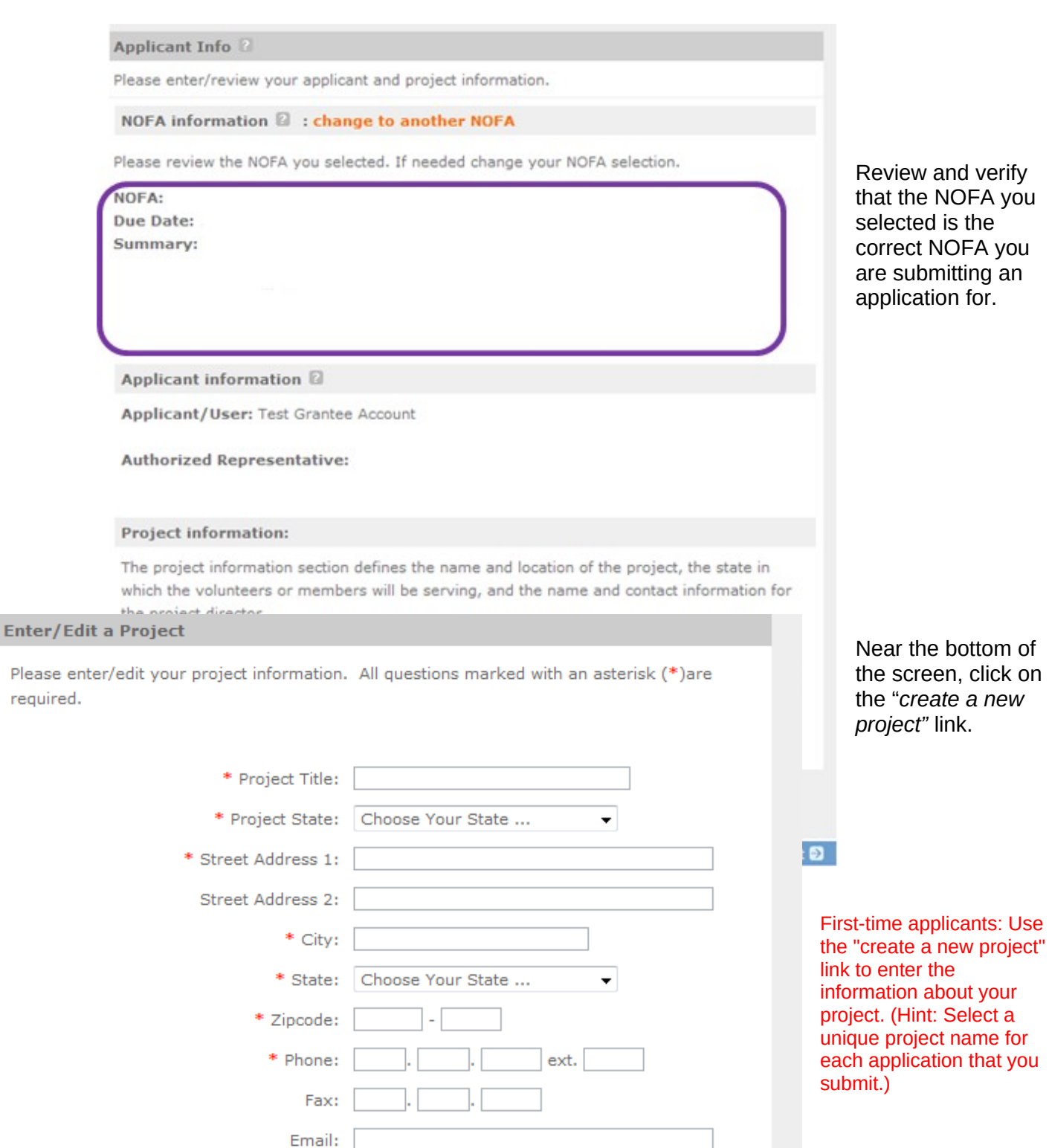

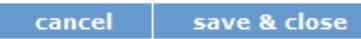

#### Enter the required fields for your project information. Once complete click 'save & close'.

#### **Project information:** Applicants: Use the view/edit link to review the project name and The project information section defines the name and location of the project, the state in address and update as necessary which the volunteers or members will be serving, and the name and contact information for and confirm that the project name the project director. associated with this request matches the project name used last year. First-time applicants: Use the "create a new project" link to enter the information about your project. (Hint: Select a unique project name for each application that you submit.) Continuation Requests and Recompete Applicants: Use the view/edit link to review the project name and address and update as necessary and confirm that the project name associated Enter or select your Project with this request matches the project name used last year. Director and Project Website Select a project another test project title URL (if applicable). Once enter new | view/edit 2 complete, click the next button. \* Project Direc nter new | view/edit Project Website URL: ø 1000 chars) List Cities, Counties or States 2 next<sup>®</sup> save À Please refer to the *Senior Corps Grant Application Instructions* on what information to enter.

Continuation and Renewal

#### **Project Start and End Dates** Proposed Start Date: Month  $\blacktriangleright$  / Day  $\blacktriangleright$  /  $\boxed{2}$  $\overline{\phantom{a}}$ Proposed End Date: Month v Day 2012 n

Select the proposed Start and End Dates. This is a 3-year period, also known as the "project period".

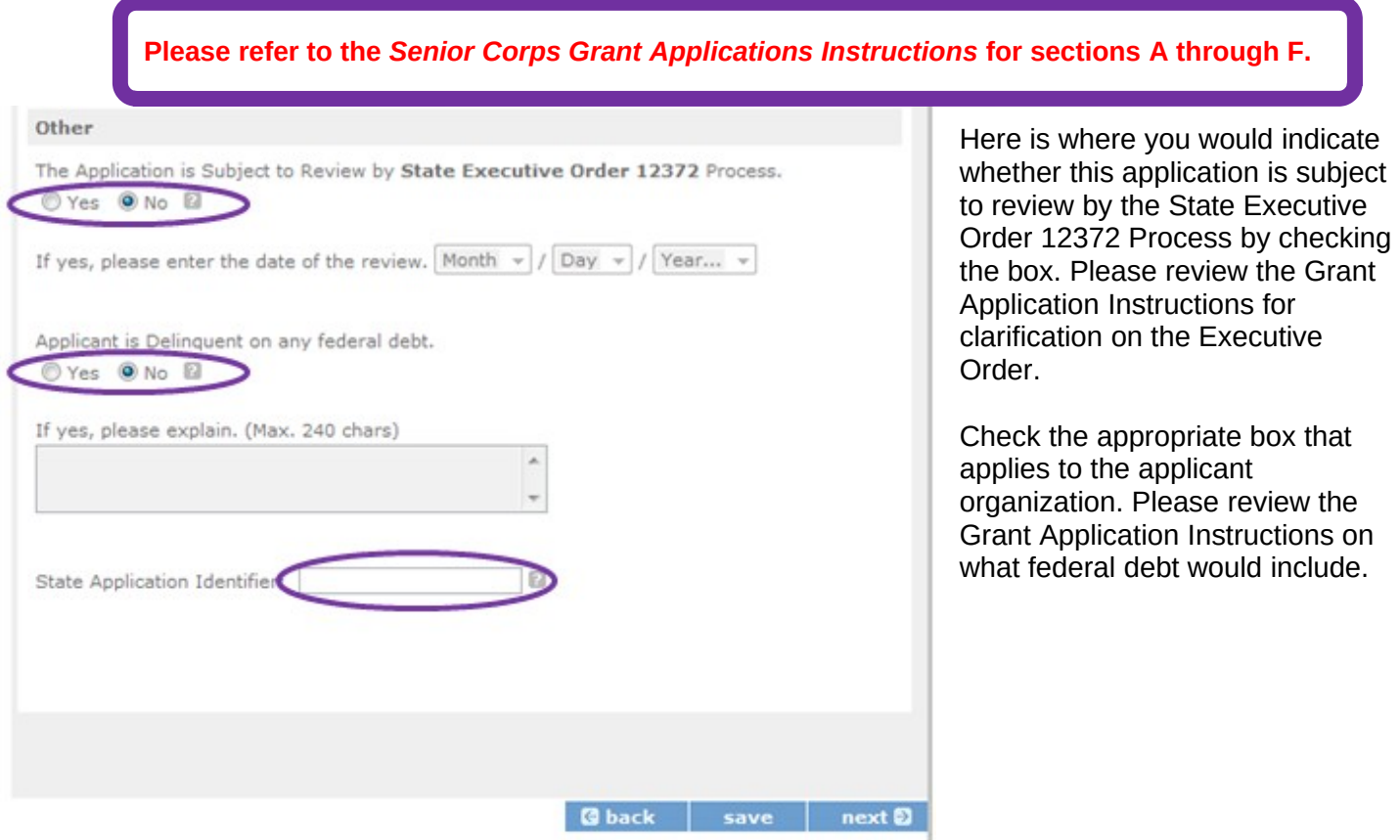

## **PART II – Project Narrative Instructions (eGrants "Narratives" Sections)**

The purpose of the program narratives is for you to provide a project plan with a clear and compelling justification for achieving results with the requested funds.

You may not exceed 25 double-spaced pages for the Narratives, including the Executive Summary as the pages print out from eGrants.

In the case of **competitive grants,** reviewers will not consider material submitted over the page limit, even if eGrants allows you to enter and submit text over the limit. From the Review and Submit page, print out your application prior to final submission to ensure it is not over the 25 page limit. This limit does not include the budget and performance measures.

### **Section A. Executive Summary**

Please enter the Executive Summary

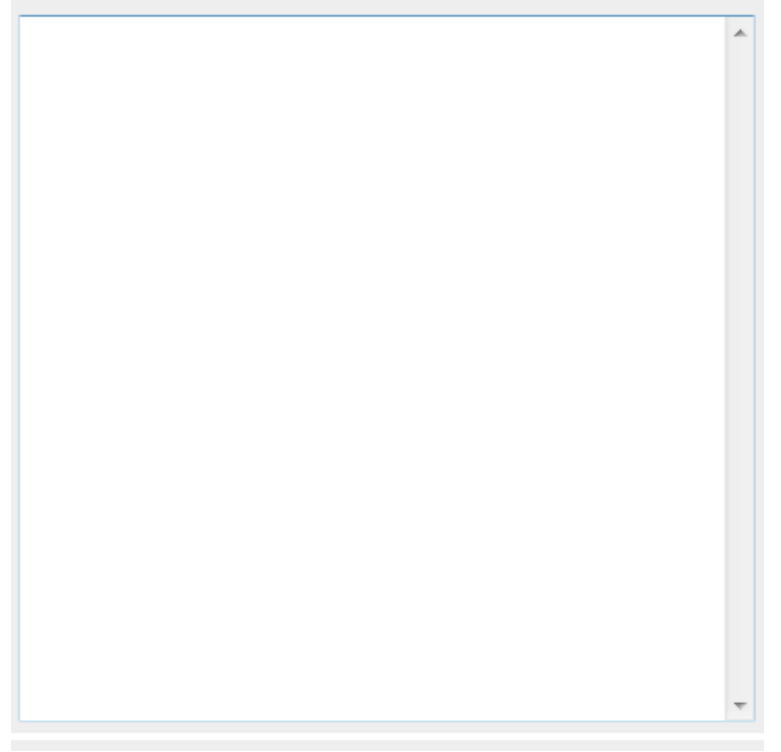

In this section, please provide a summary of your proposed or ongoing project. The Executive Summary must be no longer than one page.

**NOTE:** CNCS will post these summaries on [www.nationalservice.gov](http://www.nationalservice.gov/) in the interest of transparency and open government.

## **Section B. Strengthening Communities**

Competitive RSVP grants and Renewal FGP & SCP grants must align with the Performance Measures Requirements. The requirements are listed in the eGrants Application Instructions and the Appendices. The unit of measure for performance measures requirements is "unduplicated [RSVP, FGP, or SCP] volunteers".

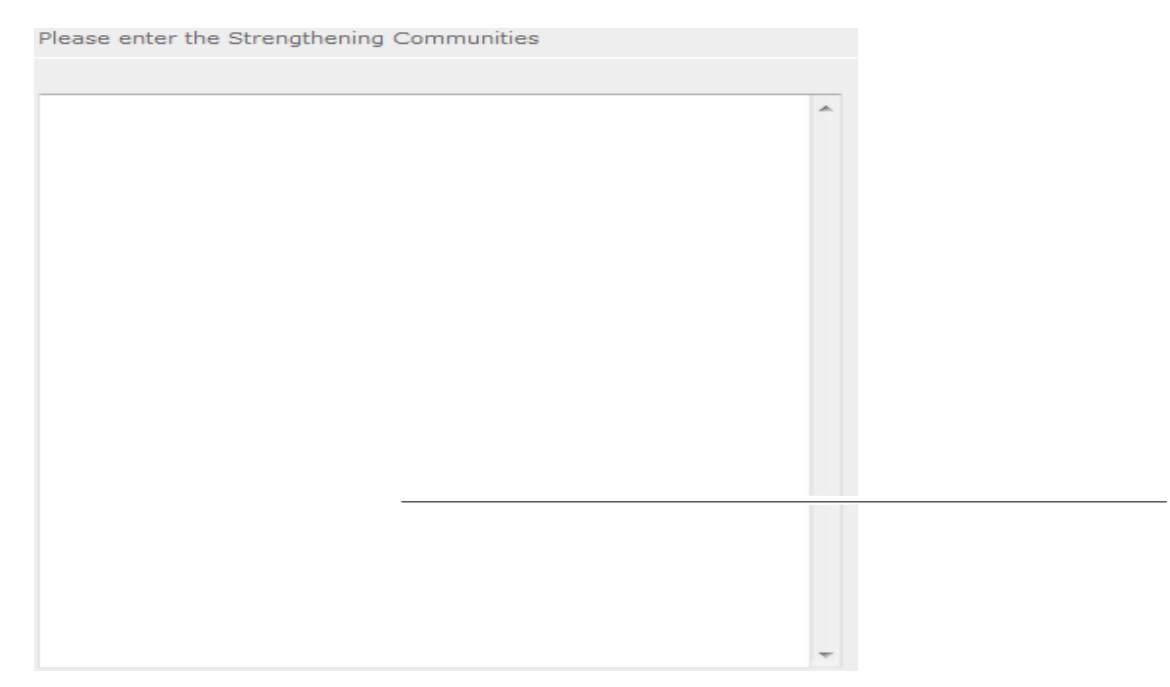

## **Section C. Recruitment and Development**

Please enter the Recruitment and Development À

**Section D. Program Management**

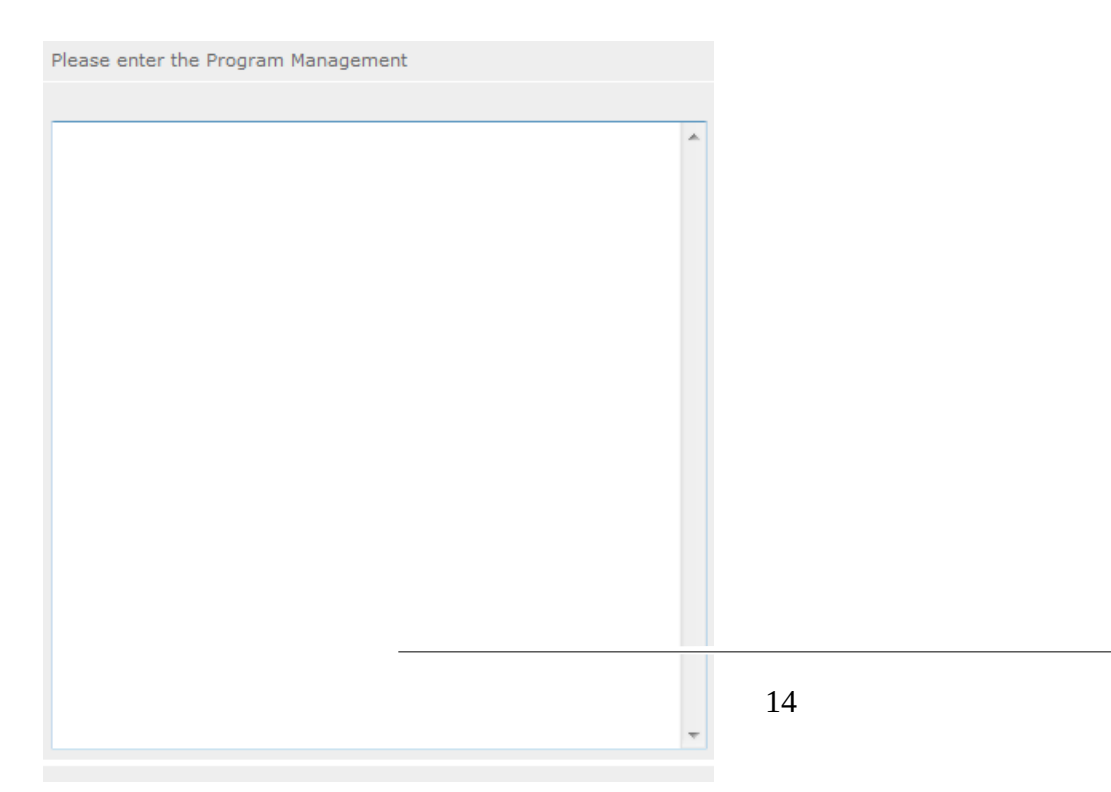

## **Section E. Organizational Capability**

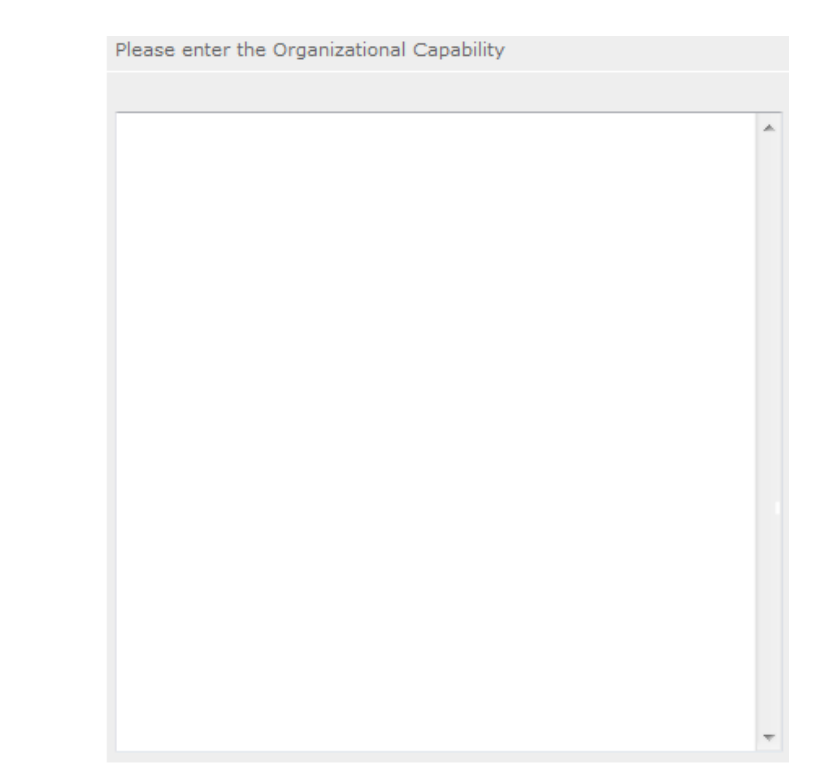

**Section F. Other NOFA Requirements – Reference ONLY**

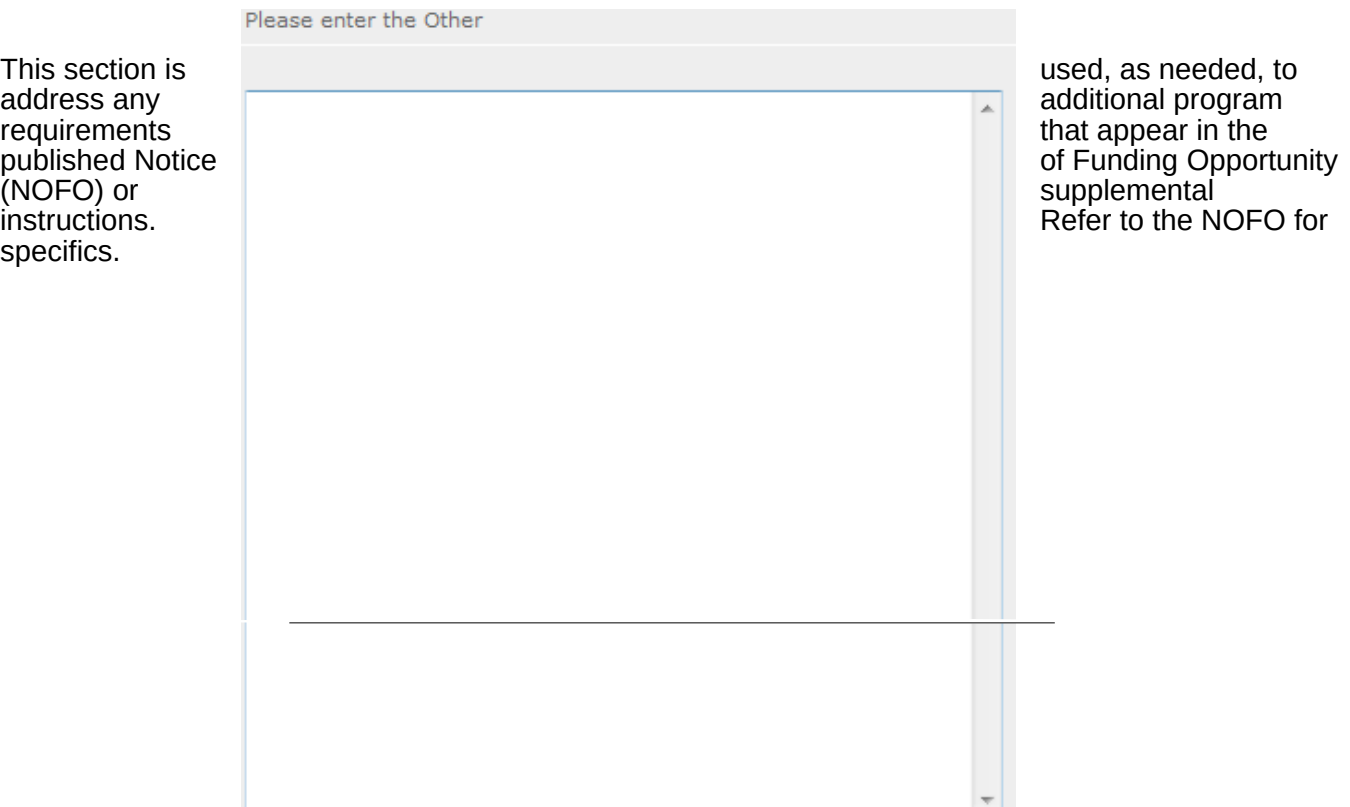

## **PART III – Performance Measures and Work Plans – eGrants "Work Plan" Section**

For RSVP Competitive applicants and FGP & SCP Renewals, this section must be completed.

For Continuation Applicants, you MUST UPDATE the continuation grant application to reflect any changes from previous submission to ensure that Performance Measures and Work Plans are aligned to the proposed activities and outcomes in the upcoming year.

Please refer to the Senior Corps Grant Application Instructions as you complete the Work Plans.

## A: For RSVP applicants

Click to enter the work plan Performance Measure Module.

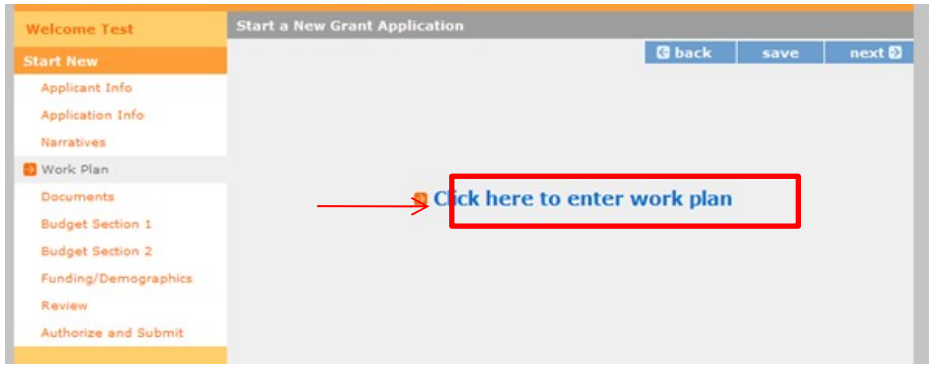

Click Begin to start entering work plans.

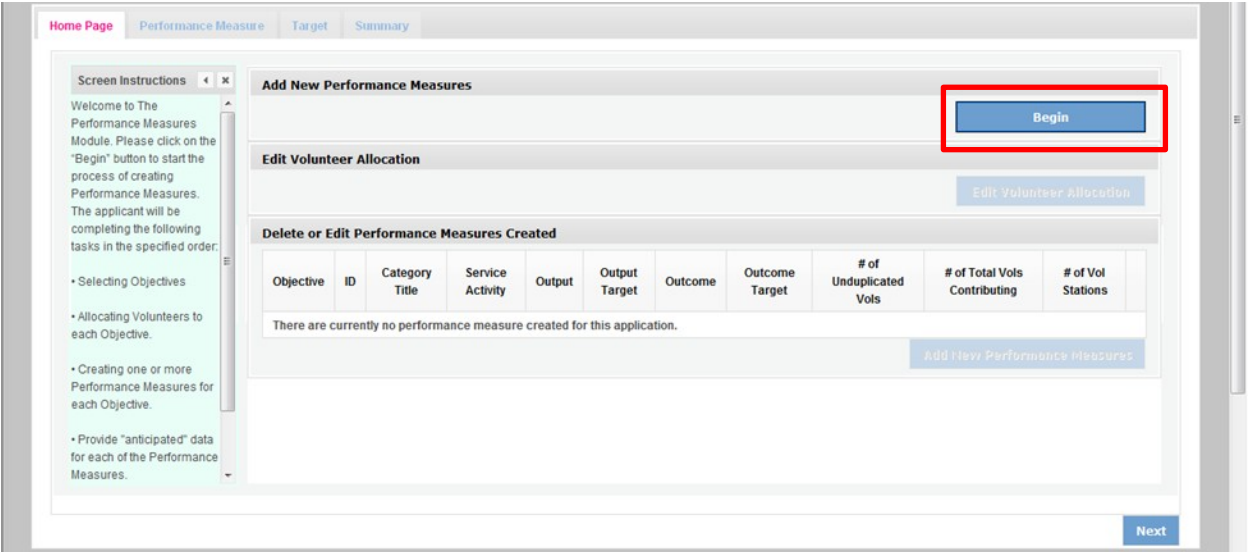

The Objectives tab displays the options for work plan development. The six CNCS Focus Areas are displayed: Disaster Services, Economic Opportunity, Education, Environmental Stewardship, Healthy Futures, and Veterans and Military Families. In addition, Capacity Building and Other Community Priorities may also be selected for work plan development.

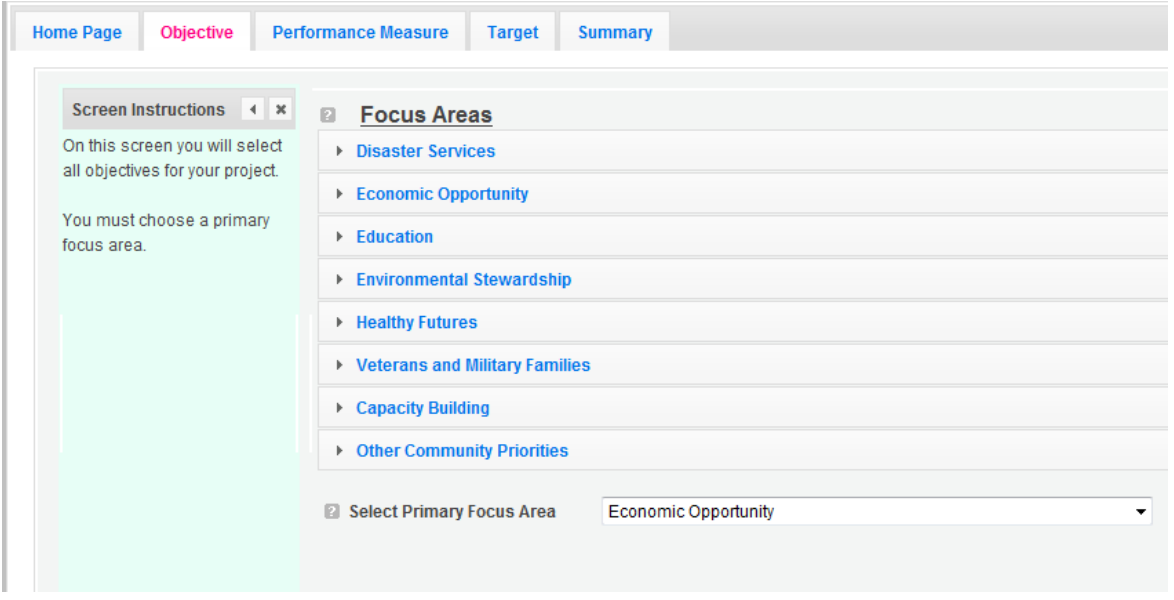

Clicking on each Focus Area will show specific objectives available for that Focus Area. Check the boxes next to each objective to create work plans in that particular objective. The objective option for Disaster Services is Disaster Assistance Provided.

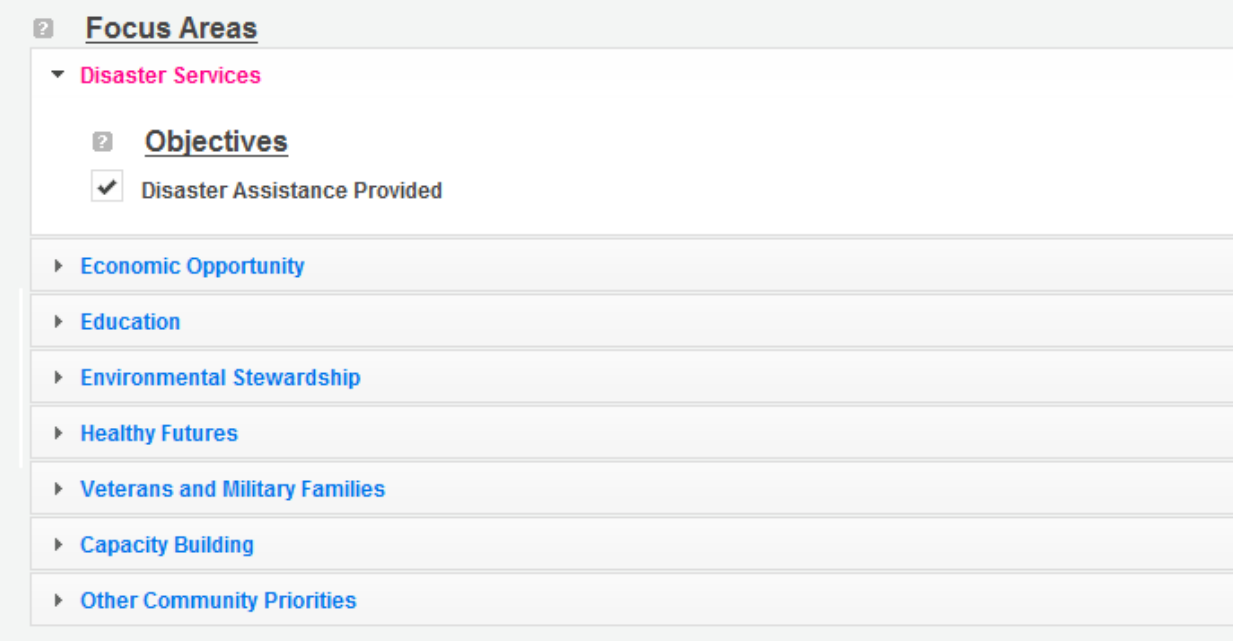

The objective options for Economic Opportunity are Employment, Financial Literacy, and Housing.

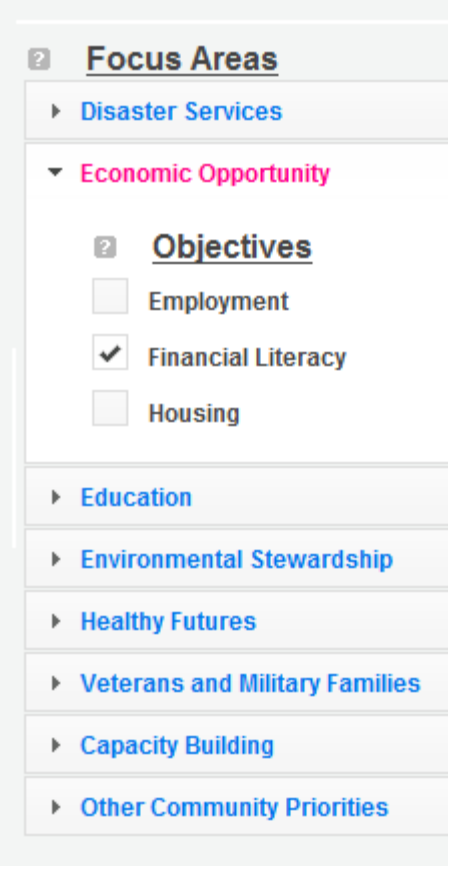

▶ Other Community Priorities

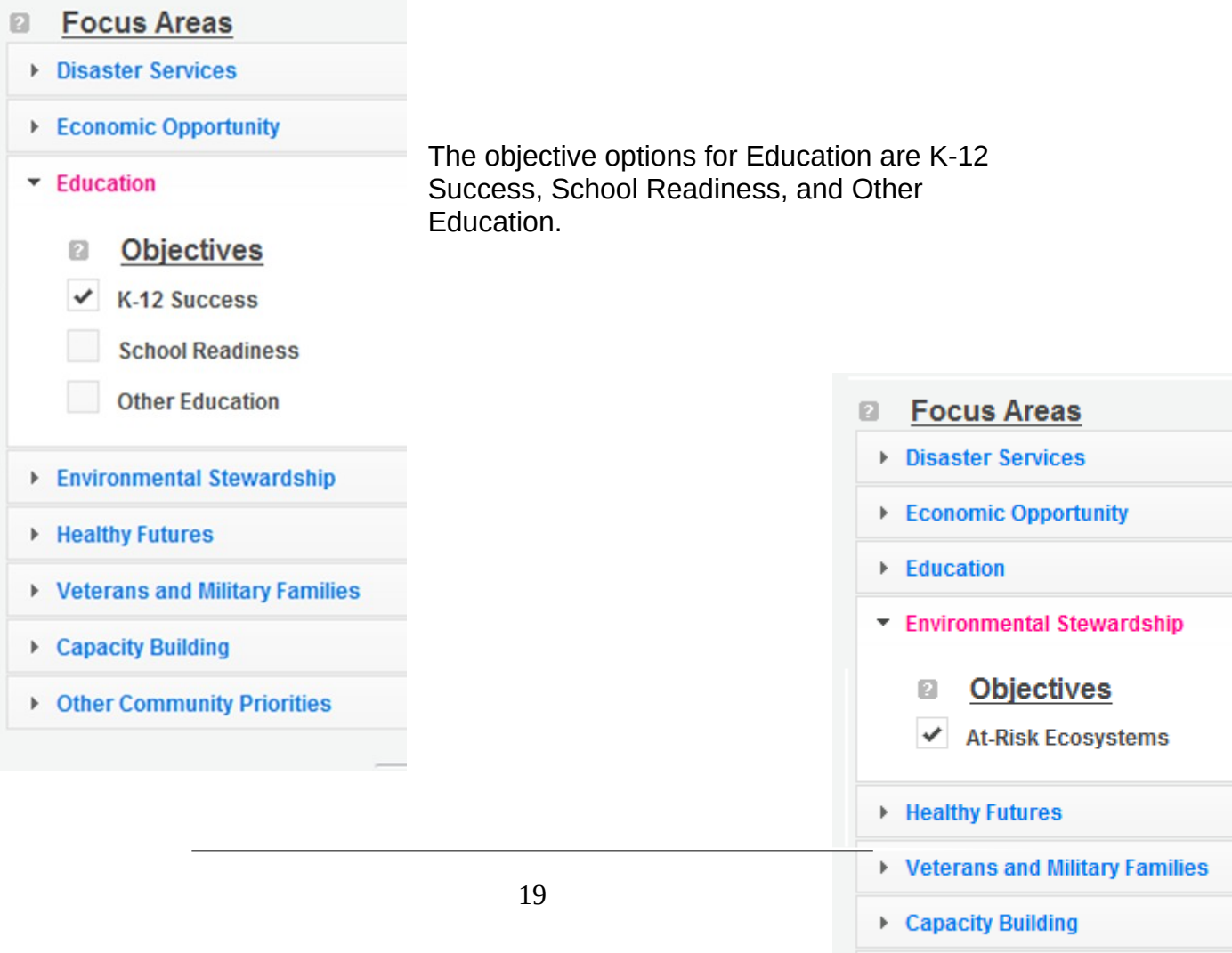

The objective option for Environmental Stewardship is At-Risk Ecosystems.

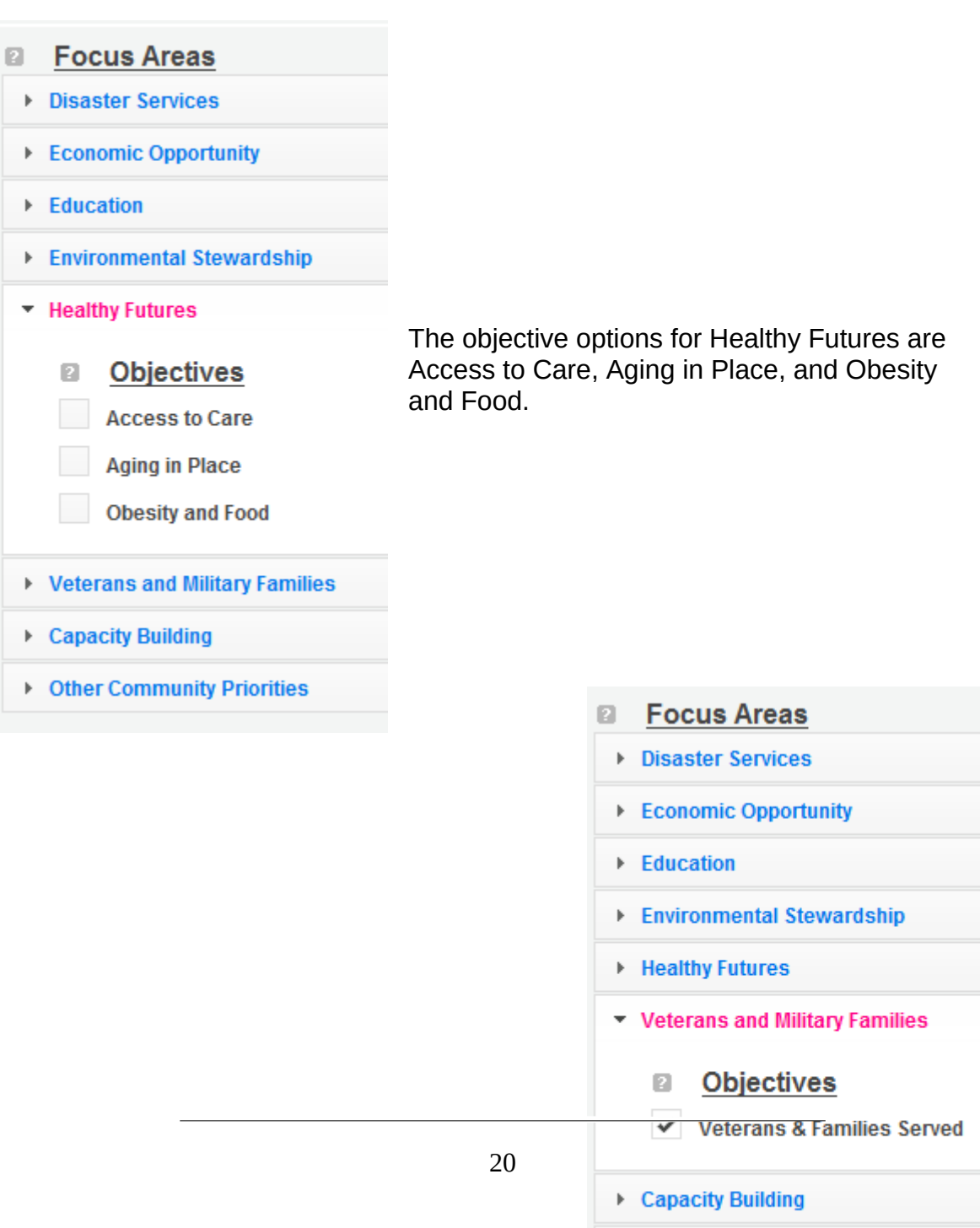

▶ Other Community Priorities

The objective option for Veterans and Military Families is Veterans & Families Served.

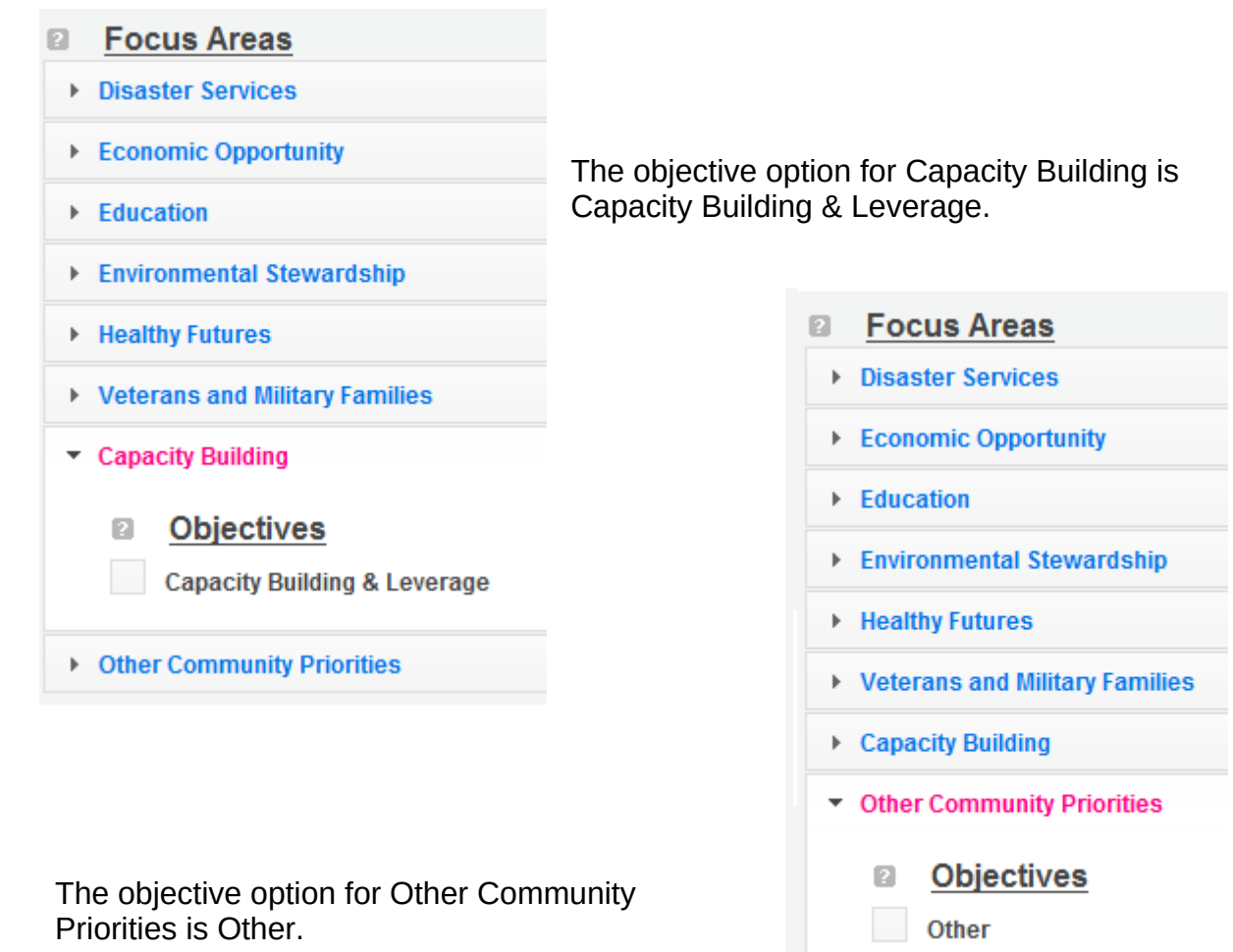

When all necessary objectives have been selected, choose a Primary Focus Area from the drop down list at the bottom. Only the Focus Areas that are part of the objectives that were previously selected will show up on this list. Then click Next or the Performance Measures tab to move to the Performance Measures tab.

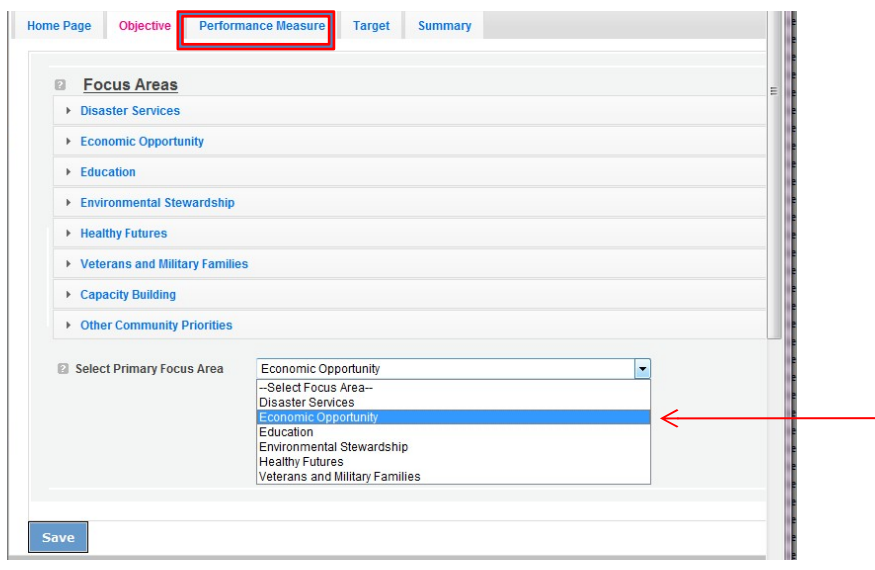

The Performance Measure tab allows you to create sets of aligned performance measures for all the grant activities you will measure. The work plans you will develop are for the objectives that were previously selected. Begin by selecting a Category Title from the drop down options.

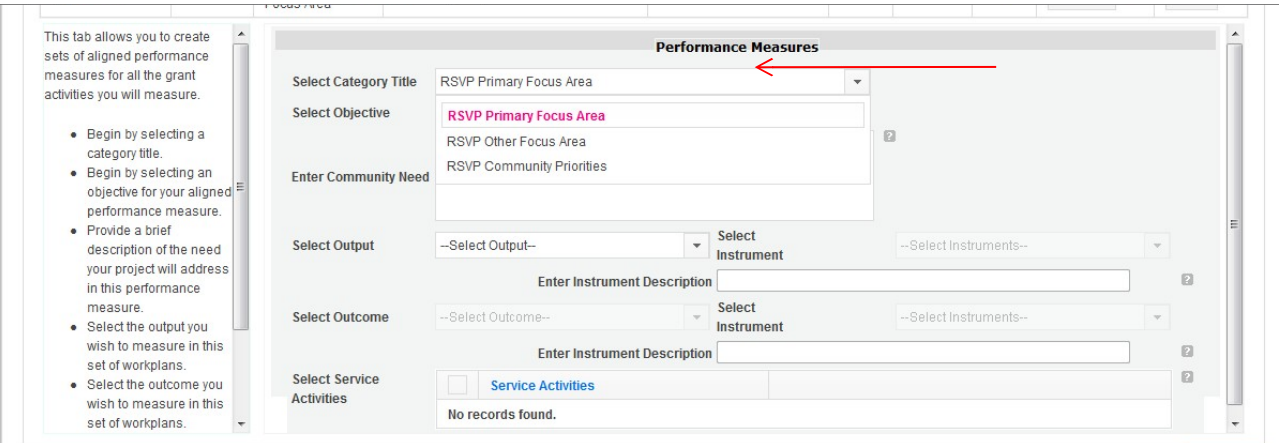

Select an objective for your aligned Performance Measure. The objectives dropdown list will generate based on the category title selected.

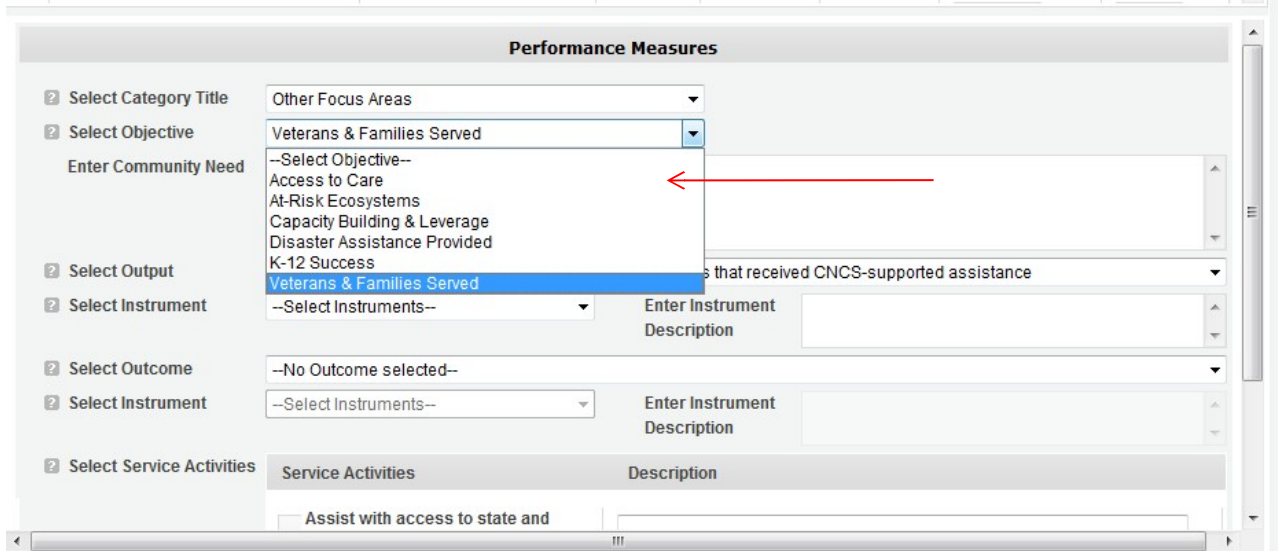

Provide a brief description of the need your project will address in this Performance Measure.

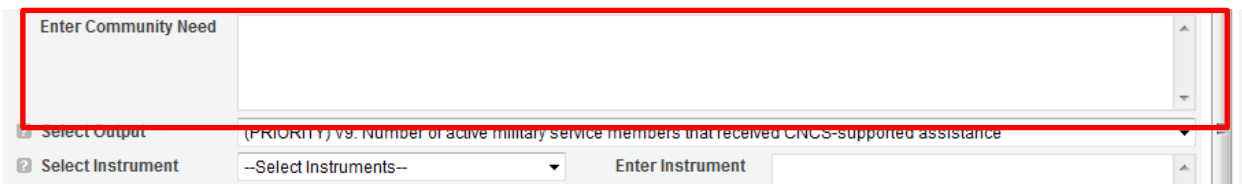

Select the output you wish to measure in this set of work plans. The output dropdown list will generate based on the objective selected.

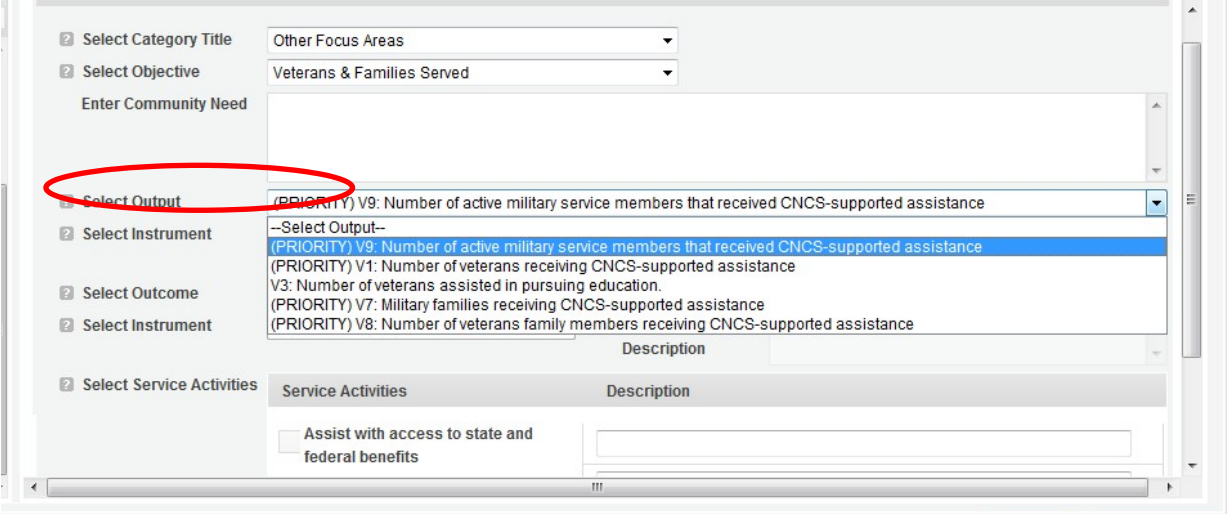

Select the instrument you plan to use to measure the output. The instrument dropdown list will generate based on the output selected. Enter an instrument

description. Give the name of the instrument and briefly describe who will collect the data from whom, and when it will be collected.

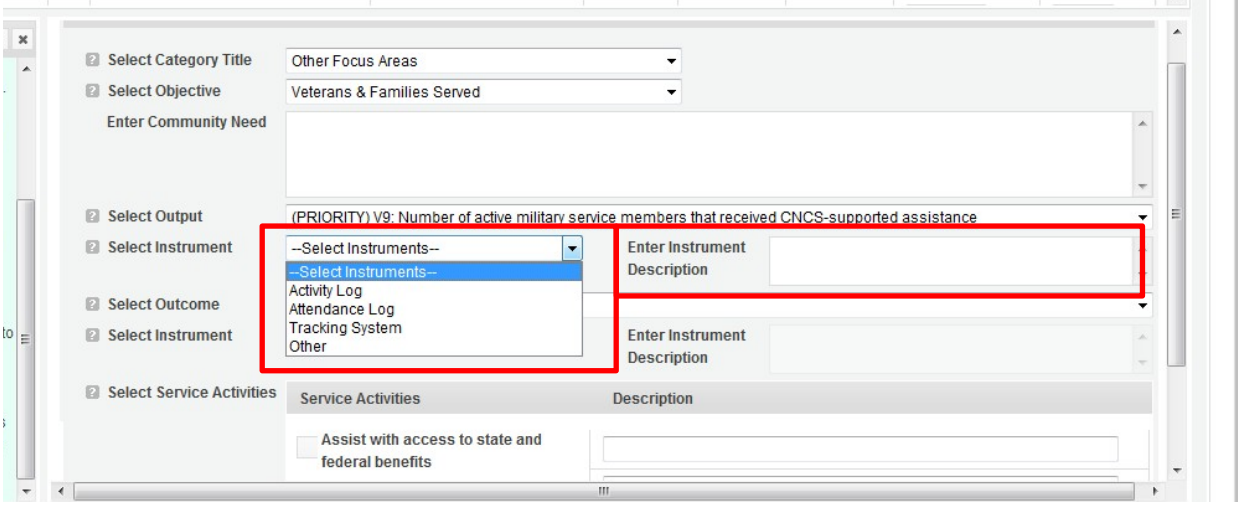

Select the outcome you wish to measure in this set of work plans. The outcome dropdown list will generate based on the output selected. If the output does not have corresponding outcomes available, outcome options will not be available in the dropdown list. If you do not plan to measure outcomes for the output selected, do not select an outcome from the dropdown list. Instead, skip ahead to select service activities.

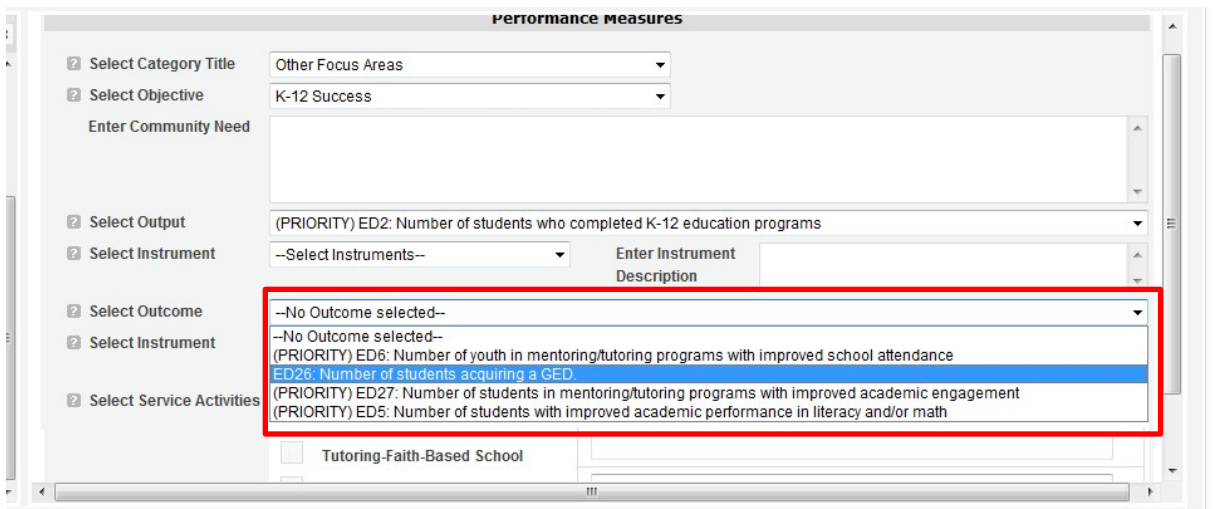

Select the instrument you plan to use to measure the outcome. The instrument dropdown list will generate based on the outcome selected. Enter an instrument description. Give the name of the instrument and briefly describe who will collect the data from whom, and when it will be collected.

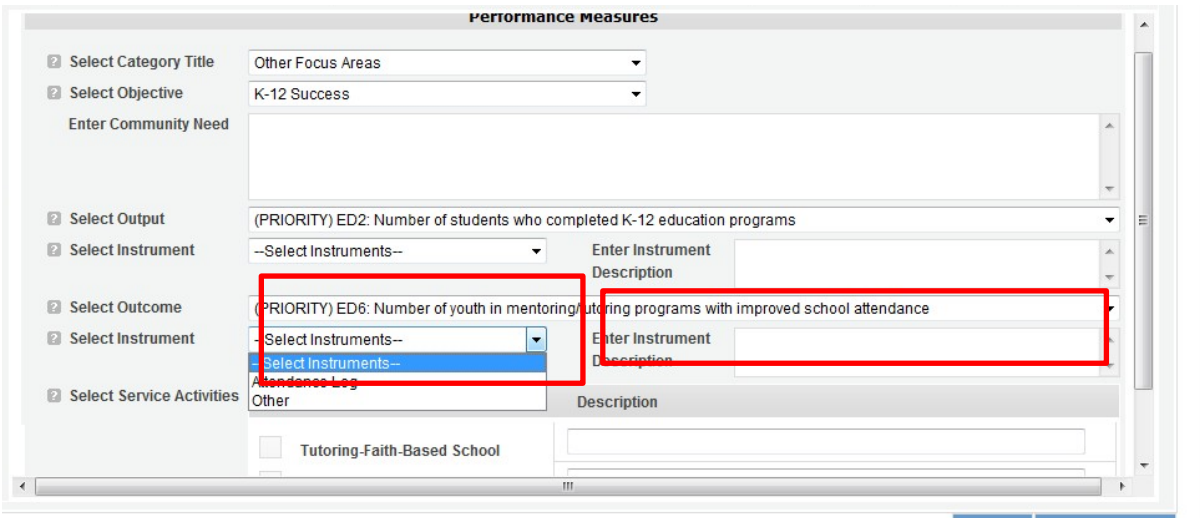

Select all the service activities that apply. The service activities that appear are generated based on the objective selected. Each service activity selected will create a new work plan. Enter a description of the service activity in the corresponding text box. The service activity description should explain what the RSVP volunteers are doing in a way that shows how they will achieve the outcome or output. Say who the beneficiaries are, and what the volunteers will be doing with the beneficiaries. Say how often volunteers will provide the service and for how long. Say where the service will take place.

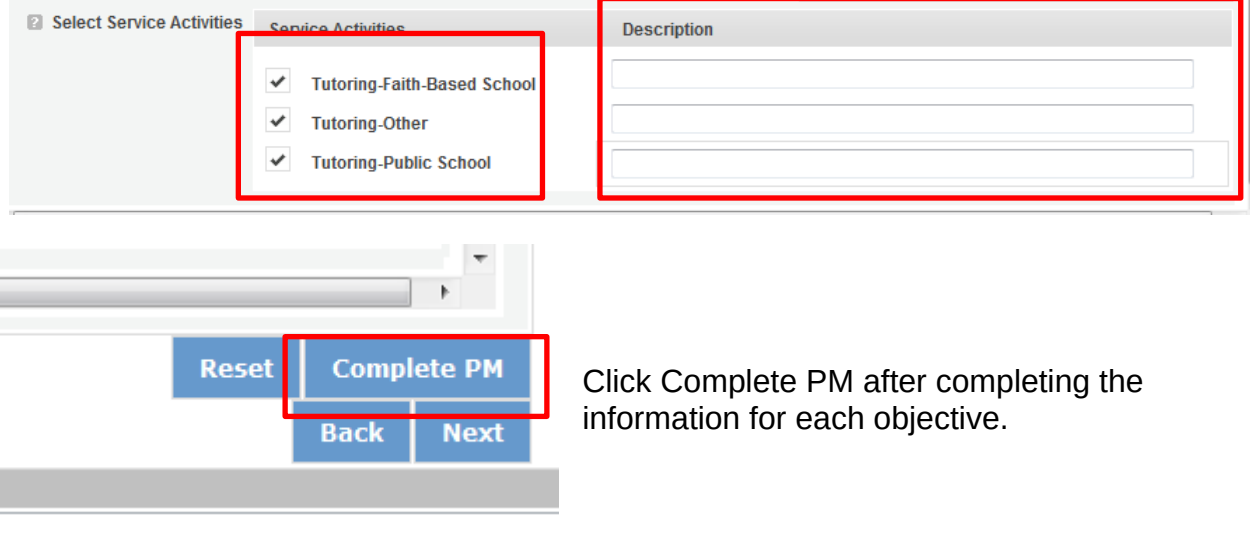

As work plans are completed for each objective, the objectives will appear at the top of the screen.

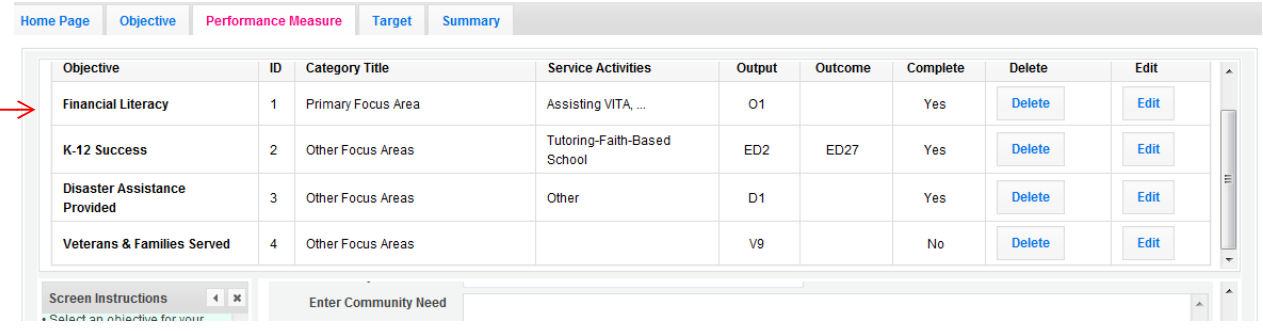

After all Work Plans have been completed, click Next or the Target tab to move to the Target tab. The Target tab allows Targets to be set for each work plan. First, enter the project's total number of unduplicated volunteers in the volunteer calculator.

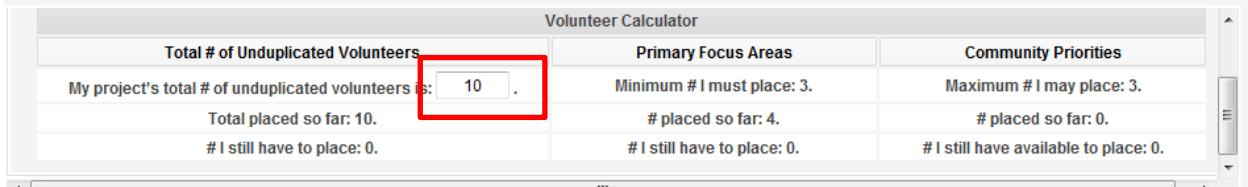

For every work plan, enter the output target, outcome target (if an outcome was selected), number of unduplicated volunteers, number of total volunteers contributing, and number of volunteer stations. Targets must be numbers, not percentages.

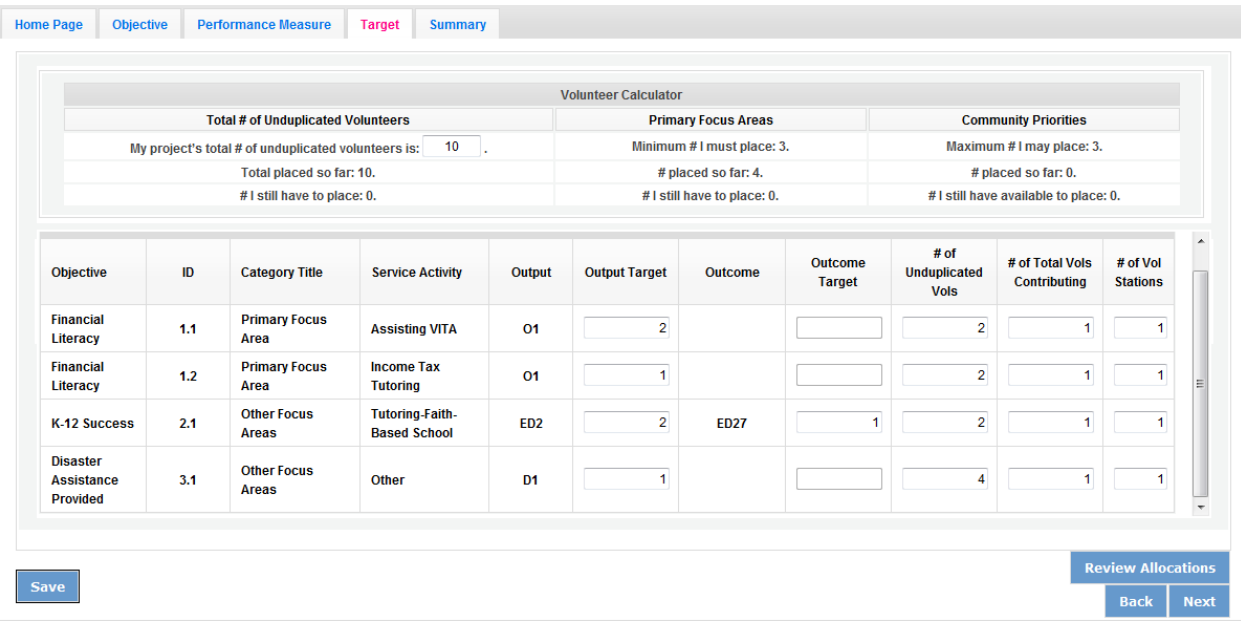

The Volunteer Calculator at the top of the screen will update accordingly to display the percentage of volunteers for the Performance Measure requirements. As you enter target numbers, click on Review Allocations to update the volunteer calculator. Once all Performance Measure requirements are met, the success notice will populate in the volunteer calculator.

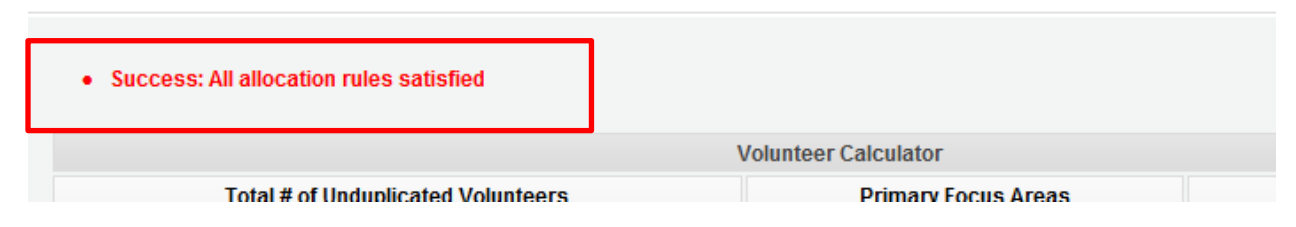

Click Next or the Summary tab to move to the Summary tab. This page provides a summary of all the information you have entered in the module. To print the entire summary, click Print PDF for all Performance Measures.

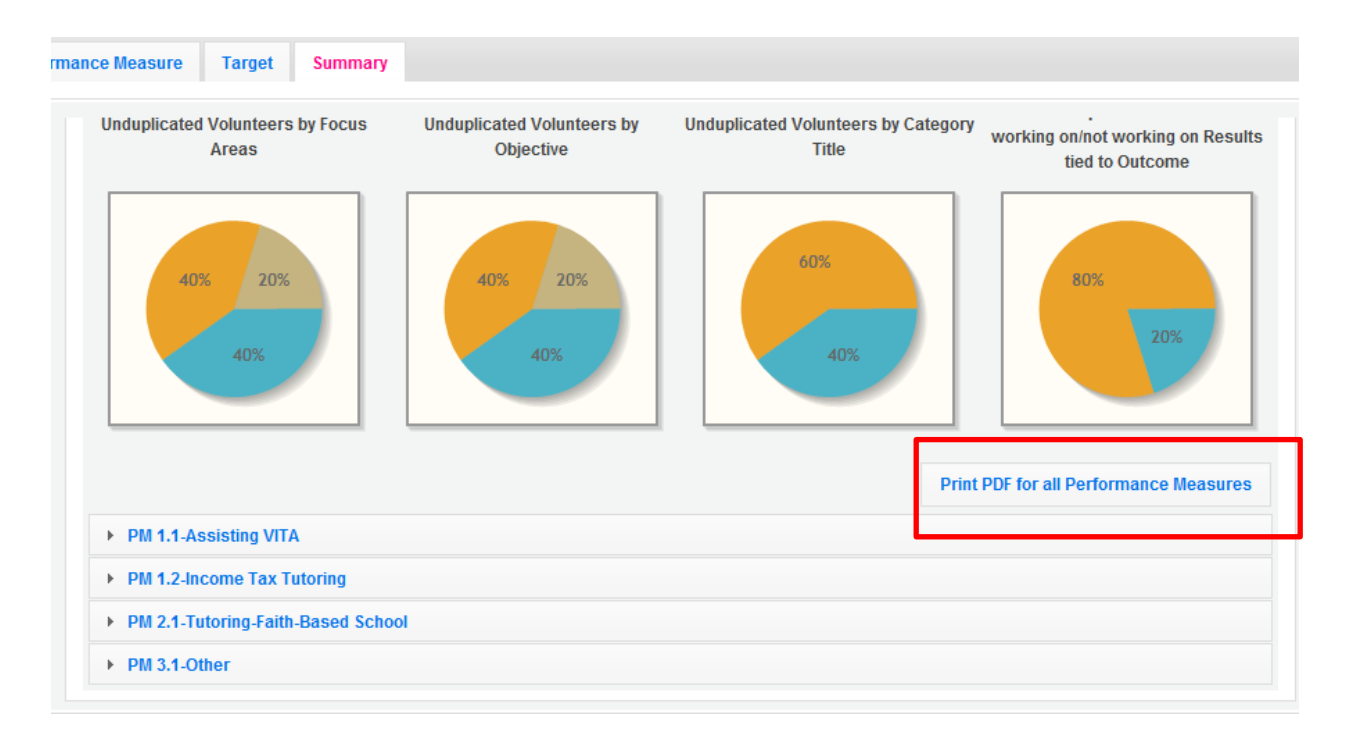

To print one performance measure, expand the measure and click Print This Measure.

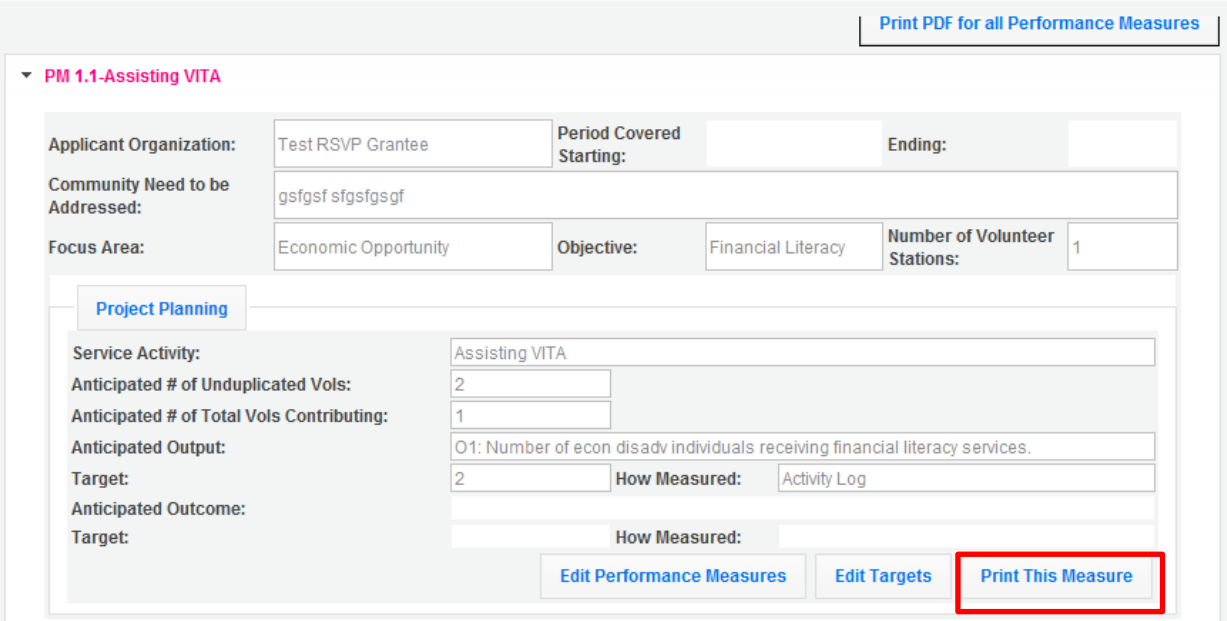

Click Edit Performance Measures to return to the Performance Measure tab.

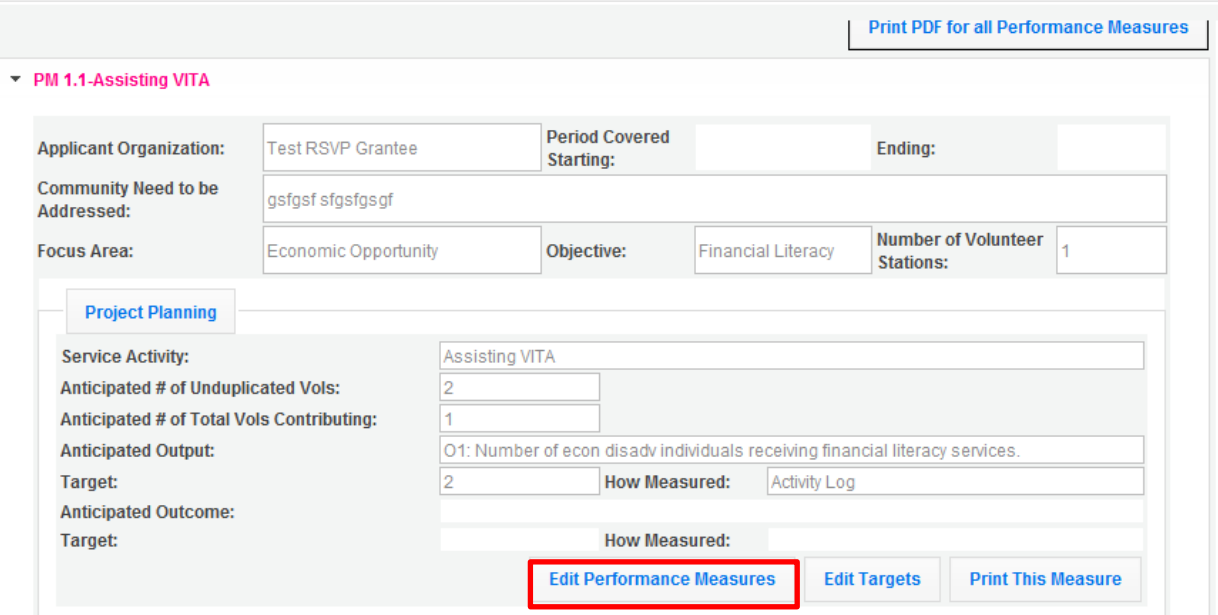

Click Validate Performance Measures to validate the module prior to submitting your application.

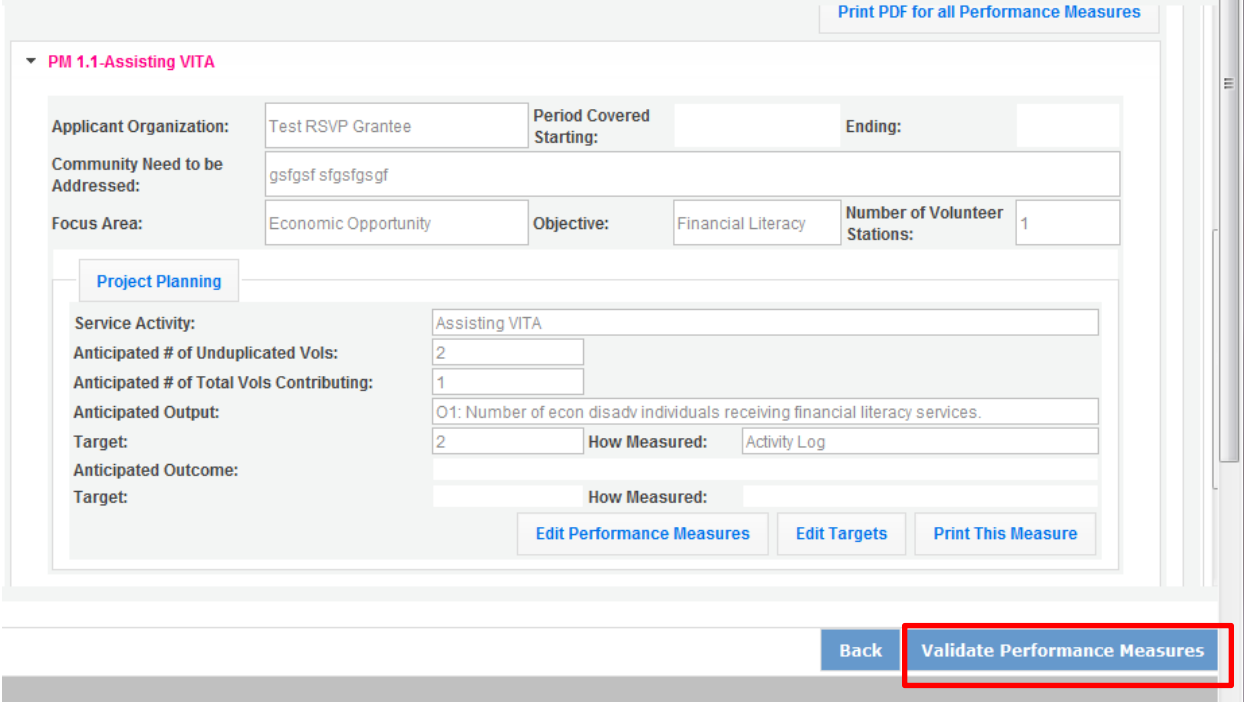

If all Performance Measures are validated successfully, the following message will appear.

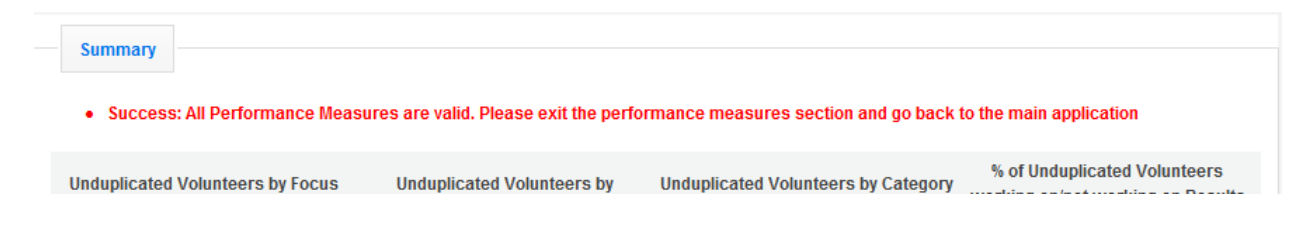

Click Back to eGrants Application to return to the rest of the application and exit the Performance Measure module.

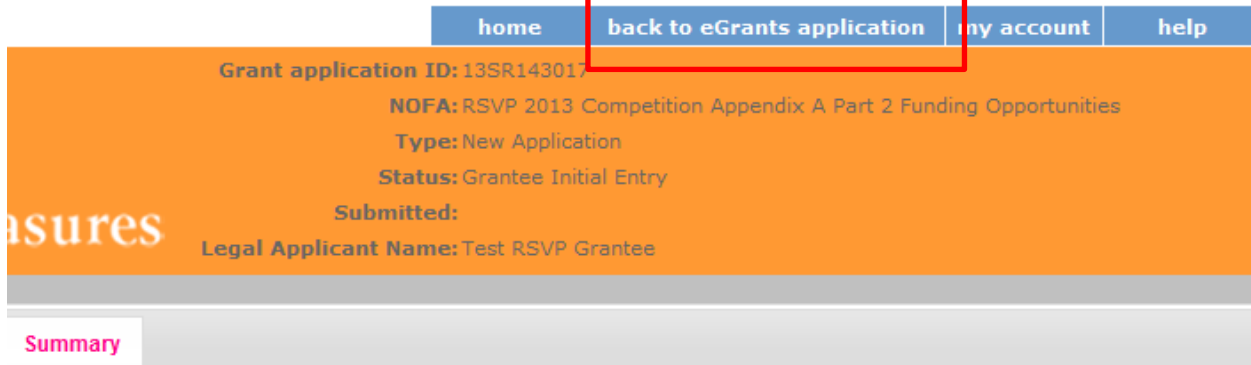

## **For Foster Grandparent Program Applicants**

Start a New Grant Application Welcome Test G back | save | next 2 Applicant Info Application Info Narratives Work Plan Cick here to enter work plan Documents **Budget Section 1 Budget Section 2** Funding/Demographics Review Authorize and Submit

Click to enter the work plan Performance Measure Module.

Click Begin to start entering work plans.

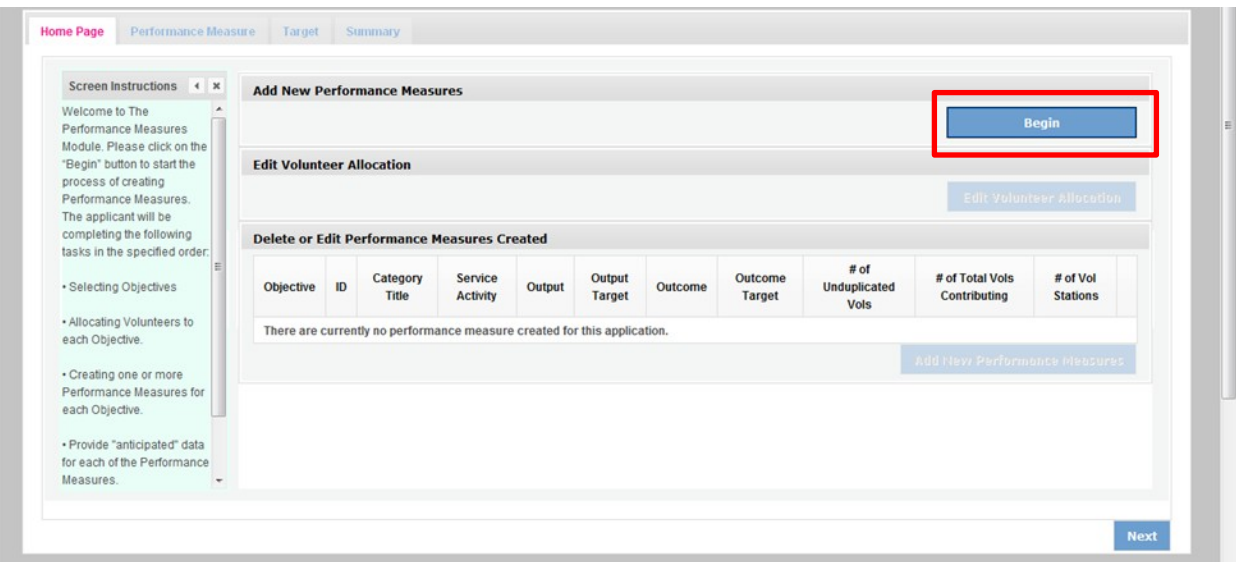

The Objectives tab displays the options for work plan development. The CNCS Focus Areas for FGP are displayed: Economic Opportunity and Education.

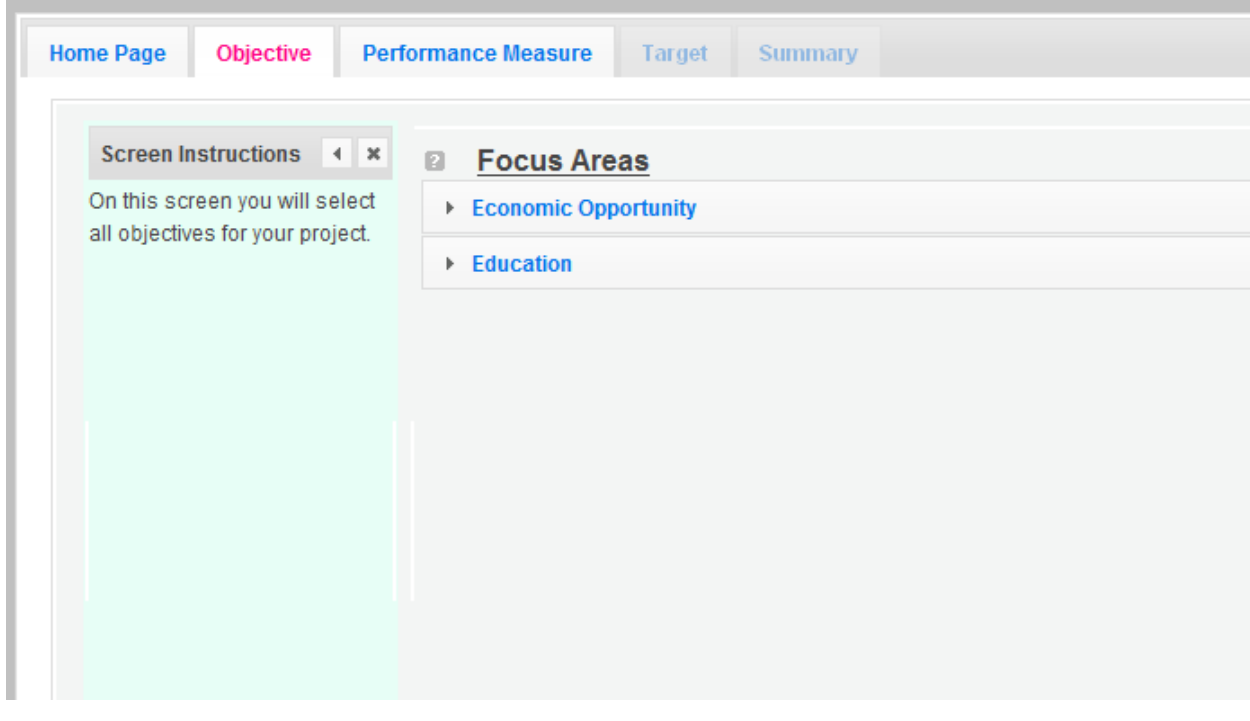

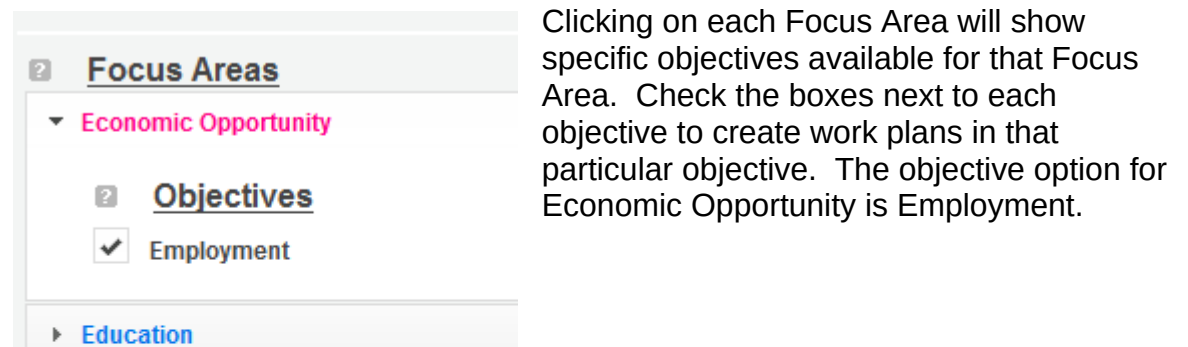

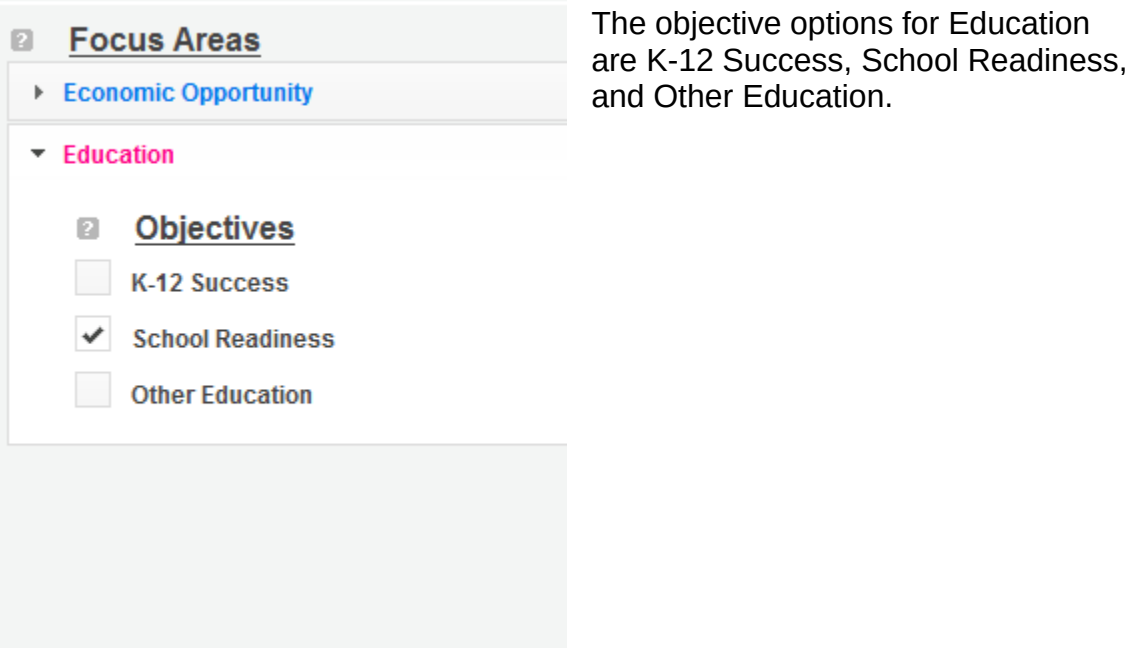

When all necessary objectives have been selected, click Next or the Performance Measures tab to move to the Performance Measures tab.

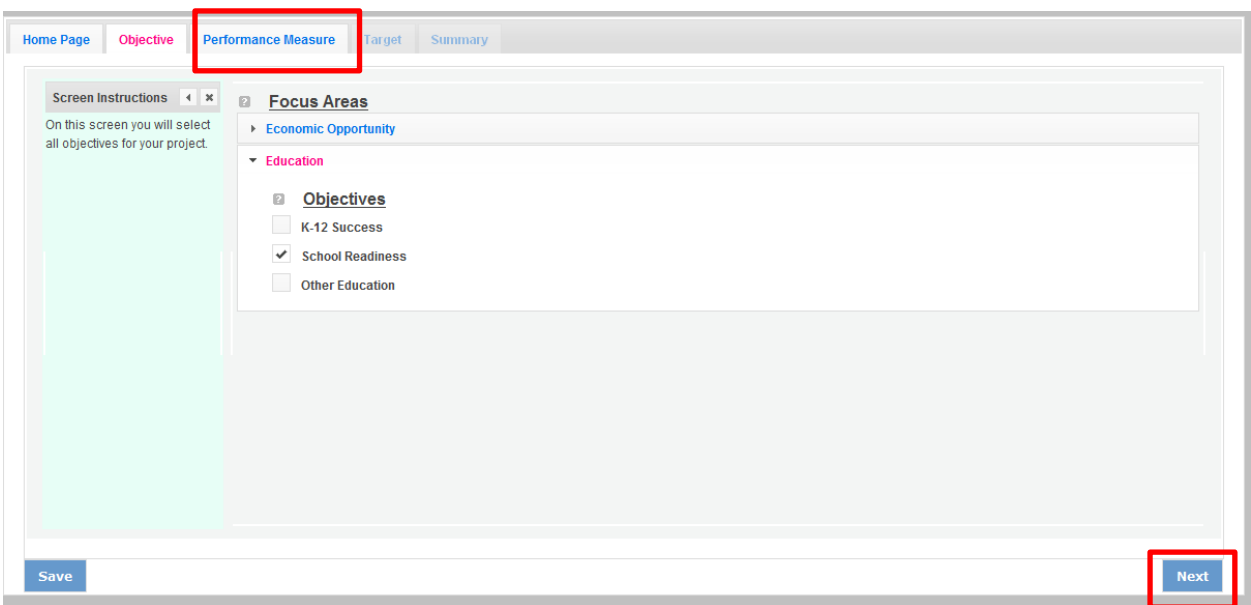

The Performance Measure tab allows you to create sets of aligned performance measures for all the grant activities you will measure. The work plans you will develop are for the objectives that were previously selected. Begin by selecting a Category Title from the drop down options.

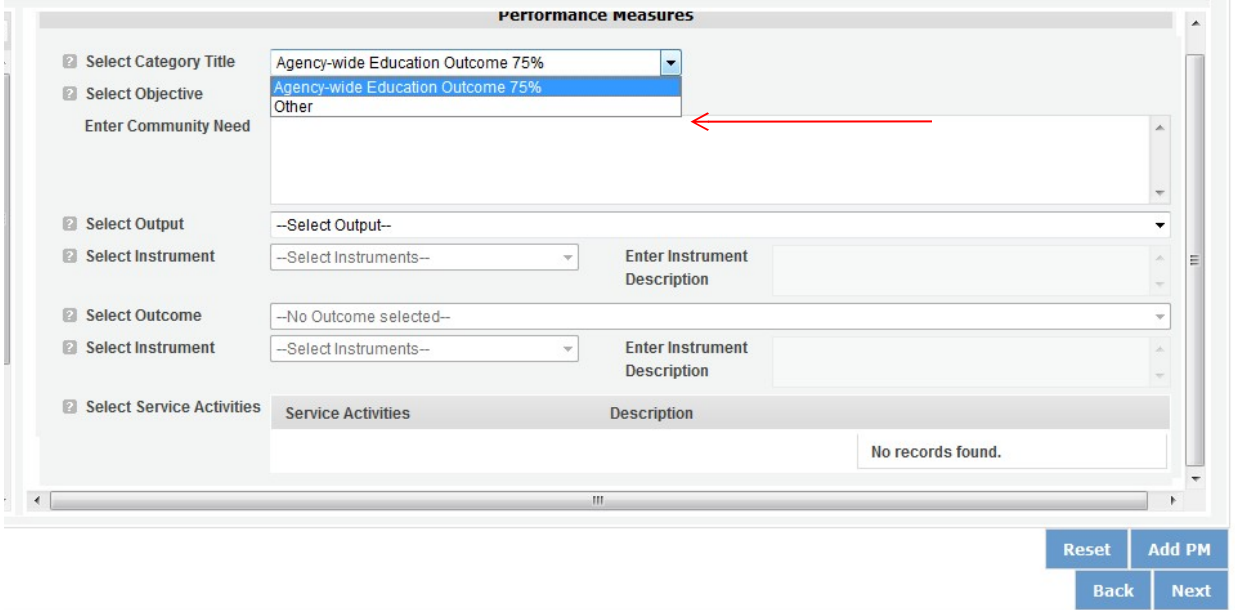

Select an objective for your aligned Performance Measure. The objectives dropdown list will generate based on the category title selected.

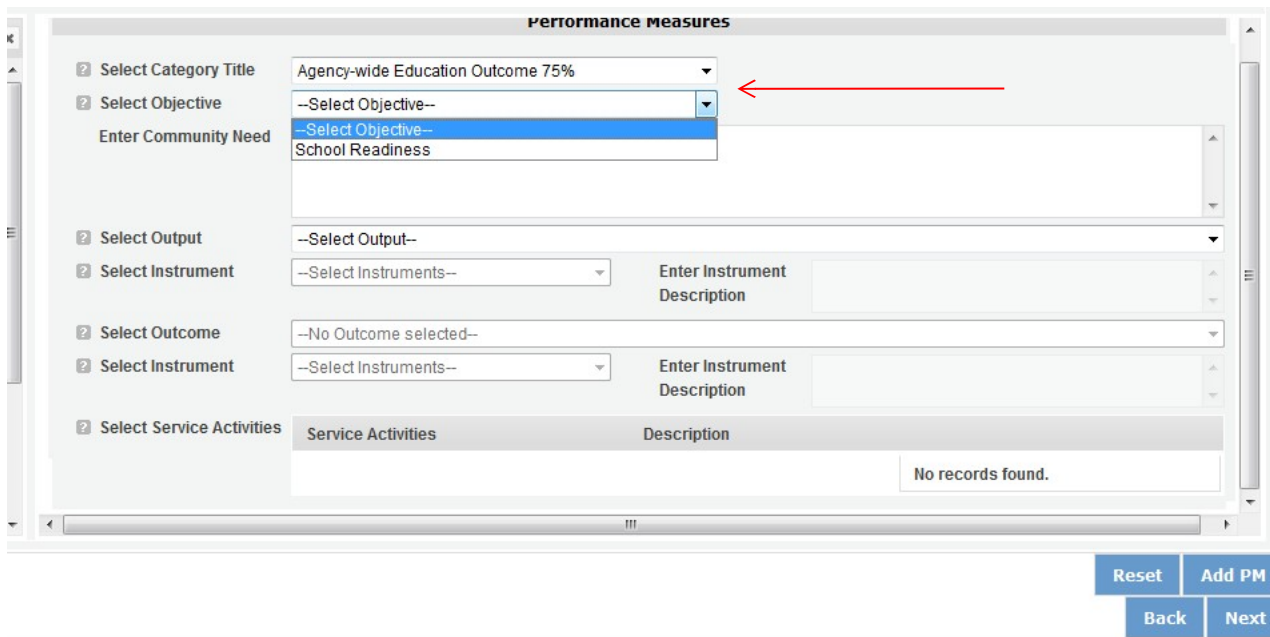

Provide a brief description of the need your project will address in this Performance Measure.

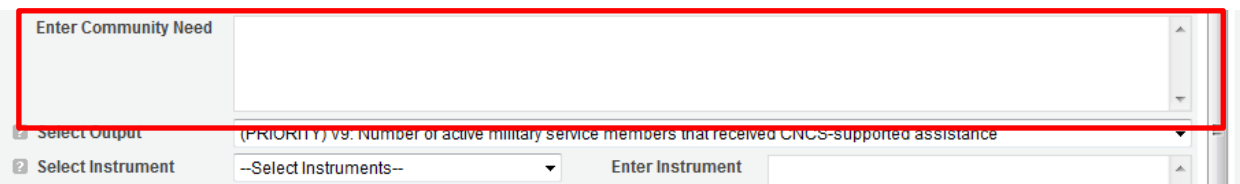

Select the output you wish to measure in this set of work plans. The output dropdown list will generate based on the objective selected.

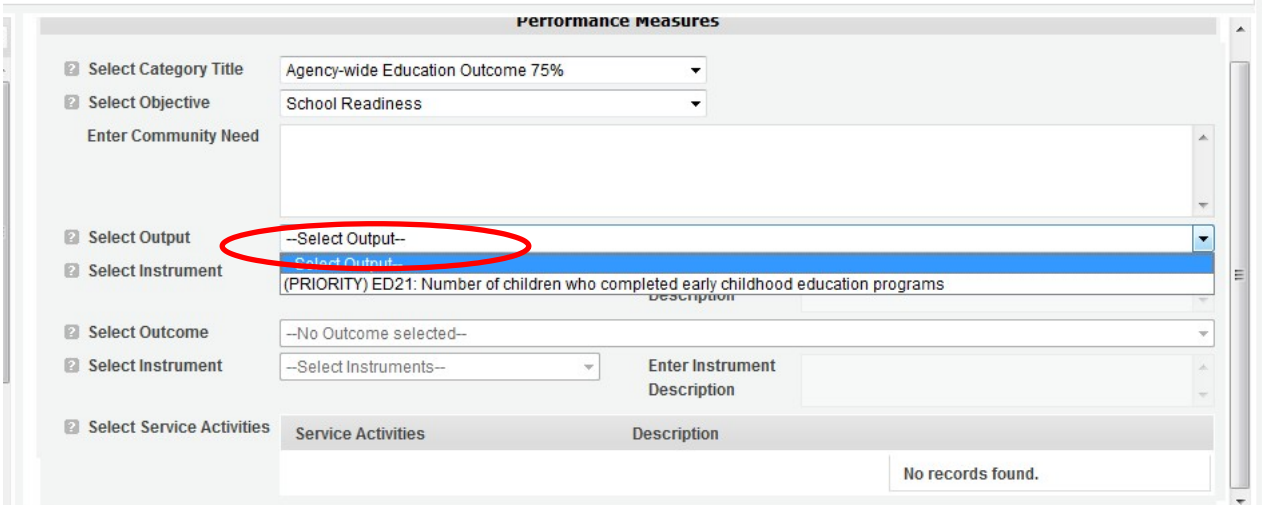

Select the instrument you plan to use to measure the output. The instrument dropdown list will generate based on the output selected. Enter an instrument description. Give the name of the instrument and briefly describe who will collect the data from whom, and when it will be collected.

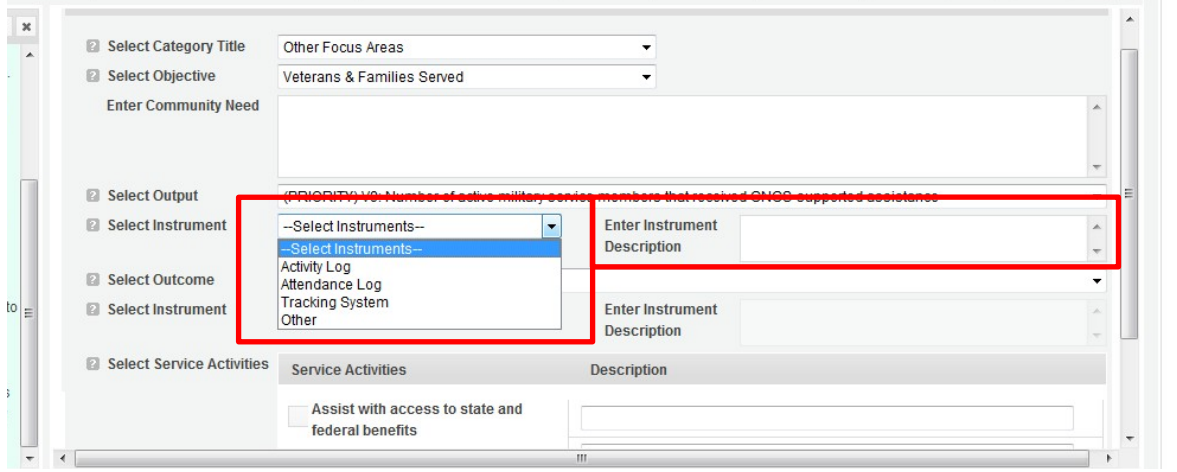

Select the outcome you wish to measure in this set of work plans. The outcome dropdown list will generate based on the output selected. If the output does not have corresponding outcomes available, outcome options will not be available in the dropdown list. If you do not plan to measure outcomes for the output selected, do not select an outcome from the dropdown list. Instead, skip ahead to select service activities.

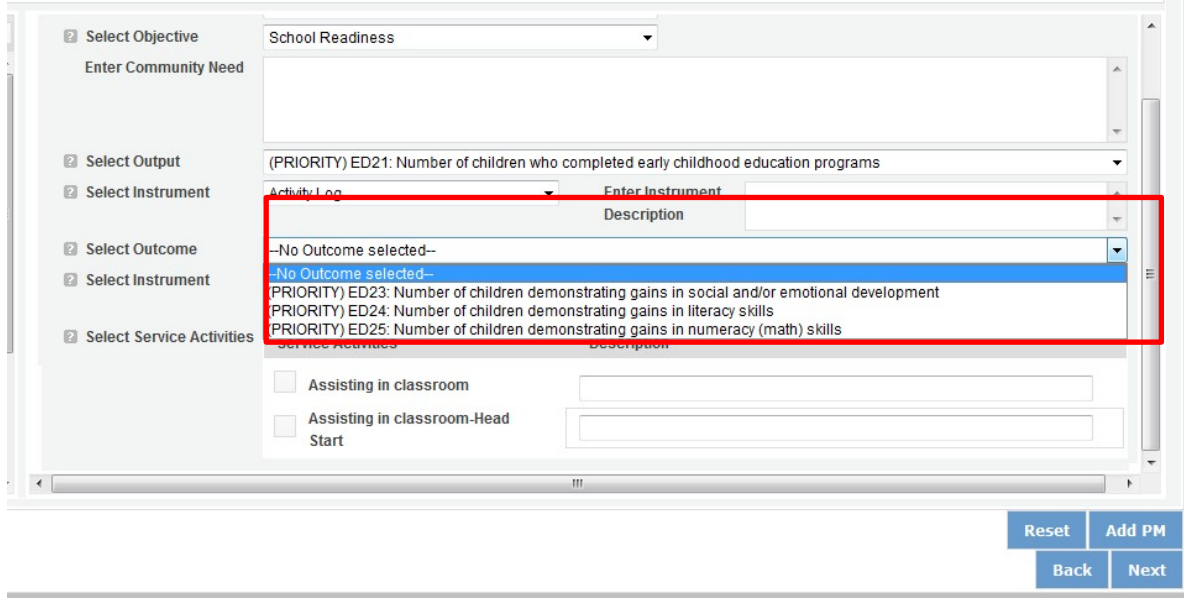

Select the instrument you plan to use to measure the outcome. The instrument dropdown list will generate based on the outcome selected. Enter an instrument description. Give the name of the instrument and briefly describe who will collect the data from whom, and when it will be collected.

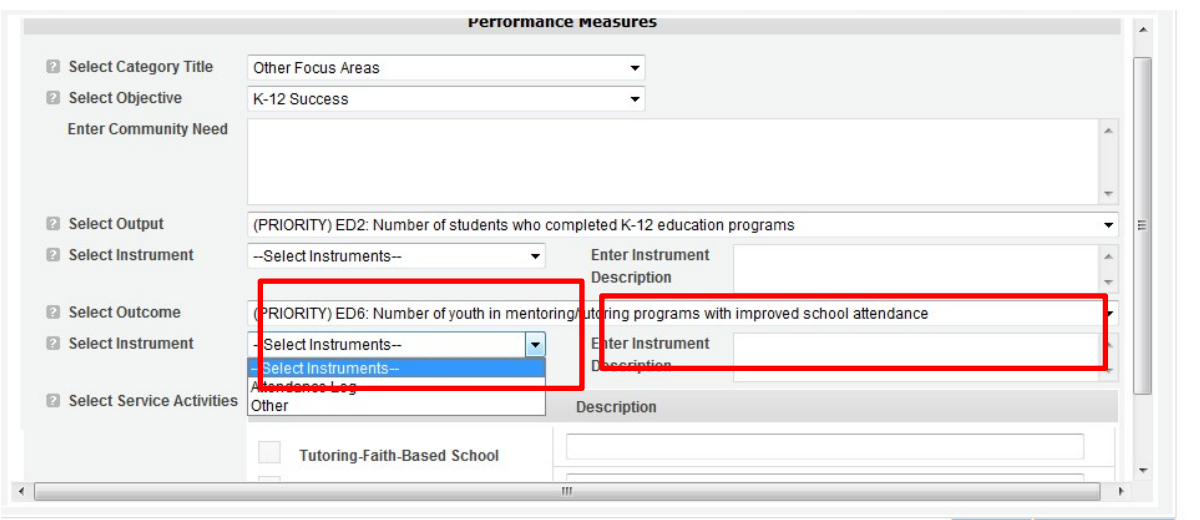

Select all the service activities that apply. The service activities that appear are generated based on the objective selected. Each service activity selected will create a new work plan. Enter a description of the service activity in the corresponding text box. The service activity description should explain what the volunteers are doing in a way that shows how they will achieve the outcome or output. Say who the beneficiaries are, and what the volunteers will be doing with the beneficiaries. Say how often volunteers will provide the service and for how long. Say where the service will take place.

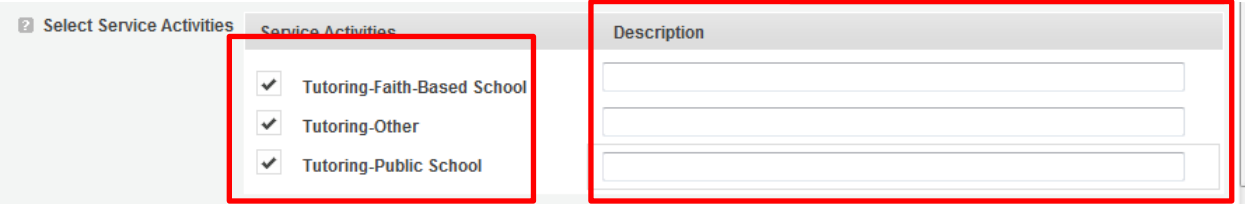

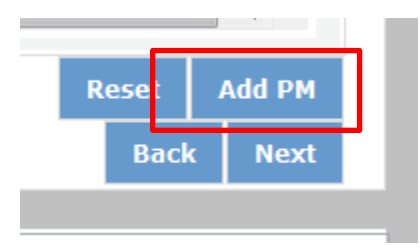

Click Add PM after completing the information for each objective.

As work plans are completed for each objective, the objectives will appear at the top of the screen.

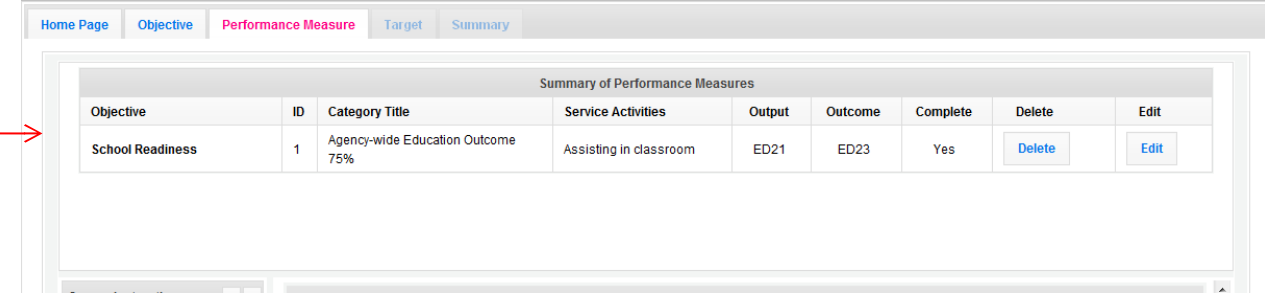

After all Work Plans have been completed, click Next or the Target tab to move to the Target tab. The Target tab allows Targets to be set for each work plan. First, enter the project's total number of unduplicated volunteers in the volunteer calculator.

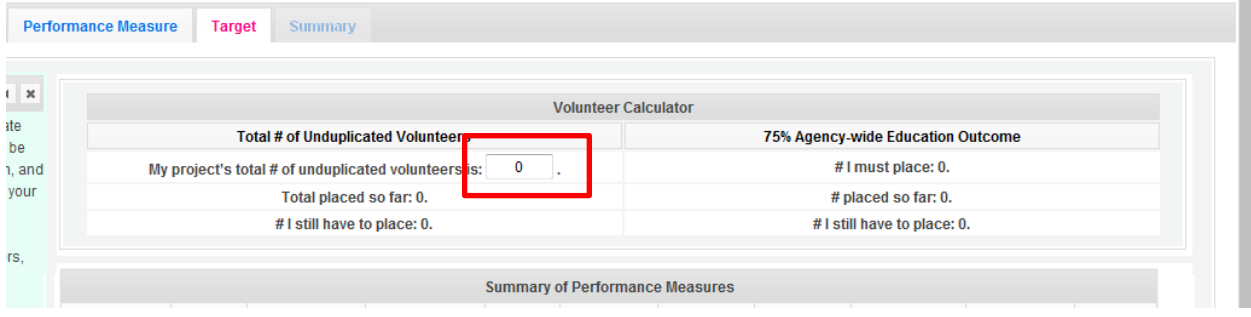

For every work plan, enter the output target, outcome target (if an outcome was selected), number of unduplicated volunteers, number of total volunteers contributing, and number of volunteer stations. Targets must be numbers, not percentages.

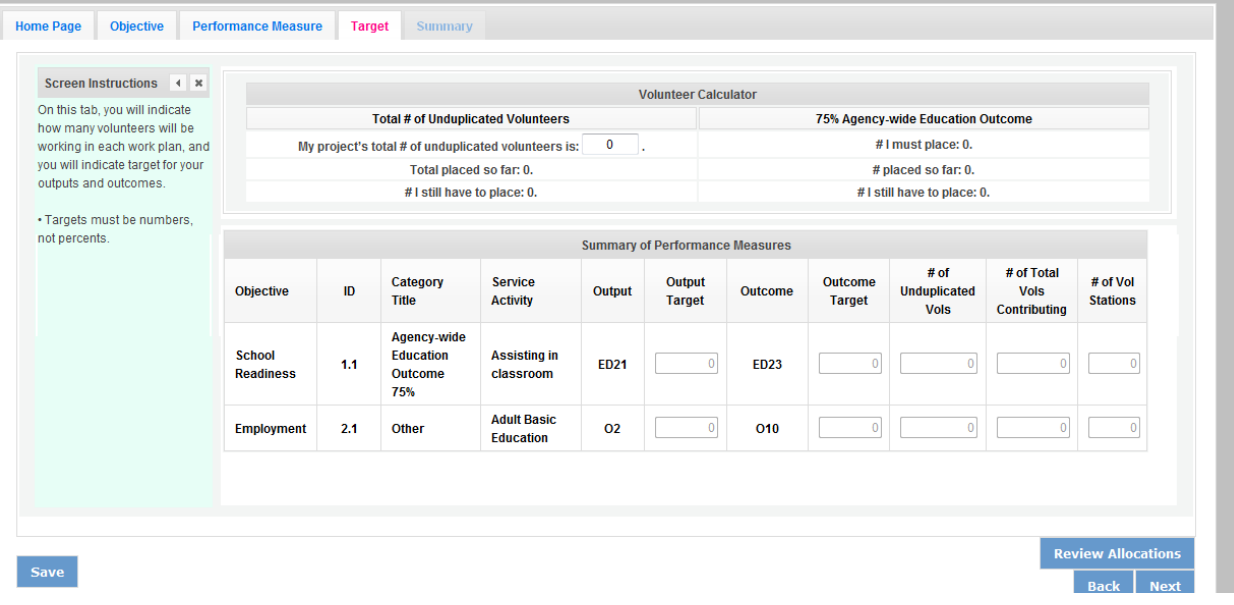

The Volunteer Calculator at the top of the screen will update accordingly to display the percentage of volunteers for the Performance Measure requirements. As you enter target numbers, click on Review Allocations to update the volunteer calculator. Once all Performance Measure requirements are met, the success notice will populate in the volunteer calculator.

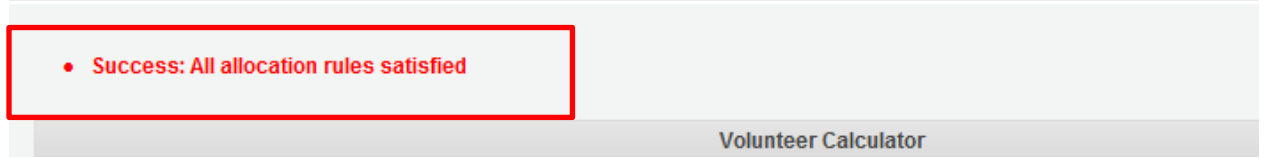

Click Next or the Summary tab to move to the Summary tab. This page provides a summary of all the information you have entered in the module. To print the entire summary, click Print PDF for all Performance Measures.

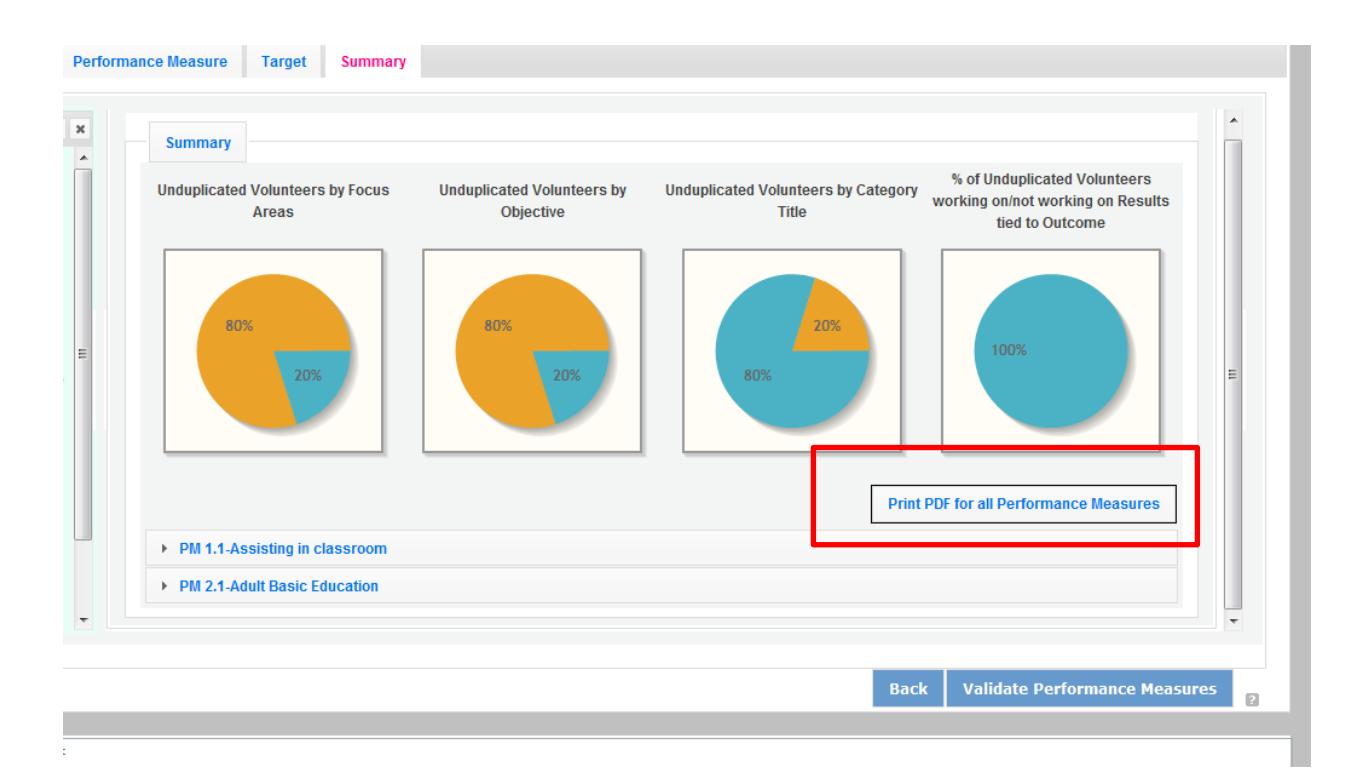

To print one performance measure, expand the measure and click Print This Measure.

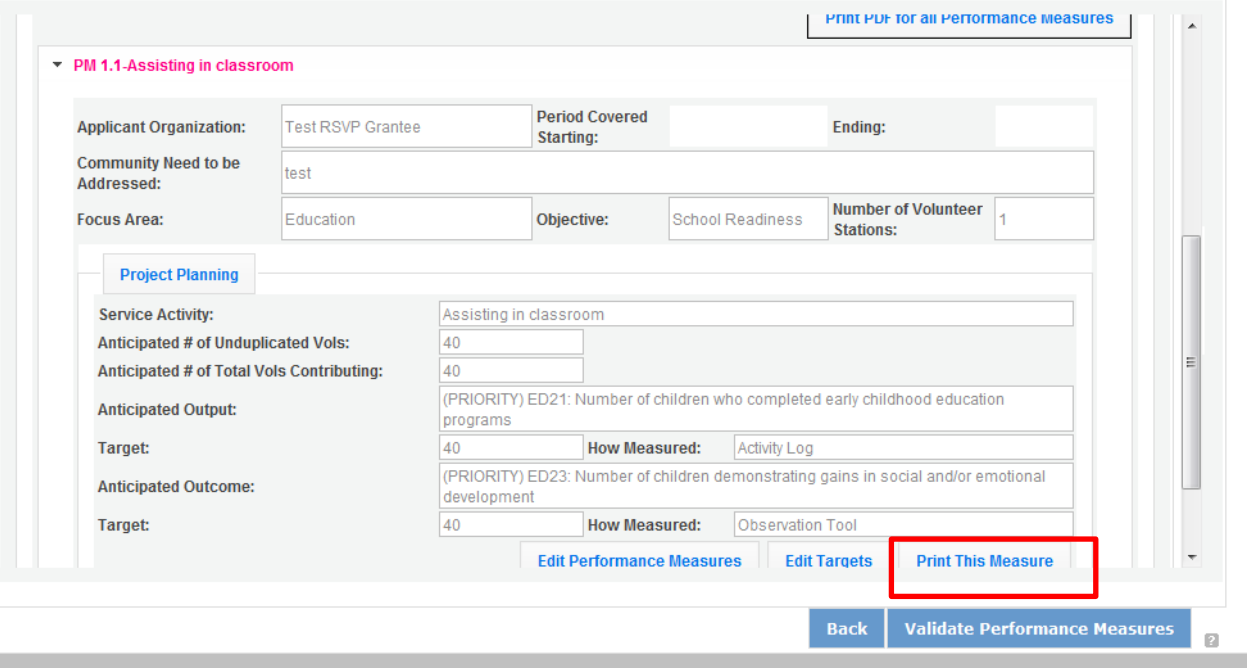

Click Edit Performance Measures to return to the Performance Measure tab.

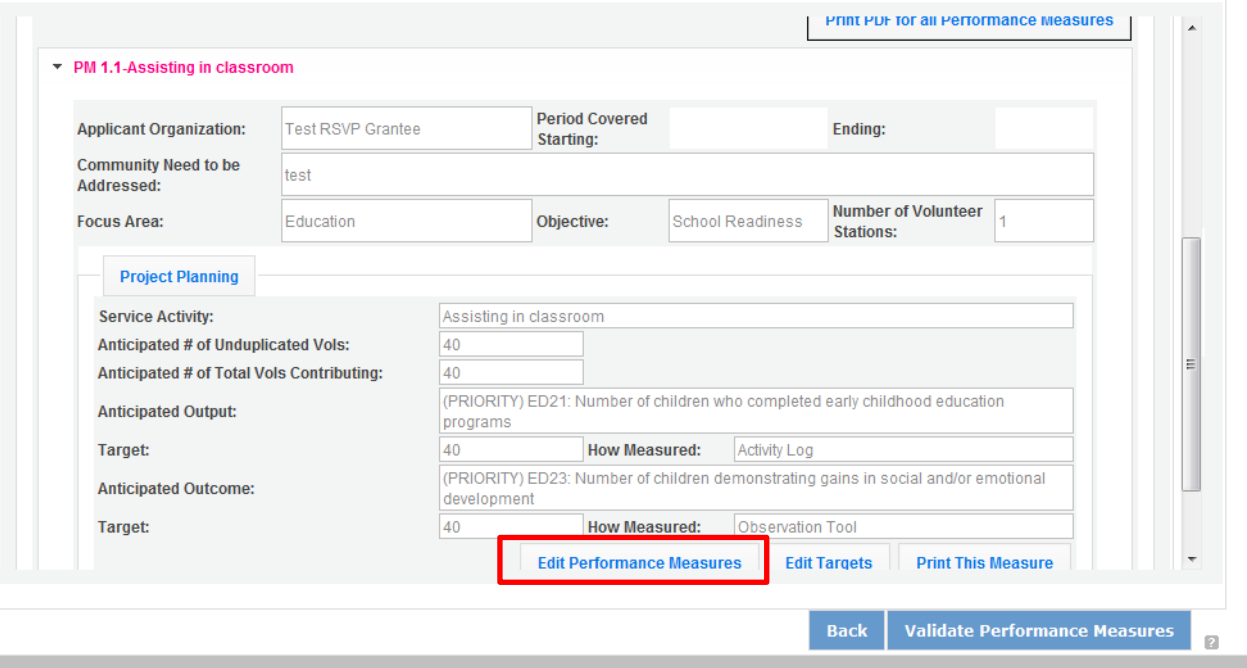

Click Validate Performance Measures to validate the module prior to submitting your application.

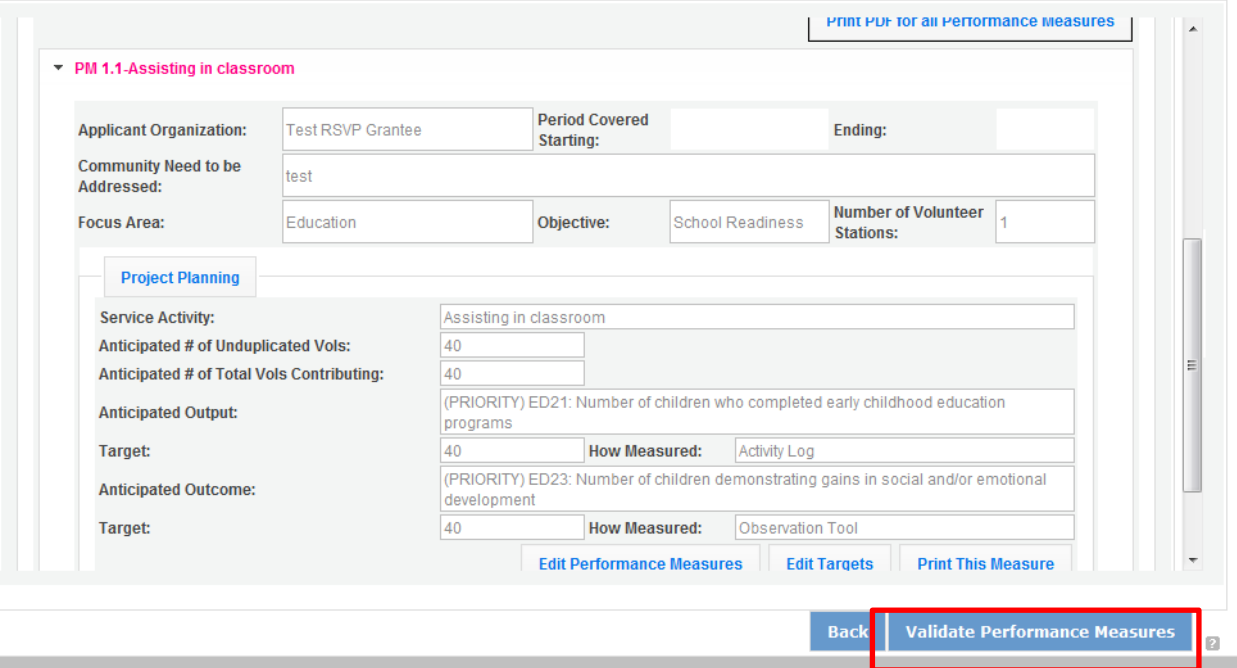

If all Performance Measures are validated successfully, the following message will appear.

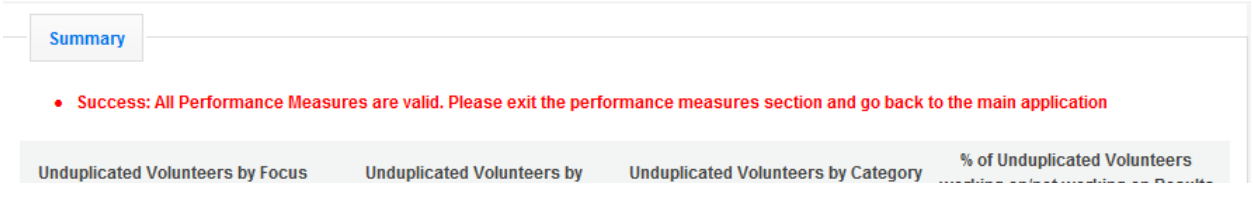

Click Back to eGrants Application to return to the rest of the application and exit the Performance Measure module.

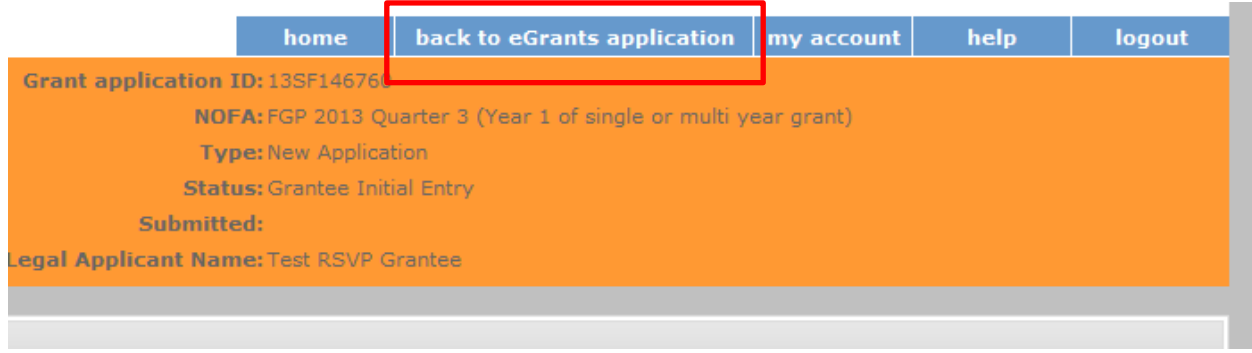

## **For Senior Companion Program Applicants**

Click to enter the work plan Performance Measure Module.

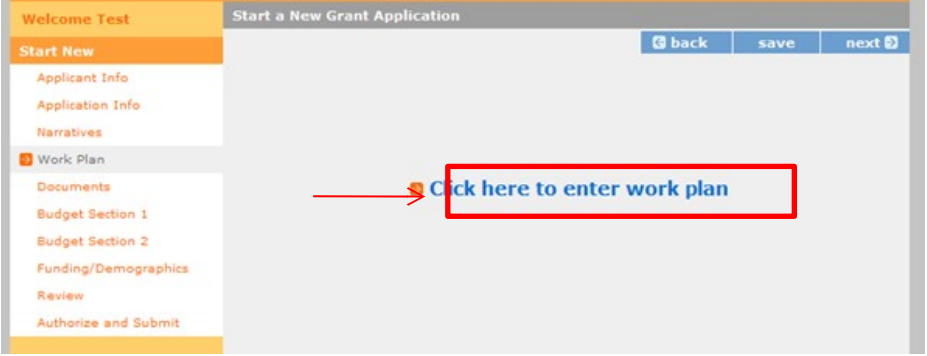

Click Begin to start entering work plans.

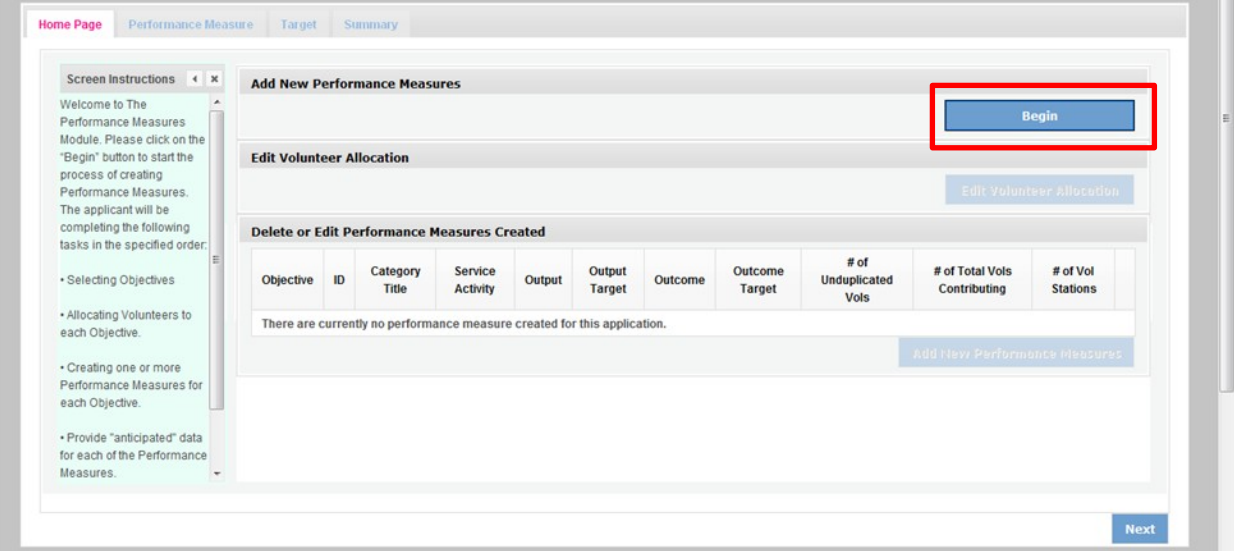

The Performance Measure tab allows you to create sets of aligned performance measures for all the grant activities you will measure. Begin by selecting a Category Title from the drop down options.

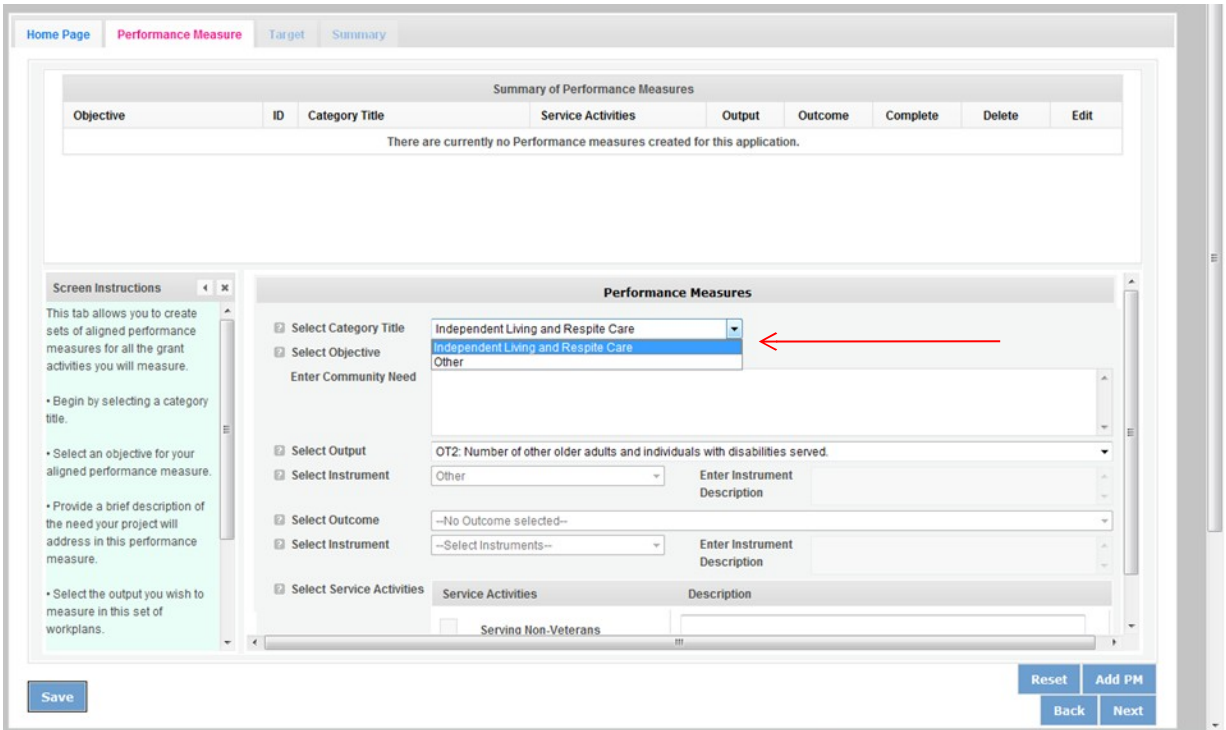

Select an objective for your aligned Performance Measure. The objectives dropdown list will generate based on the category title selected.

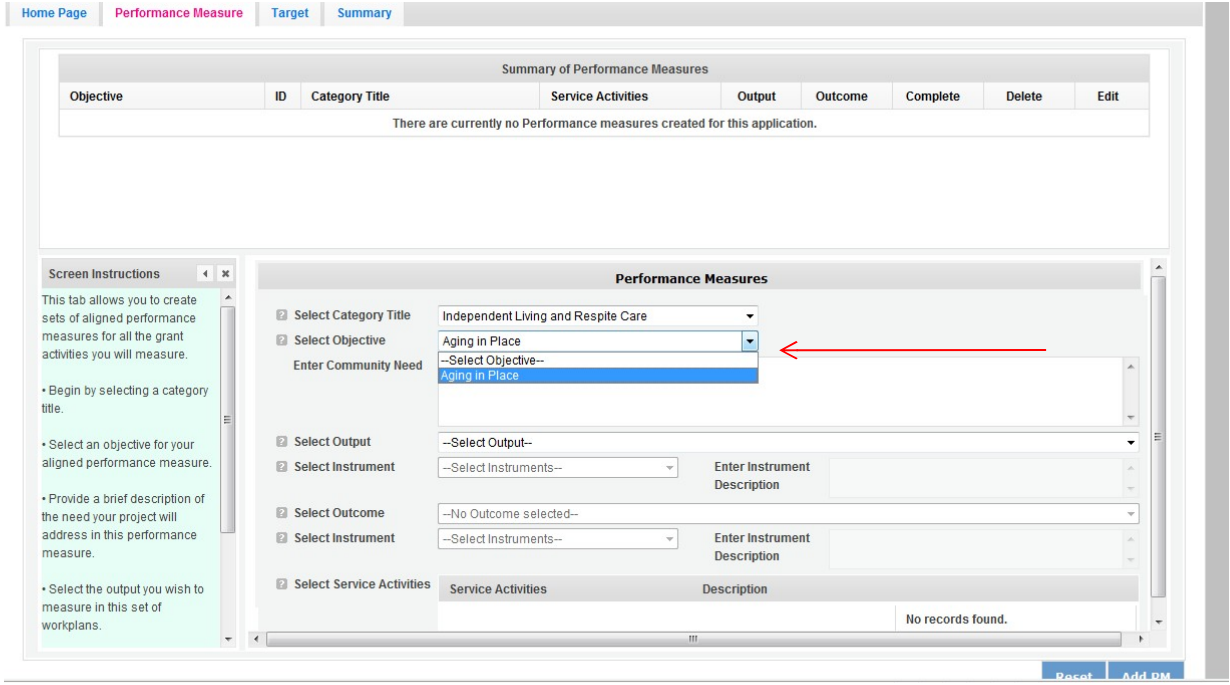

Provide a brief description of the need your project will address in this Performance Measure.

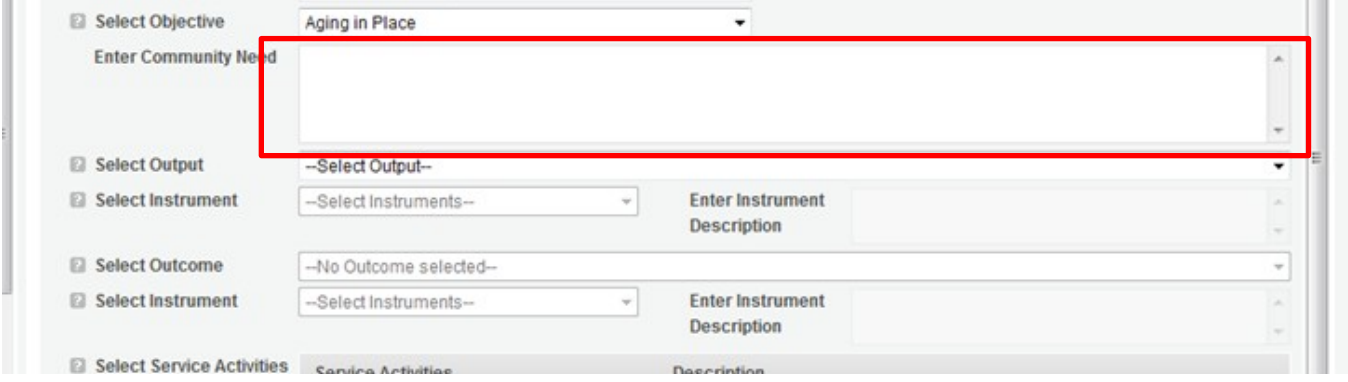

Select the output you wish to measure in this set of work plans. The output dropdown list will generate based on the objective selected.

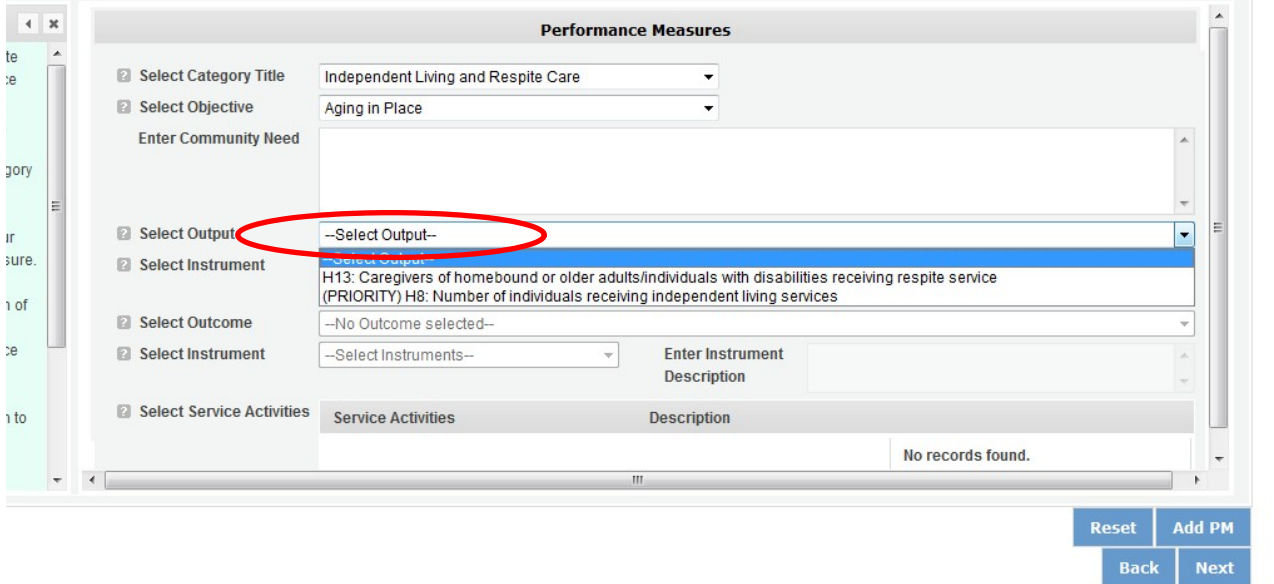

Select the instrument you plan to use to measure the output. The instrument dropdown list will generate based on the output selected. Enter an instrument description. Give the name of the instrument and briefly describe who will collect the data from whom, and when it will be collected.

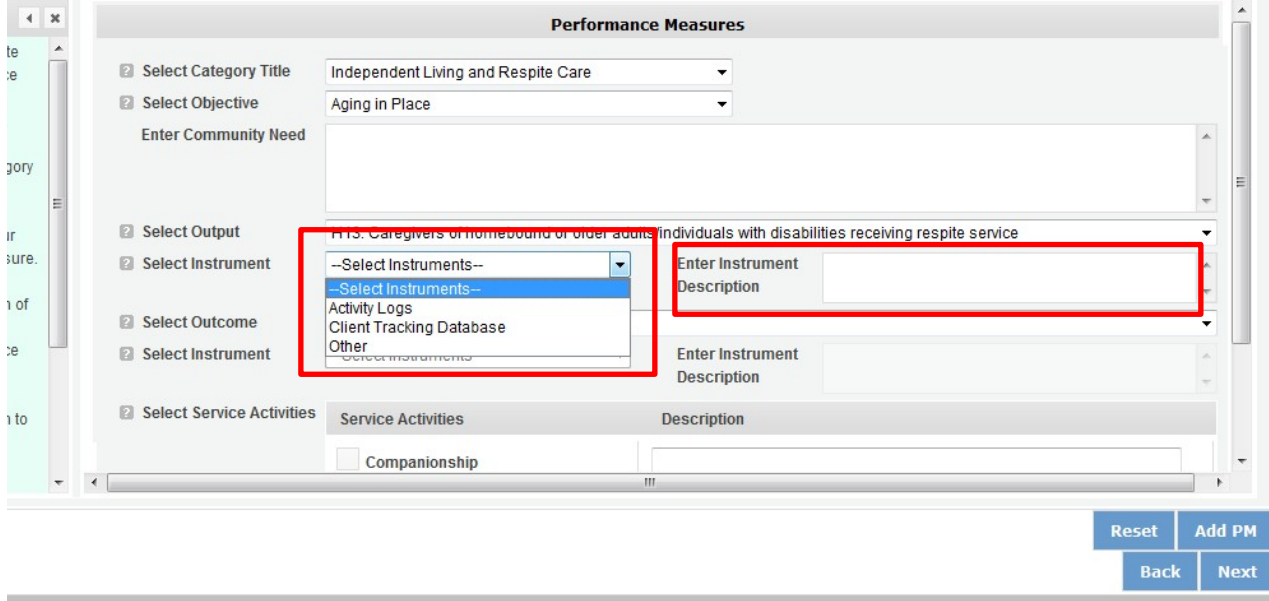

Select the outcome you wish to measure in this set of work plans. The outcome dropdown list will generate based on the output selected. If the output does not have corresponding outcomes available, outcome options will not be available in the dropdown list. If you do not plan to measure outcomes for the output selected, do not select an outcome from the dropdown list. Instead, skip ahead to select service activities.

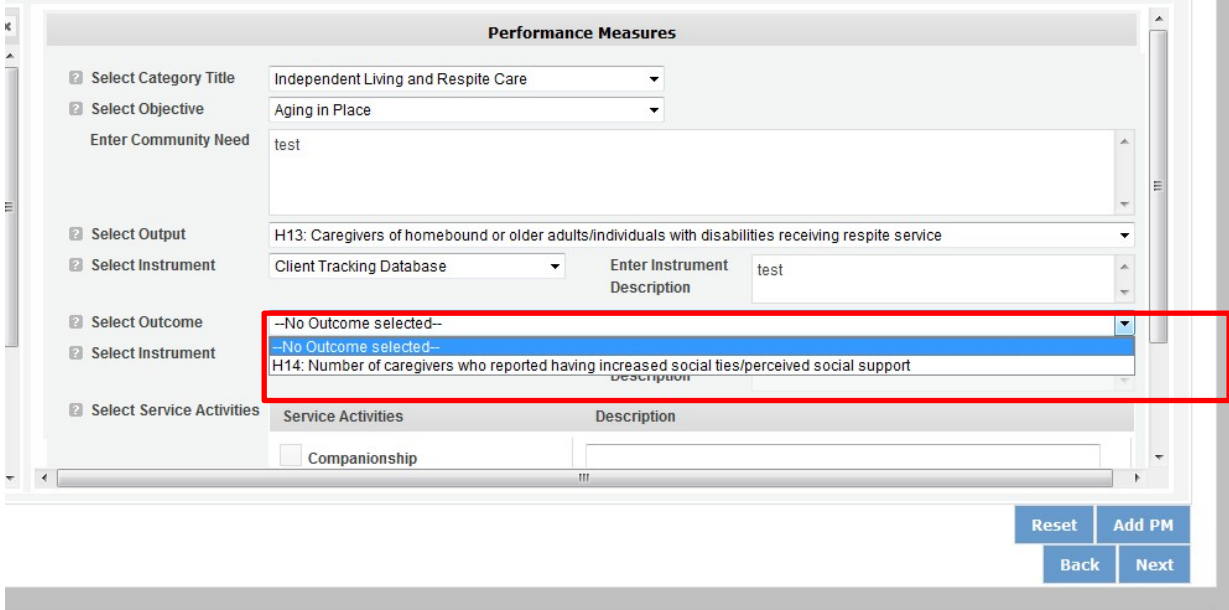

Select the instrument you plan to use to measure the outcome. The instrument dropdown list will generate based on the outcome selected. Enter an instrument description. Give the name of the instrument and briefly describe who will collect the data from whom, and when it will be collected.

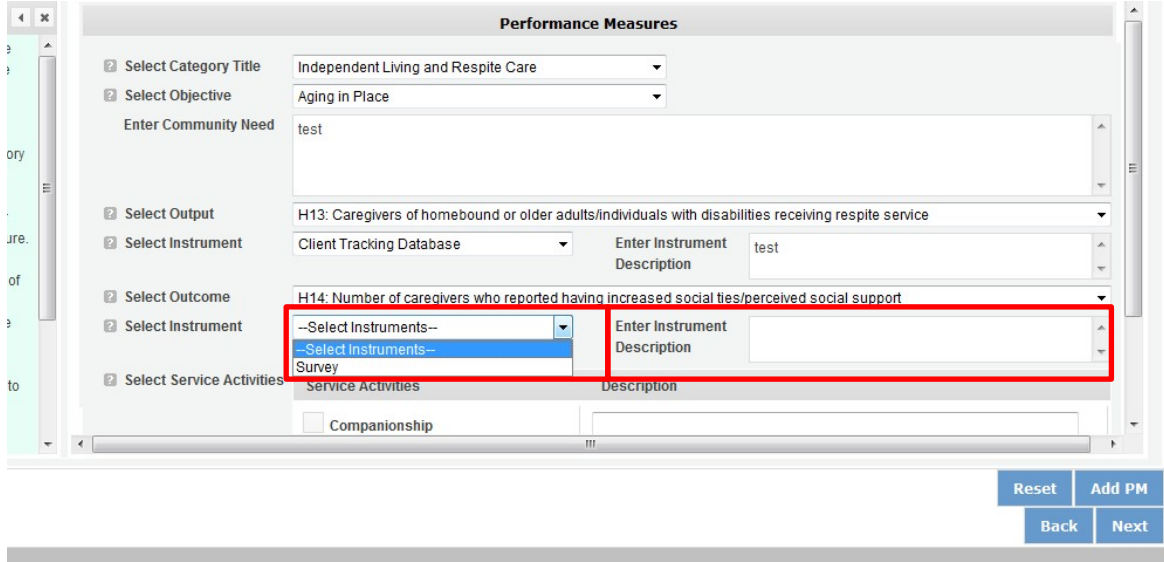

Select all the service activities that apply. The service activities that appear are generated based on the objective selected. Each service activity selected will create a new work plan. Enter a description of the service activity in the corresponding text box. The service activity description should explain what the SCP volunteers are doing in a way that shows how they will achieve the outcome or output. Say who the beneficiaries are, and what the volunteers will be doing with the beneficiaries. Say how often volunteers will provide the service and for how long. Say where the service will take place.  $\mathcal{A}$  .

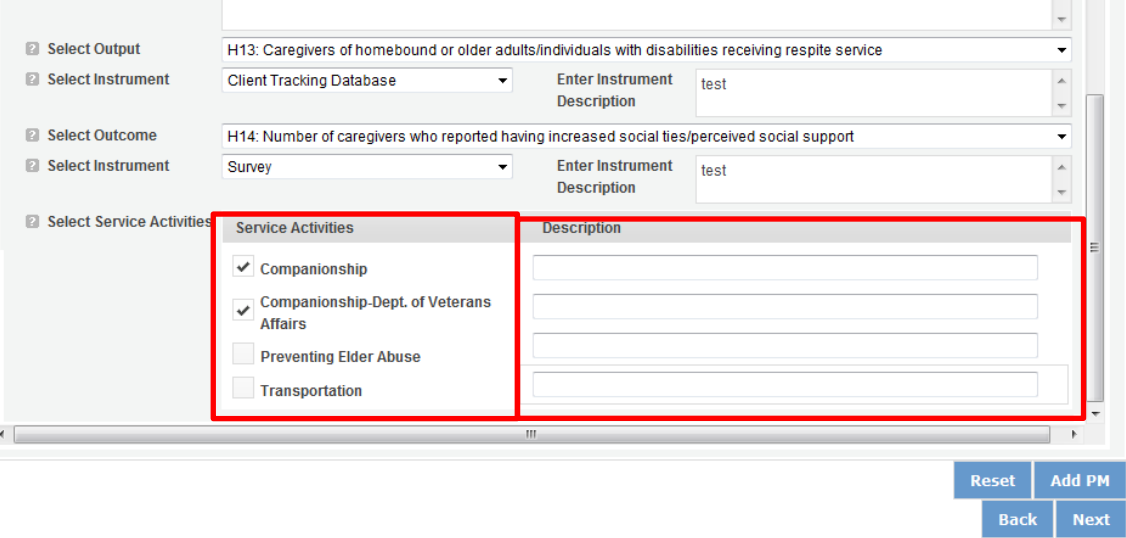

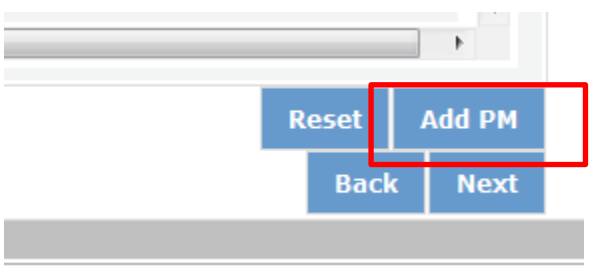

Click Add PM after completing the information for each objective.

As work plans are completed for each objective, the objectives will appear at the top of the screen.

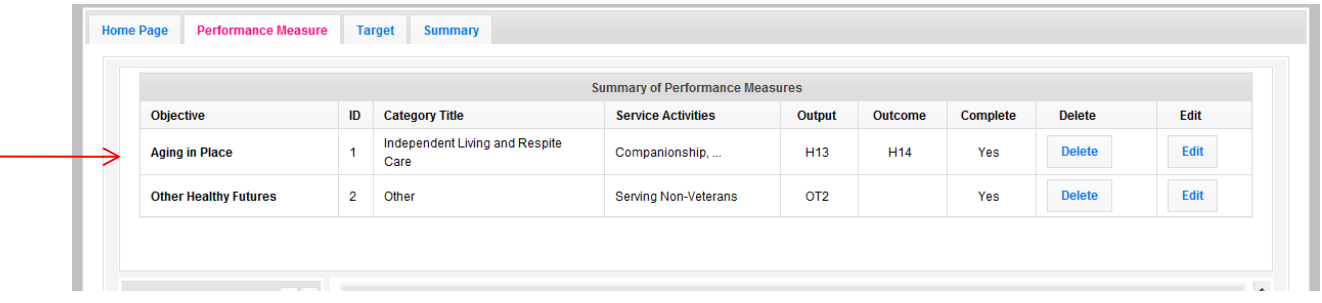

After all Work Plans have been completed, click Next or the Target tab to move to the Target tab. The Target tab allows Targets to be set for each work plan. First, enter the project's total number of unduplicated volunteers in the volunteer calculator.

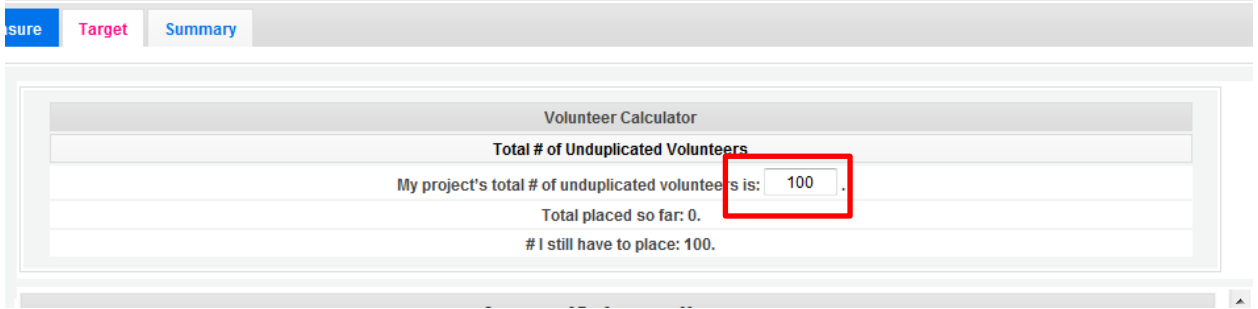

For every work plan, enter the output target, outcome target (if an outcome was selected), number of unduplicated volunteers, number of total volunteers contributing, and number of volunteer stations. Targets must be numbers, not percentages.

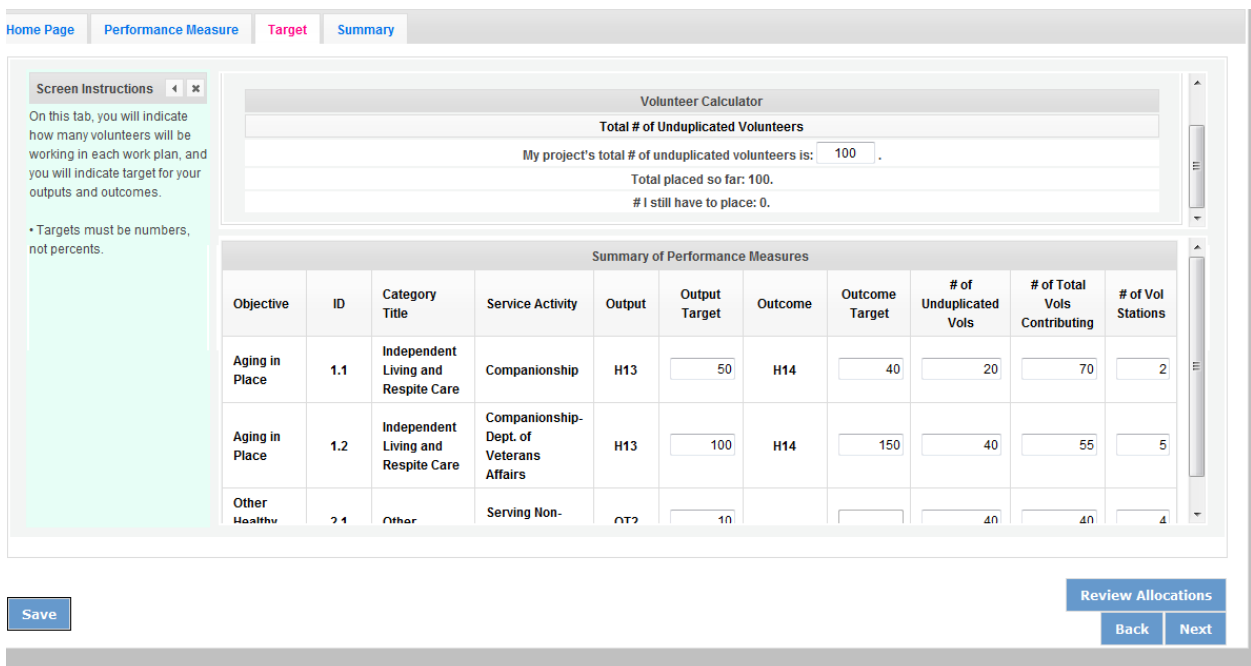

The Volunteer Calculator at the top of the screen will update accordingly to display the volunteers left to place for the Performance Measure requirements. As you enter target numbers, click on Review Allocations to update the volunteer calculator. Once all Performance Measure requirements are met, the success notice will populate in the volunteer calculator.

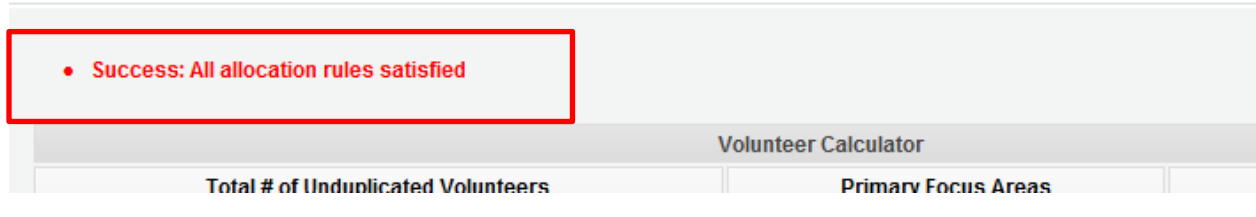

Click Next or the Summary tab to move to the Summary tab. This page provides a summary of all the information you have entered in the module. To print the entire summary, click Print PDF for all Performance Measures.

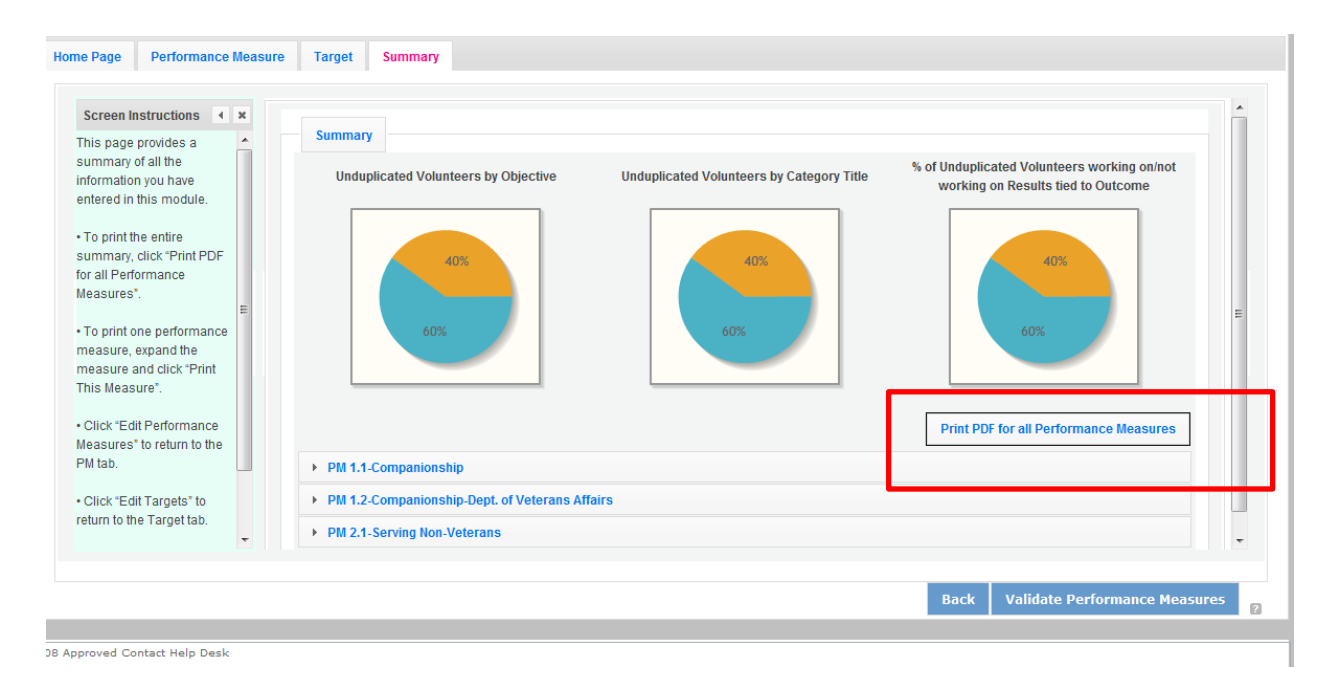

To print one performance measure, expand the measure and click Print This Measure.

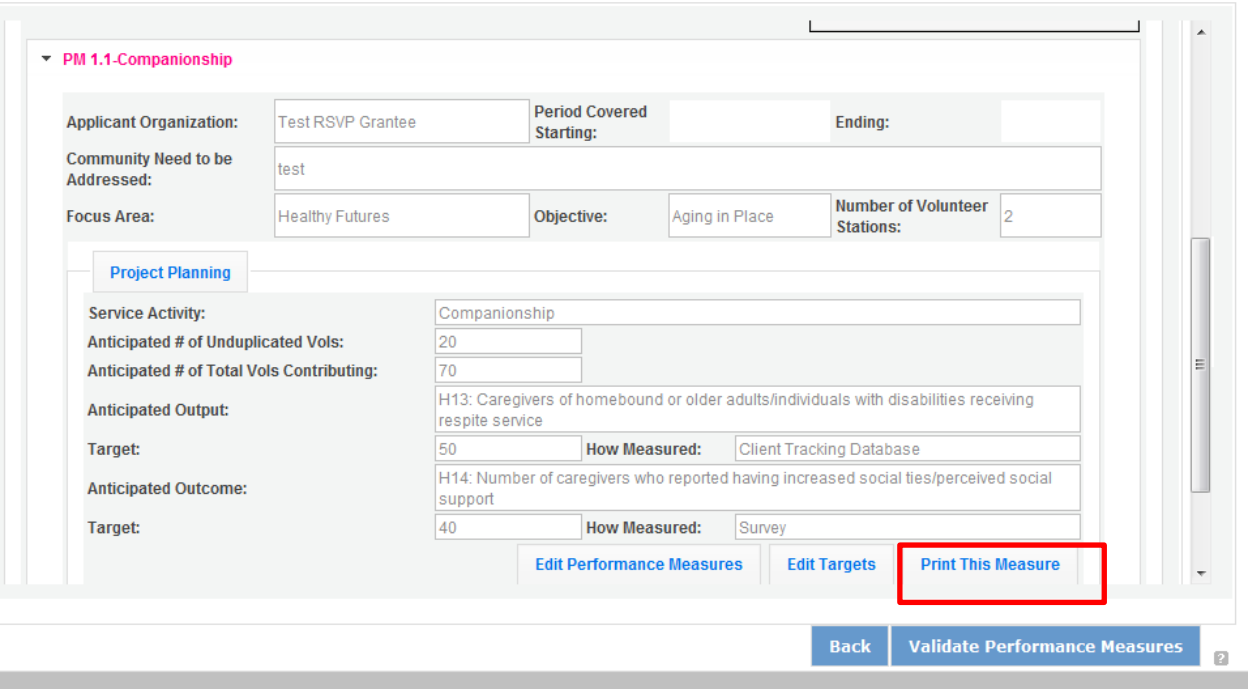

Click Edit Performance Measures to return to the Performance Measure tab.

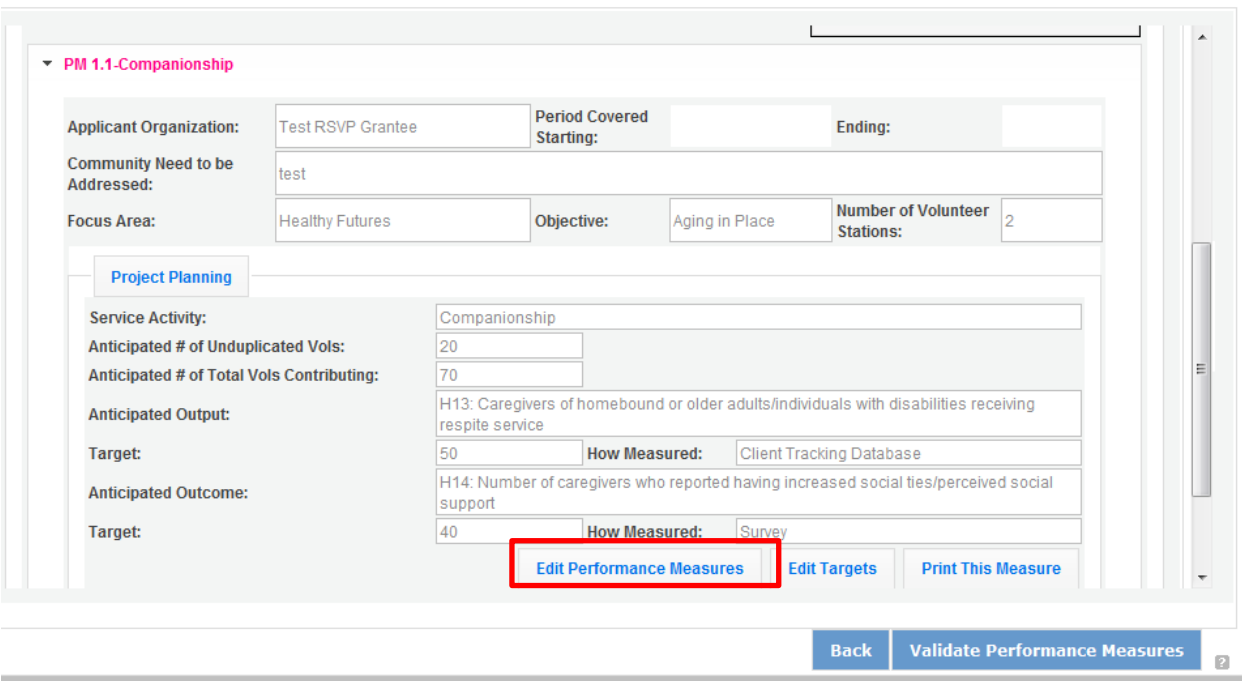

Click Validate Performance Measures to validate the module prior to submitting your application.

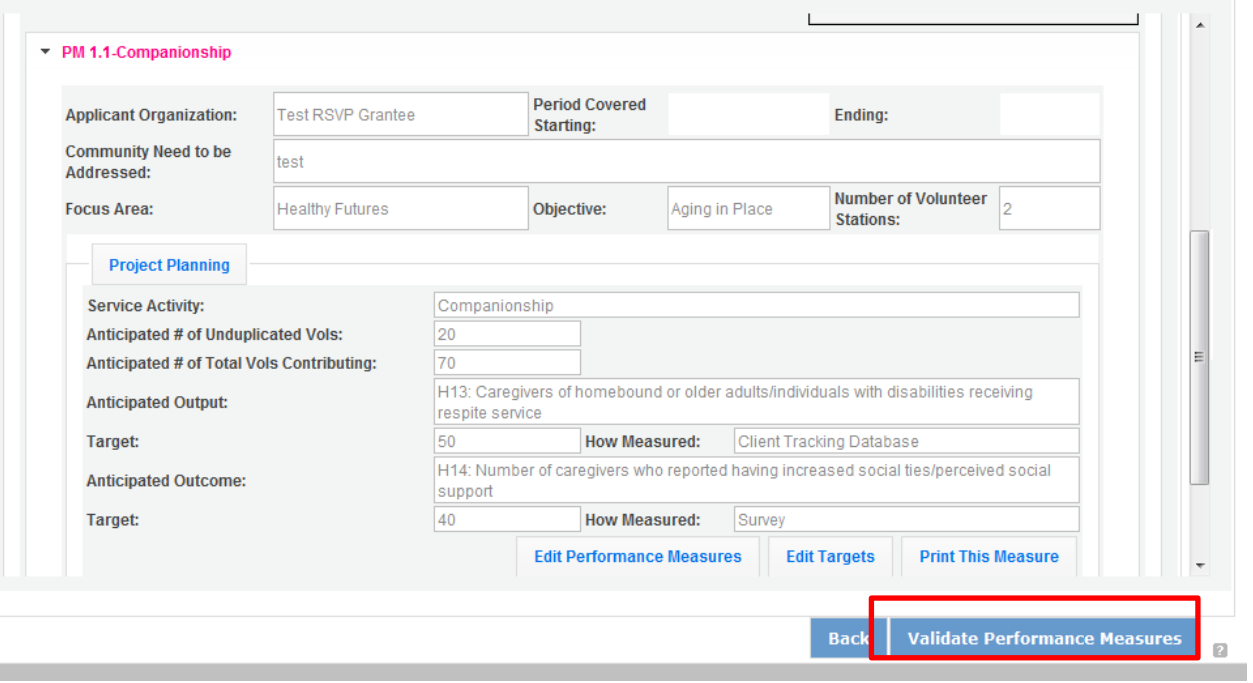

If all Performance Measures are validated successfully, the following message will appear.

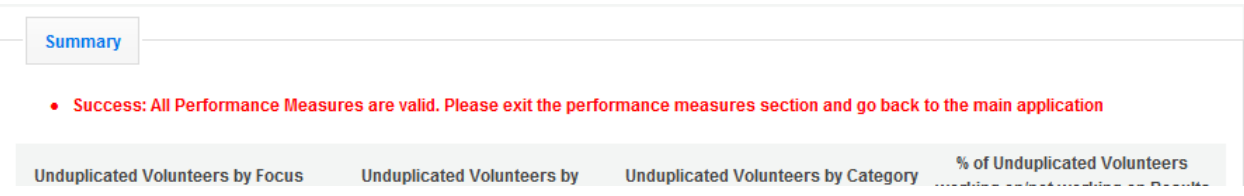

Click Back to eGrants Application to return to the rest of the application and exit the Performance Measure module.

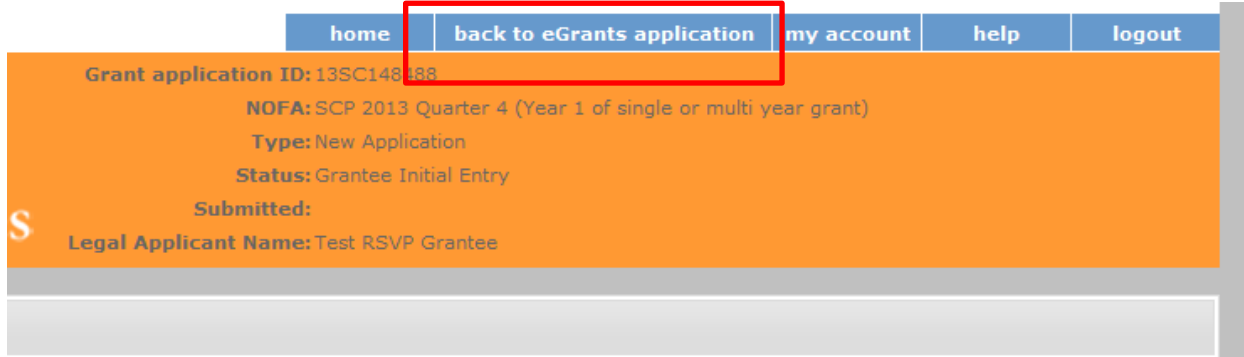

## **PART IV - Required Supplemental Documents List (eGrants "Documents" Section)**

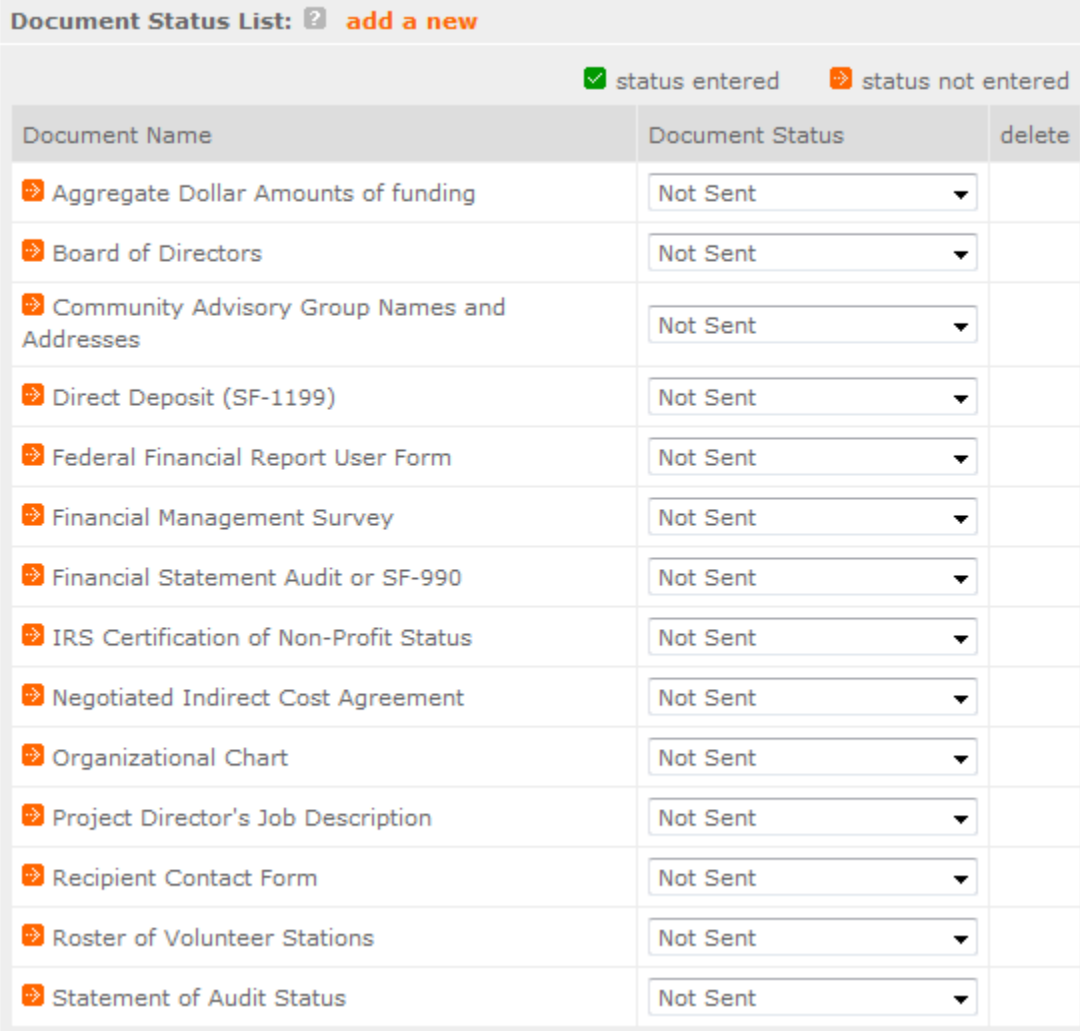

#### **Document Statuses**

**Sent:** means you have sent the document to CNCS

**Not Sent:** means you intend to send the document to CNCS, but have not yet done so. If Not Sent is selected, the application cannot be submitted in eGrants.

**Not Applicable:** means the document is not required for this application

**Already on file at CNCS:** means the document is already on file at CNCS because it was submitted with a previously awarded application.

## **PART V. – BUDGET Instructions: eGrants Budget Sections**

Please refer to the *Senior Corps Grant Application Instructions* as you complete your budget.

Below are the instructions for each line item of the budget form. For each line item, you will have to document the CNCS Share, Grantee Share, and the Excess Amount.

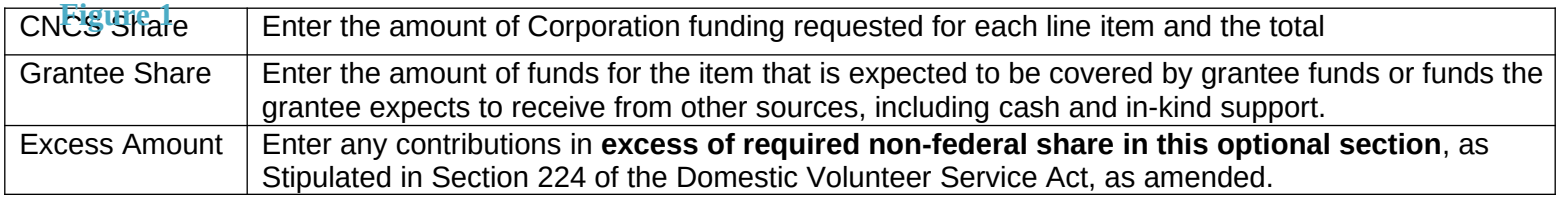

#### Please note that you are required to put the total cost in all line items to identify the source of funds as appropriate.

### **Section I: Volunteer Support Expenses (***for RSVP, FGP, and SCP applicants)*

#### **Source of Matching Funds**

By clicking the 'Enter Source matching funds', you will be asked to provide any source(s) of matching funds the textbox below.

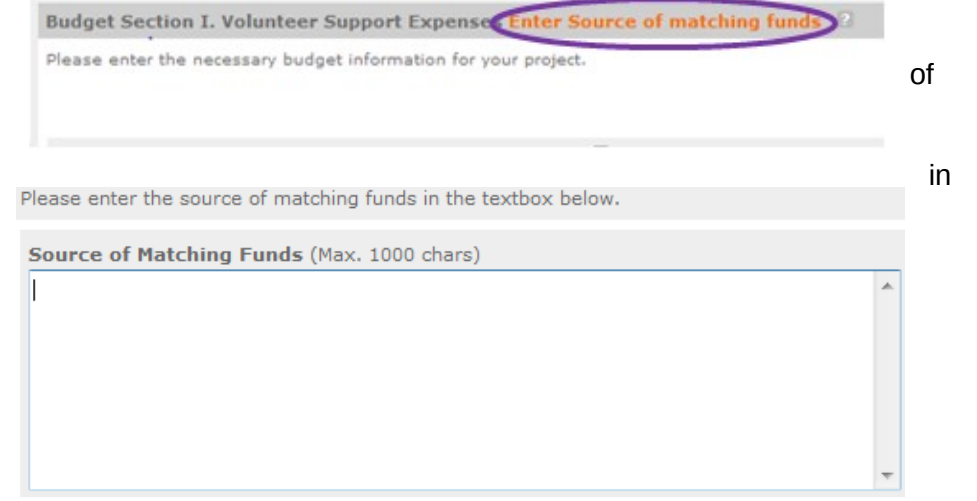

#### **Project Personnel Expenses**

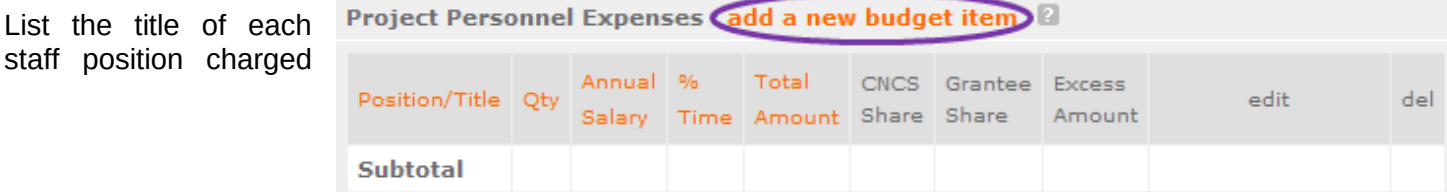

to the project. List all positions/titles that are either funded by CNCS, grantee share, or excess resources.

By clicking the 'add a new budget item' you will be taken to this screen.

For this screen you will need to enter the position title, the quantity, the full-time equivalent (FTE) annual salary, the percentage of time, and the CNCS, Grantee, and Excess Amount (*refer to Figure 1 above).*

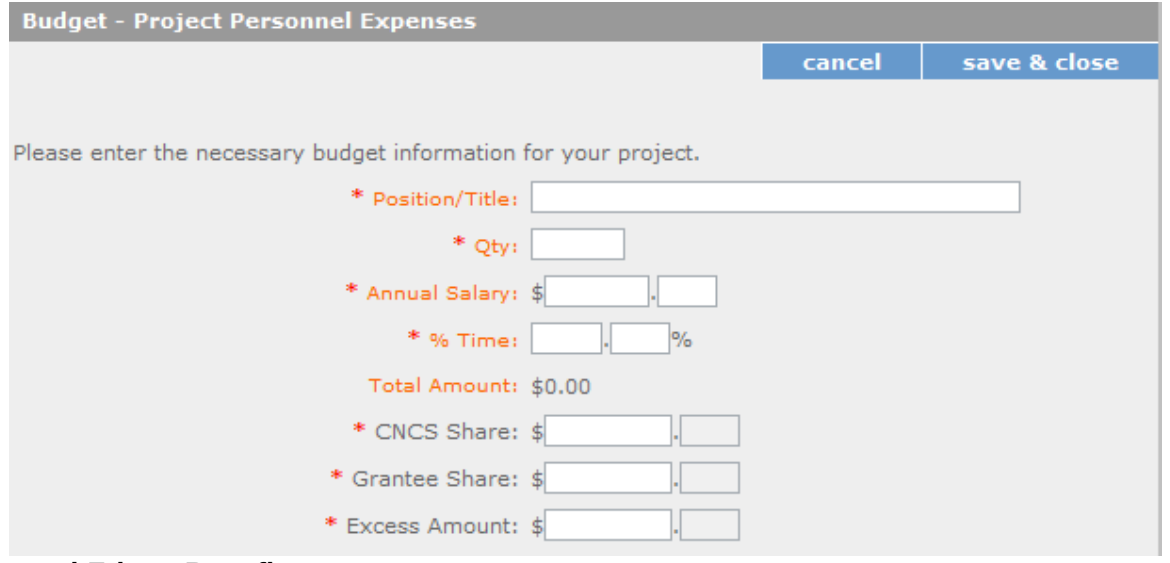

#### **Personnel Fringe Benefits**

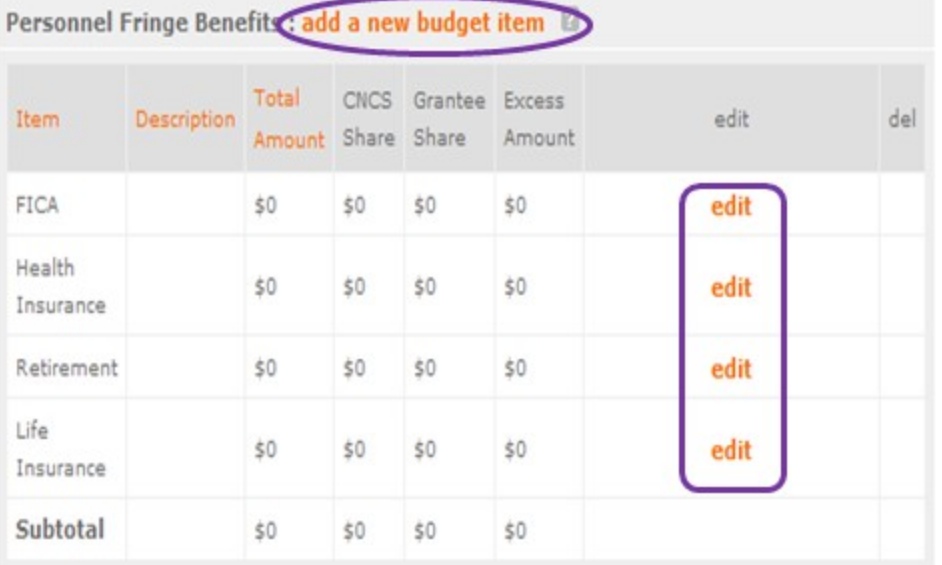

Enter in the appropriate column the cost of fringe benefits to which employees are entitled, calculated on the same percentage time indicated under line A for each individual. In the description, provide details concerning the benefits provided. (E.G., Retirement contributions for all staff working over 60% time, calculated at 5% of total annual salaries of \$80,000 = \$4,000).

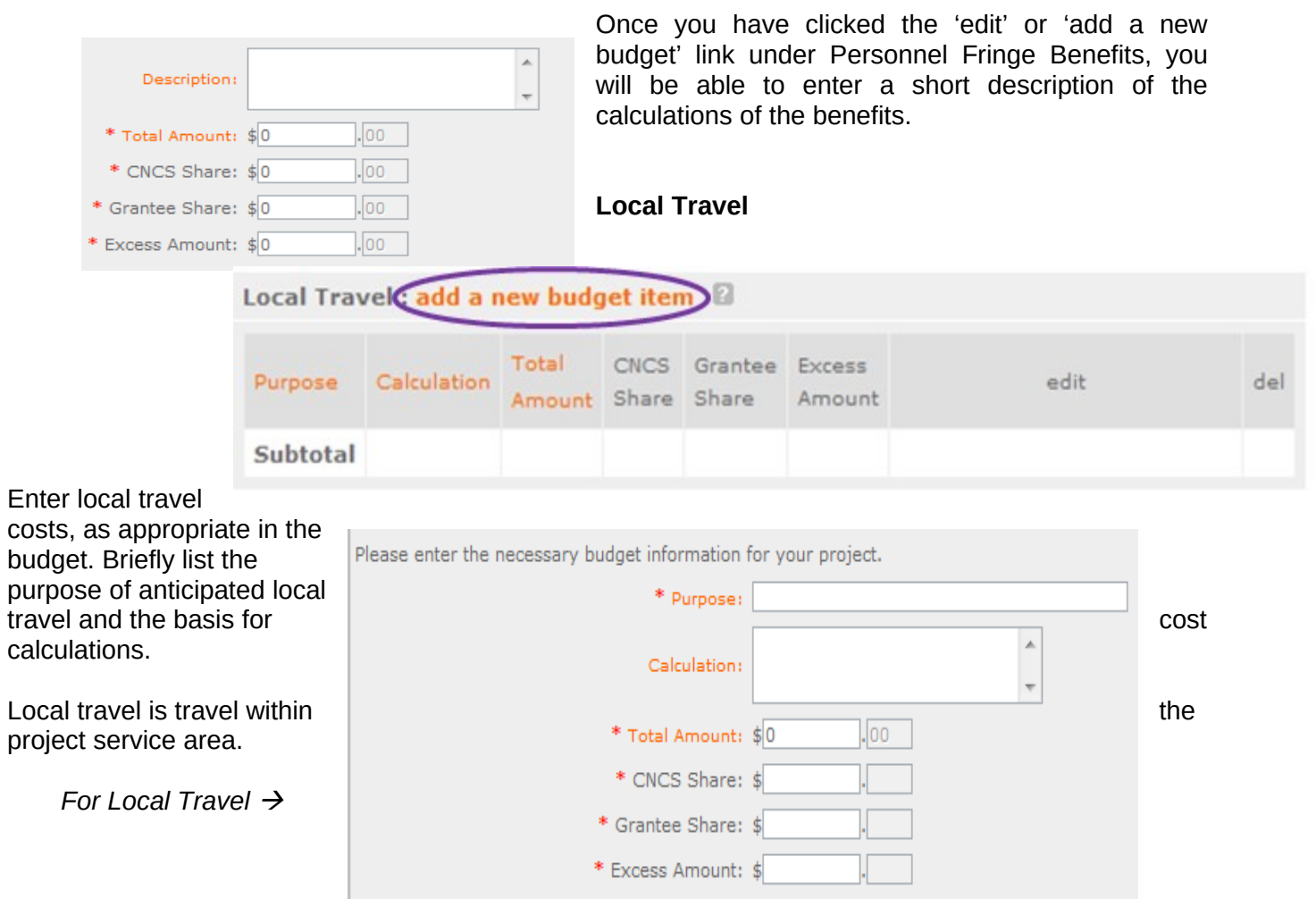

## **Long Distance Travel**

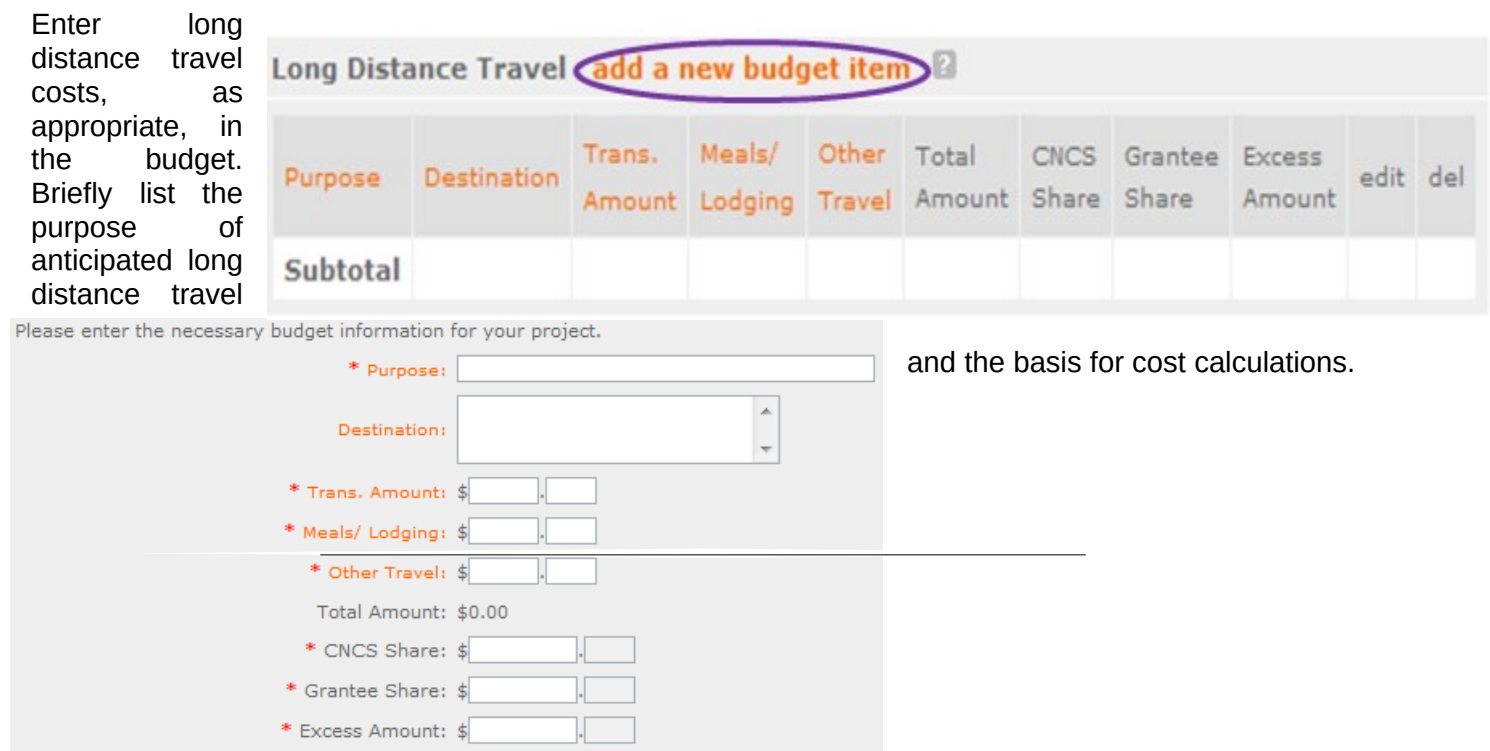

All travel outside the service area is long distance travel. For long distance travel, show the purpose for each trip and break out for each the cost of transportation, meals and lodging, and other travel costs.

 *For Long Distance Travel*

### **Equipment**

Enter the cost of equipment. Items costing more than \$5,000 should be listed in this section.

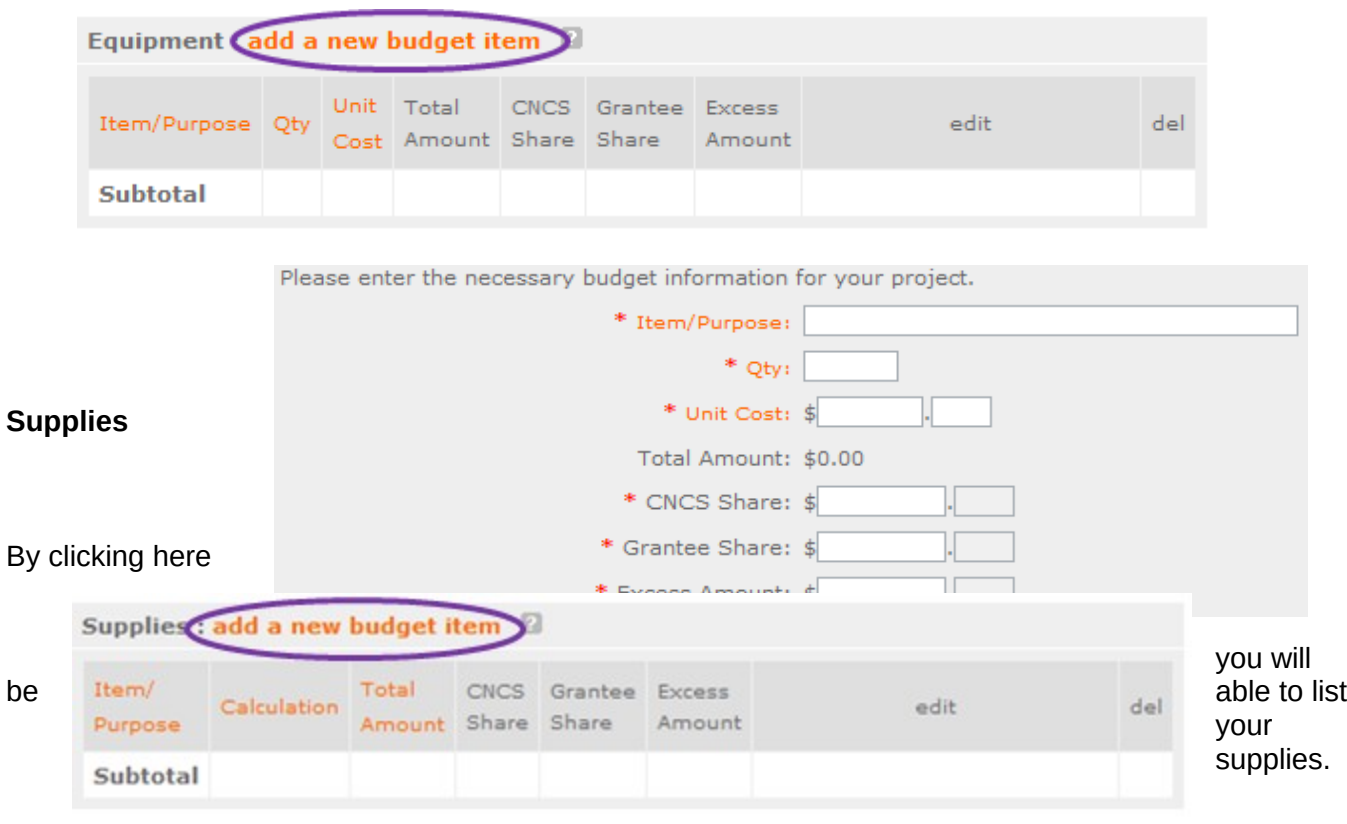

Please enter the necessary budget information for your project.

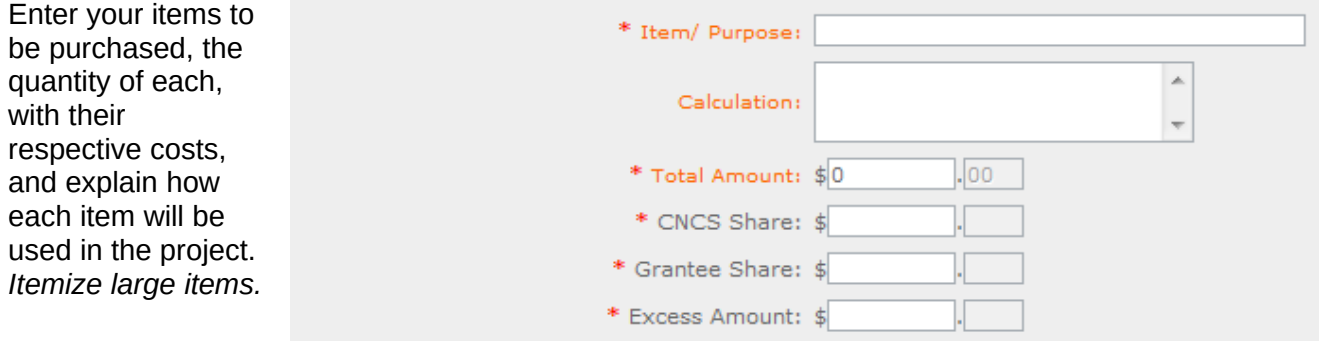

### **Contractual and Consultant Services**

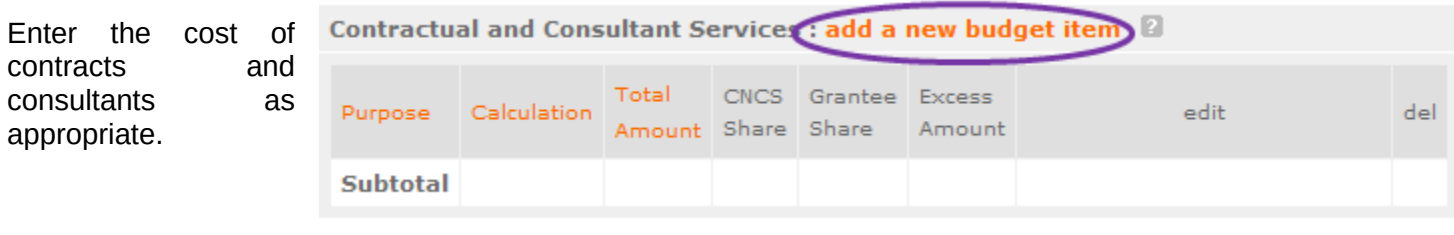

In this section you will be able to itemize each contract or consultant and provide a brief justification of the need for each.

Include here all services documented in a contract, such as clerical support, training consultants, equipment repair and maintenance, or bookkeeping services.

Please enter the necessary budget information for your project.

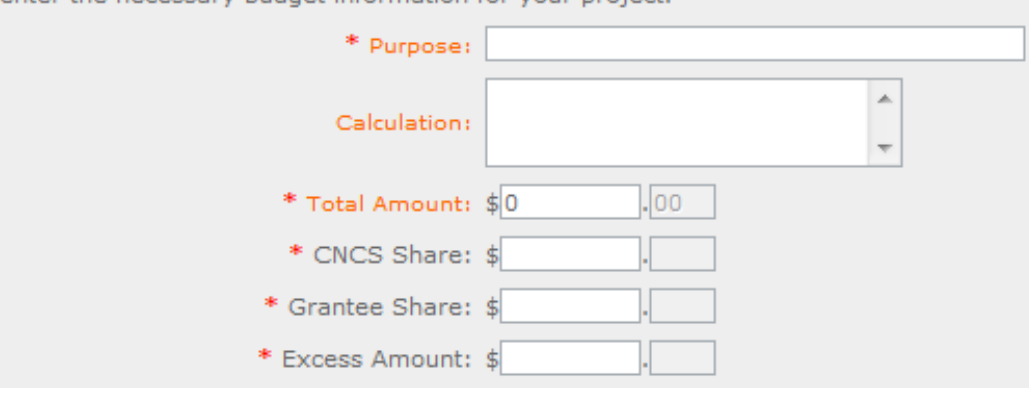

#### **Other Volunteer Support Costs**

Describe all other allowable Volunteer Support Expenses not included in the above categories, such as criminal history background checks, training, evaluation services, and other items and briefly describe.

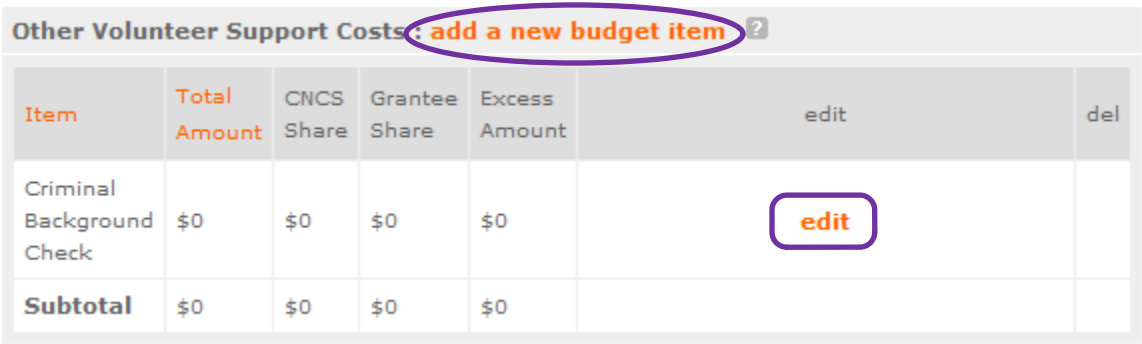

For the Criminal Background check, you will have to click on the 'edit' link to add the appropriate costs to perform this action.

*Criminal Background checks are for all employees or other individuals who receive a salary or similar payment from the grant (federal or nonfederal share).* 

For any additional Volunteer Support Costs, click on the 'add a new budget item' and complete the appropriate fields.

Please enter the necessary budget information for your project.

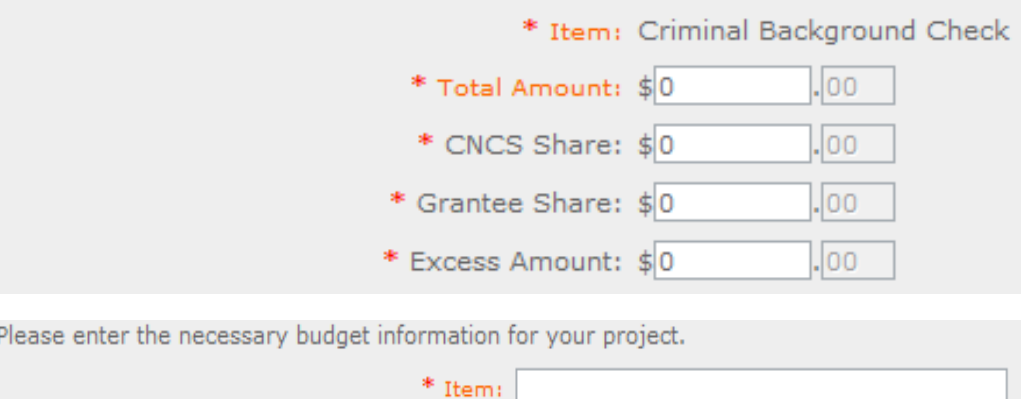

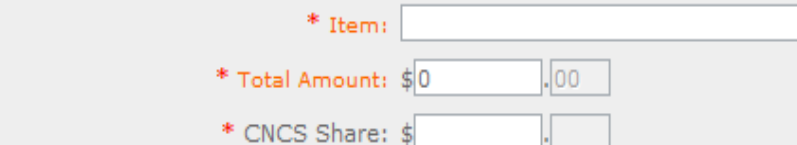

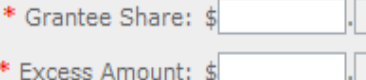

### **Indirect Costs**

Enter indirect charges applicable to volunteer support expenses. A Negotiated Indirect Cost Rate Agreement must be in place with your cognizant federal agency.

 $\ast$ 

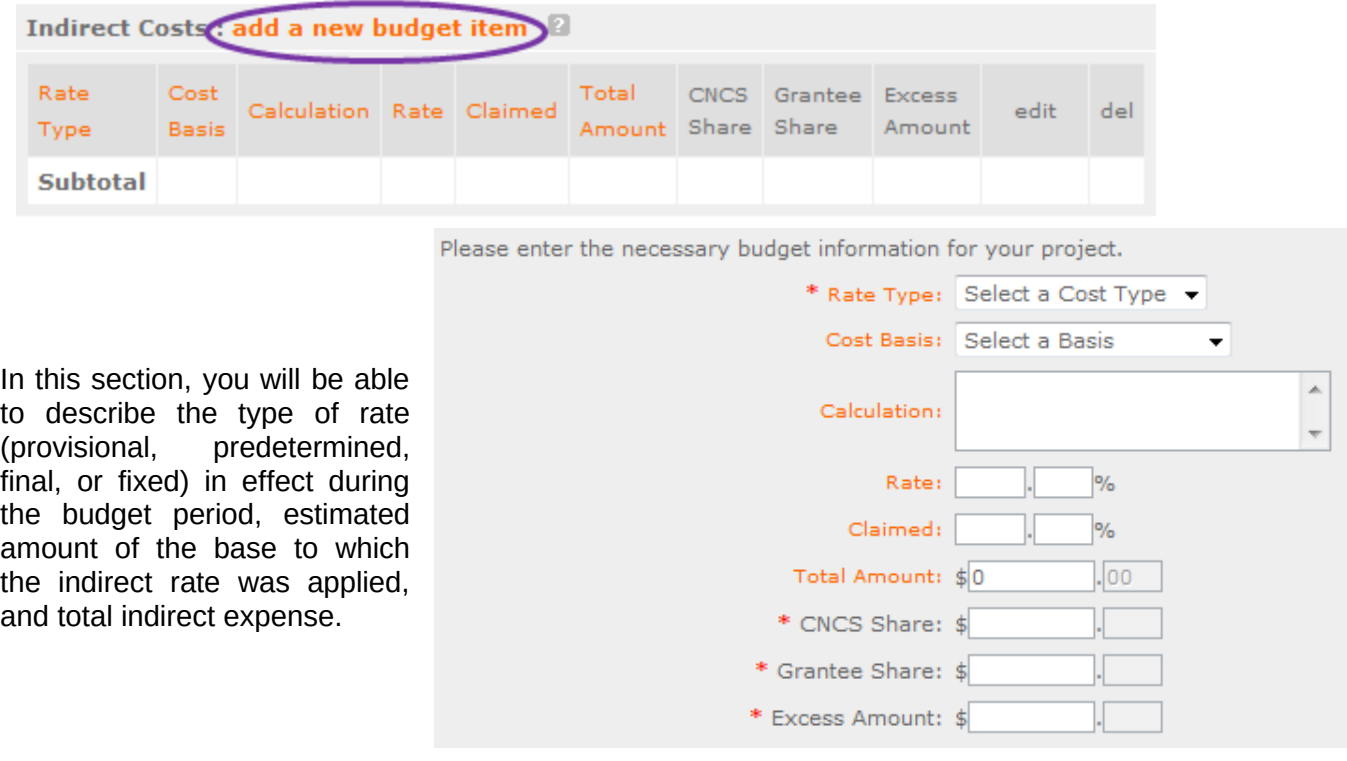

### **Section II: Volunteer Expenses (***for RSVP applicants***)**

#### **Source of Matching Funds**

By clicking the 'Enter Source of matching funds', you will be asked to provide any source(s) of matching funds

Budget Section II. Volunteer ExpensesCenter Source of matching funds

Please enter the necessary budget information for your project.

Please enter the source of matching funds in the textbox below.

Source of Matching Funds (Max. 1000 chars)

### **Other Volunteer Costs (***for RSVP***)**

In this section, you will enter in the respective categories the applicable costs and reimbursable expenses, as appropriate.

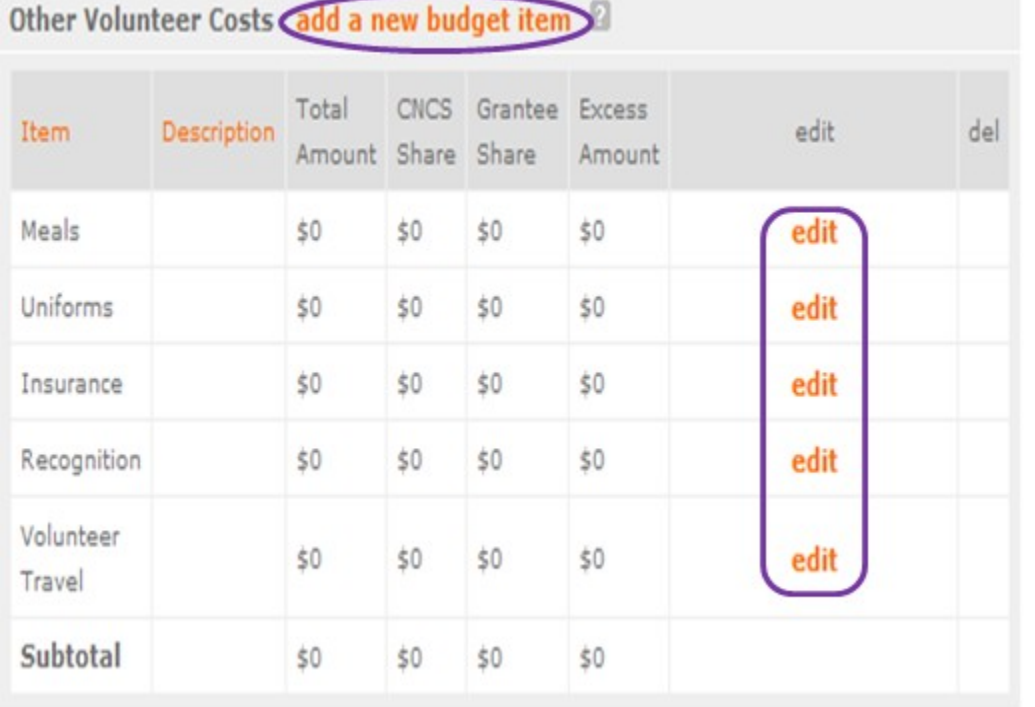

RSVP allowable costs and reimbursable expenses include: Volunteer Travel, Meals, Recognition, and Insurance. Volunteers may also be reimbursed for costs incurred while performing assignments – including transportation, equipment, supplies, etc. – provided such costs are described in the Memorandum of Understanding negotiated with the volunteer station where the volunteer is assigned and there are sufficient funds available to cover these expenses and meet all other requirements of the NGA.

∸

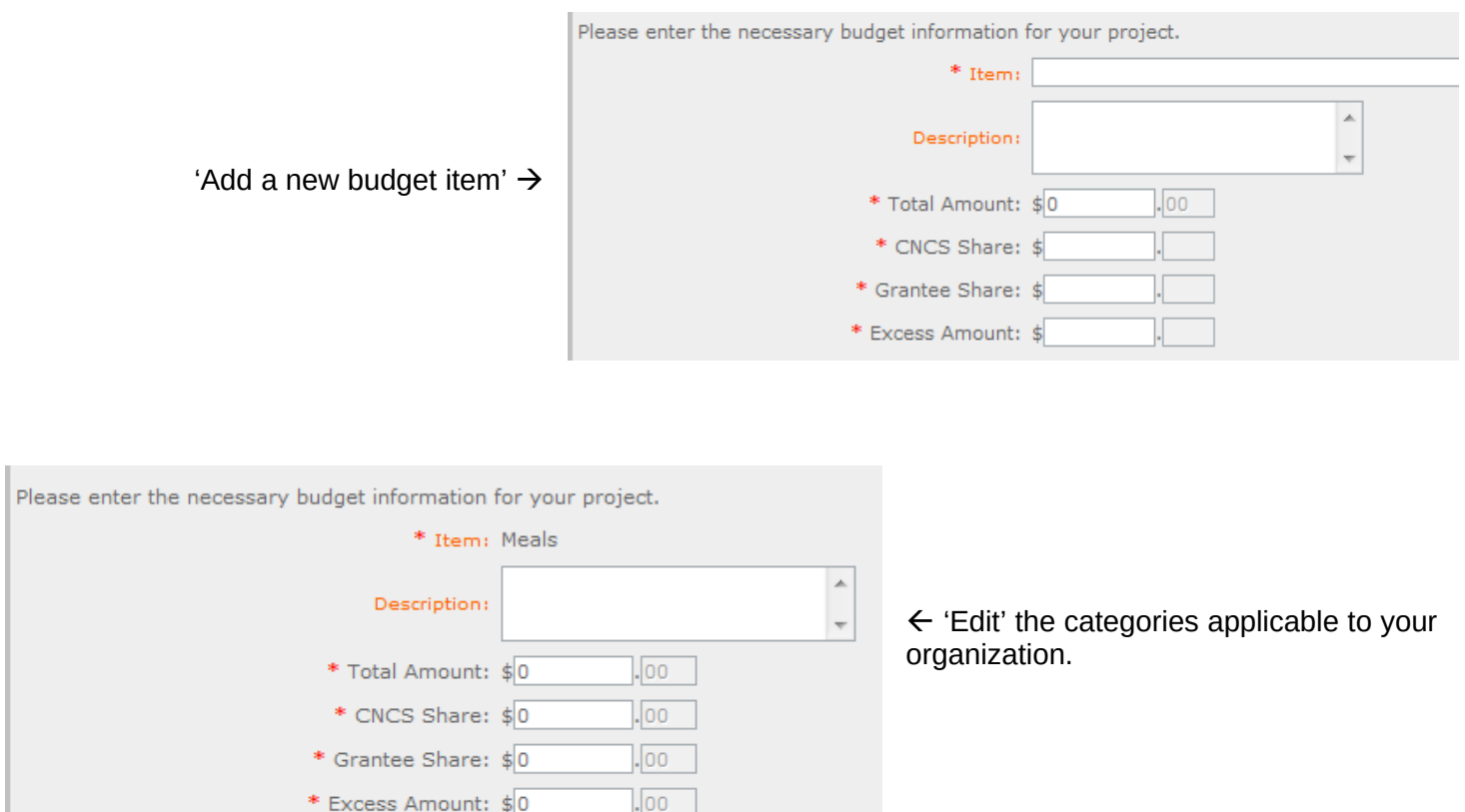

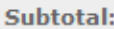

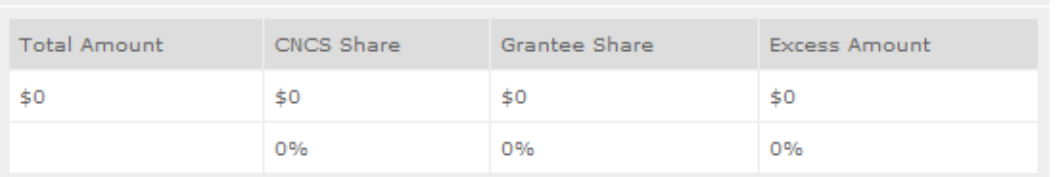

This section provides the subtotals of the CNCS share, Grantee share and any excess amount that you have entered under the budget.

By validating your entire Budget section, you will be able to view or edit any errors on the list that pops up. To ensure you have validated the budget, the link will turn green with a check mark.

Validate this budget

### **Section II: Volunteer Expenses (***for FGP and SCP applicants***)**

#### **Source of Matching Funds**

**(***for FGP and SCP***)**

By clicking the 'Enter Source of matching funds', you will be asked to provide any source(s) of matching funds

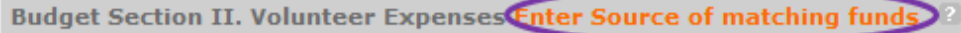

À

Please enter the necessary budget information for your project.

Please enter the source of matching funds in the textbox below.

Source of Matching Funds (Max. 1000 chars)

#### **Stipends (***for FGP and SCP***)**

In this section, you will enter in the respective stipends for both Corporation and Non-Corporation funded volunteer service years, as appropriate.

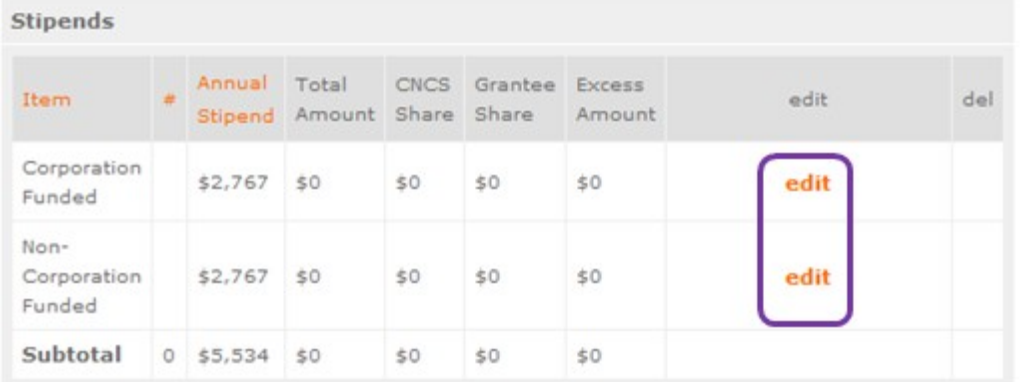

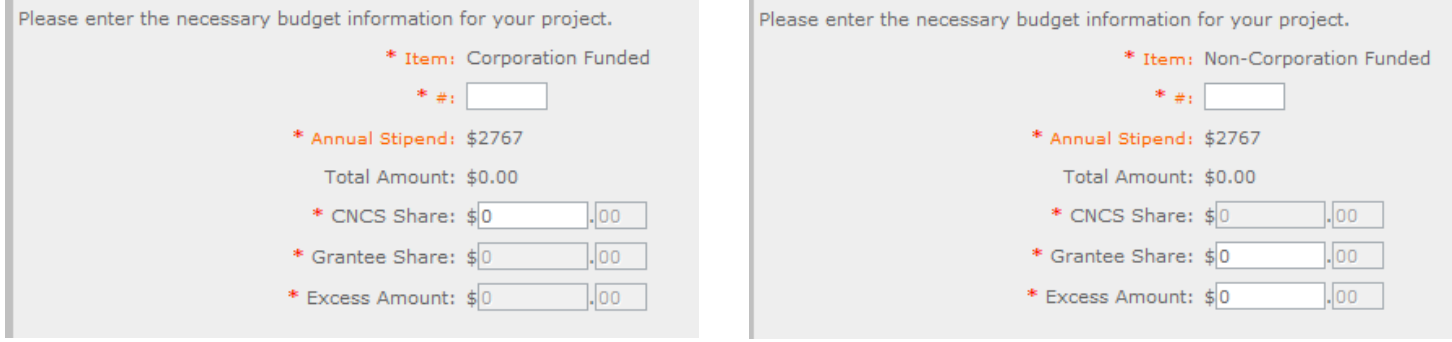

### **Other Volunteer Costs (***for FGP and SCP***)**

In this section, you will enter in the respective categories the applicable costs and reimbursable expenses, as appropriate.

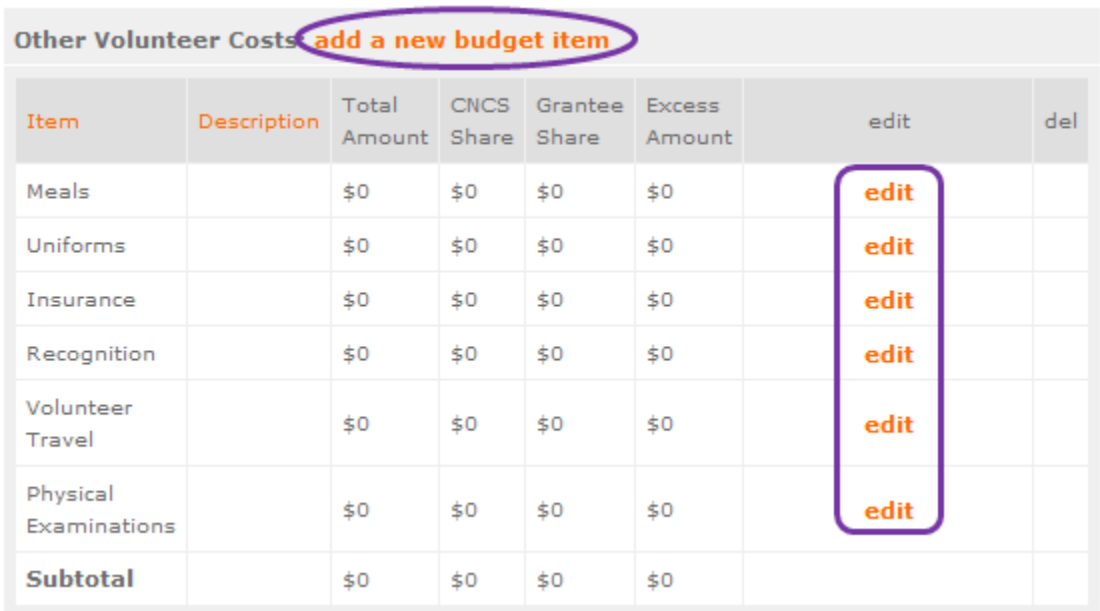

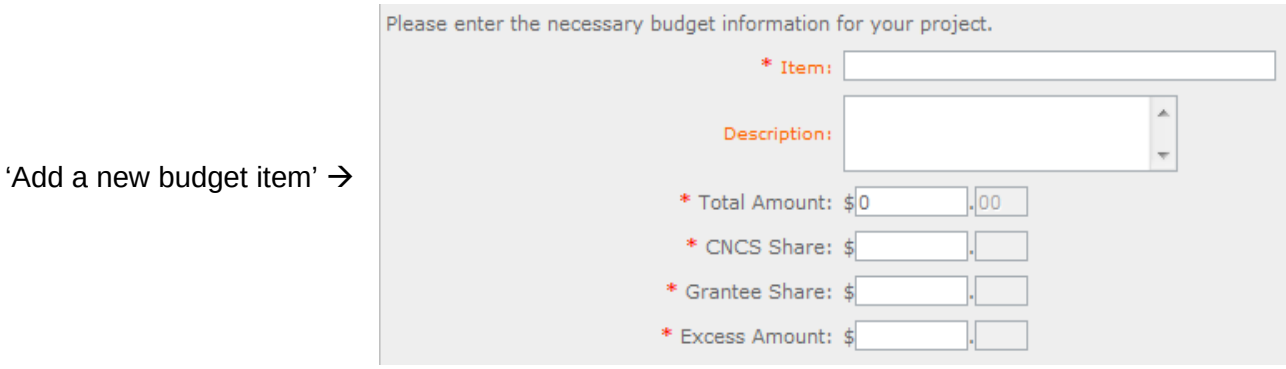

Please enter the necessary budget information for your project.

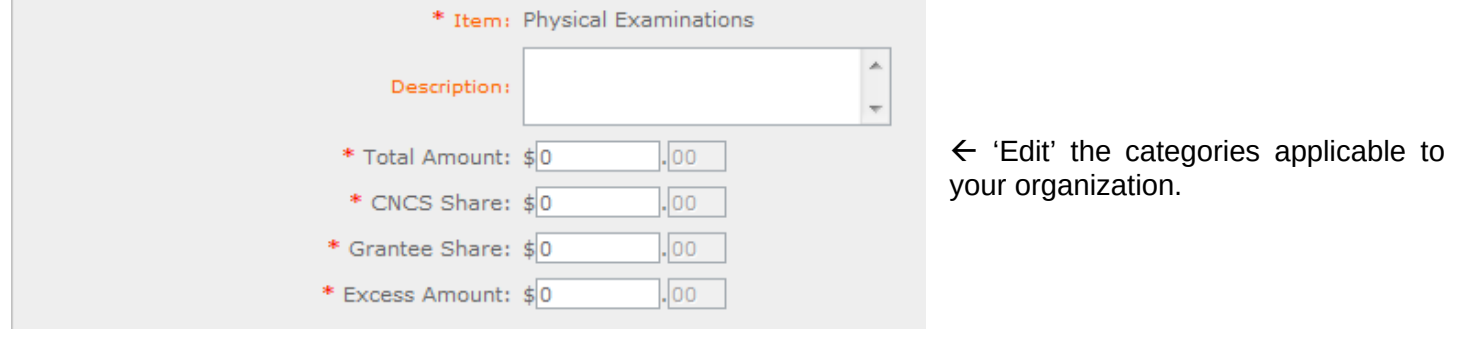

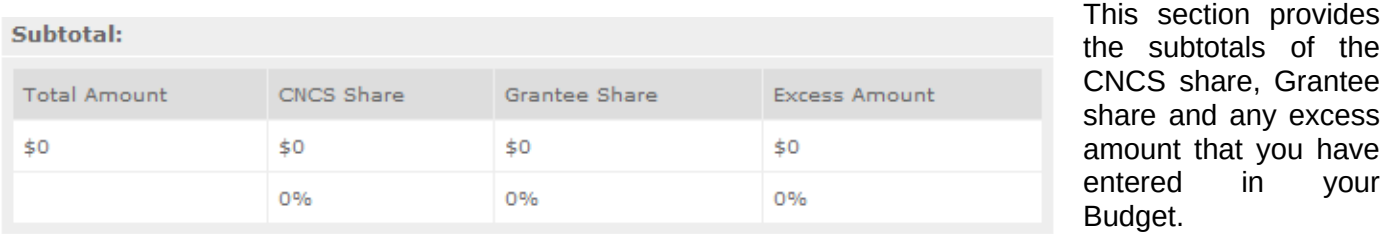

By validating your entire Budget section, you will be able to view or edit any errors on the list that pops up.

Validate this budget

## **PART VI – FUNDING Instructions: Estimated Funding**

**Estimated Funding (***for RSVP, FGP, and SCP***)**

instructions.

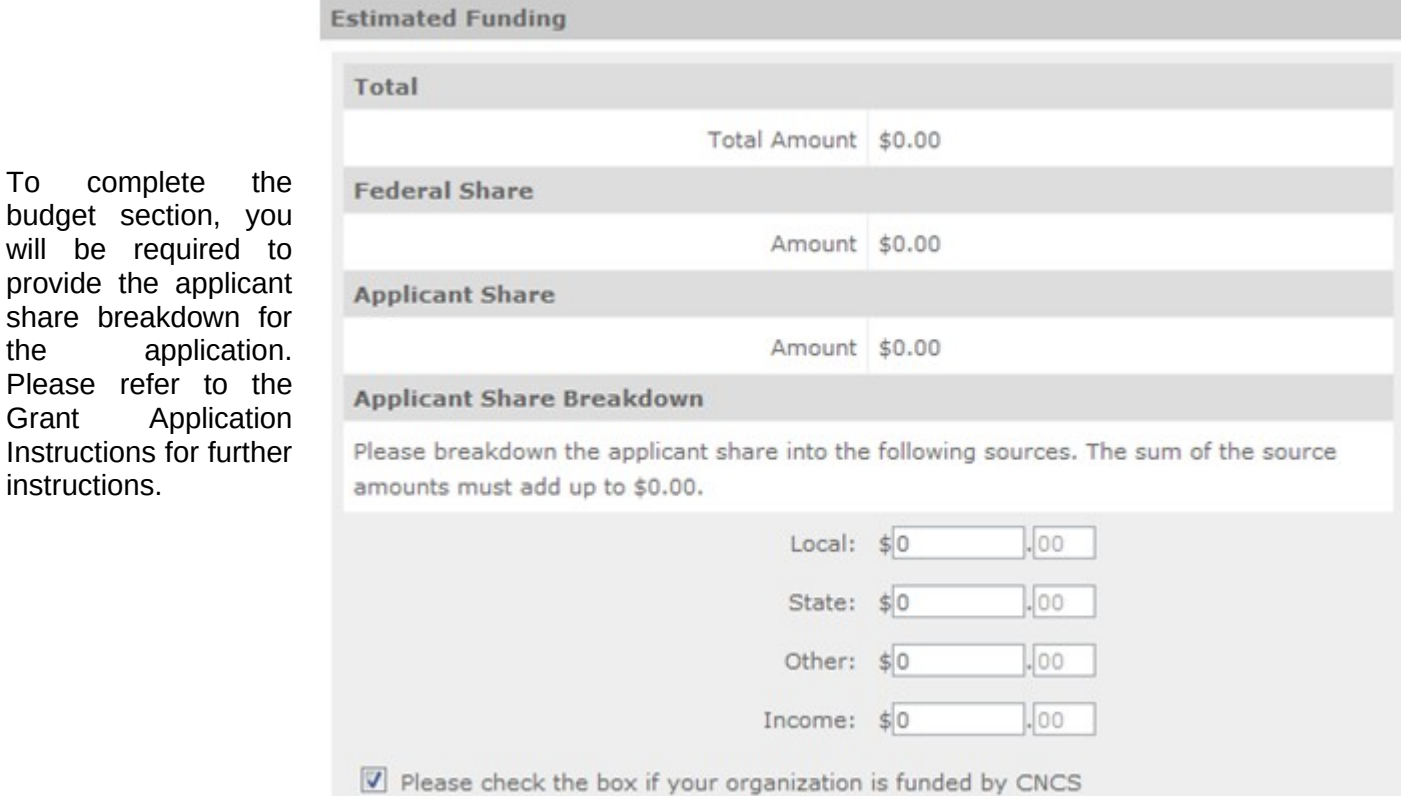

**Review, Authorize and Submit (***for RSVP, FGP, and SCP***)**

Under the "Review" and "Authorize and Submit" sections, you should review each section of your application. We *strongly*  encourage you to print out your application prior to final submission to ensure is it not over the 25 page limit. This limit does r include the budget and performance measures.

#### **NOFA Information**

- NOFA: RSVP New 2012 Relinquishment Funds Competition
- Grant Application ID #: 12SR141323
- Due Date: 05/15/2012
- Summary: For new RSVP grants to operate in geographic areas where there are no longer projects due to grant relinquishment, and for RSVP grant augmentations to existing grantees to incorporate new Veterans, including Department of Labor (DOL) Vets activities and/or other veteran's and military families programming.

#### **View/Print your application**

Please click on any of the following links to view/print a report.

- . Application for Federal Assistance: view/print report
- Budget: view/print report
- · Budget Narrative: view/print report
- . Funding Summary Chart: view/print report
- . Notice of Grant Award: view/print report
- . Organization/People Report: view/print report
- Program Summary Chart: view/print report

#### Applicant Info: edit

- Applicant/User: Test Grantee Account
- Authorized Representative: Grantee Account, Test
- Applying Type: New
- Applying: Directly to CNCS

#### Application Info: edit

- Areas affected by the project:
- The entire District of Columbia (washington, dc)
- Project Start and End Dates:  $06/01/2013 \sim 05/31/2016$
- . Subject to Review by State Executive Order 12372 Process: No
- Delinquent on any federal debt? No

#### Narratives: edit

- · Executive Summary: not entered
- Strengthening Communities: not entered · Recruitment and Development: not entered
- · Program Management: not entered
- · Organizational Capability: not entered
- Other: not entered · PNS Amendment (if applicable): not entered
- 

Documents: edit

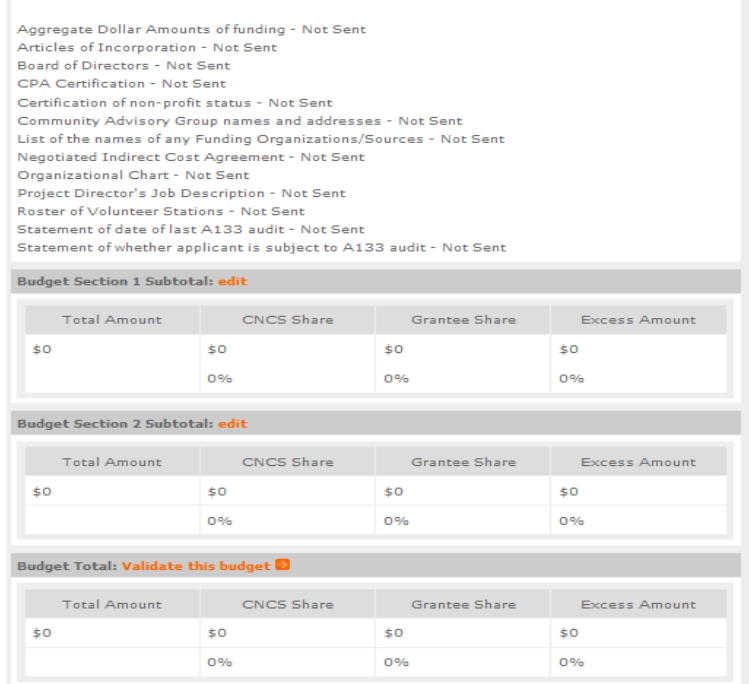

G back next D

#### **Now that you have reviewed and made any necessary changes to your application, you are now ready to authorize and submit your application.**

The person who submits the application must be the applicant's authorized representative. The authorized representative must be using eGrants under their own account in order to submit the application.

#### **Authorize and Submit**

Please read the authorization, assurances and certifications below. If your name appears, please click on "I Agree." You must view or print the assurances/certifications before you can click on each "I Agree" for assurance or certification.

If your name does not appear, but you are the appropriate person for that section, you may click on it anyway.

If a section has already been agreed on by someone else, you can click on it yourself to override.

#### **Authorization:**

To the best of my knowledge and belief, all data in this application/preapplication are true and correct, the document has been duly authorized by the governing body of the applicant and the applicant will comply with the attached assurances if the assistance is awarded.

**Authorized by: Grantee Account, Test** 4 Authorized on 06/12/2012

◯ I Agree

#### **Assurances: view/print certification**

I Will comply with relevant statutes as referenced in the assurances and will meet the requirements of the grant award and have the legal authority to apply for federal assistance.

**Authorized by: Grantee Account, Test** H Authorized on 06/12/2012

**O** I Agree

#### **Certifications: view/print certification**

By selecting "I Agree", you certify that you agree to perform all actions and support all intentions in the Certification sections of this Grant Application.

#### **Authorized Certifying Official:**

**1** Agree

#### Verify this Grant Application:

When an application is submitted, eGrants checks to make sure all the required information has been entered. You can optionally run this check before submitting by clicking this link. If there are errors in your application, a box will be displayed explaining each error.

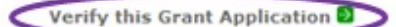

Available actions for this Grant Application:

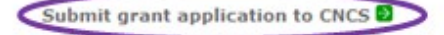